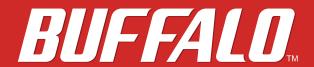

# LinkStation User Manual

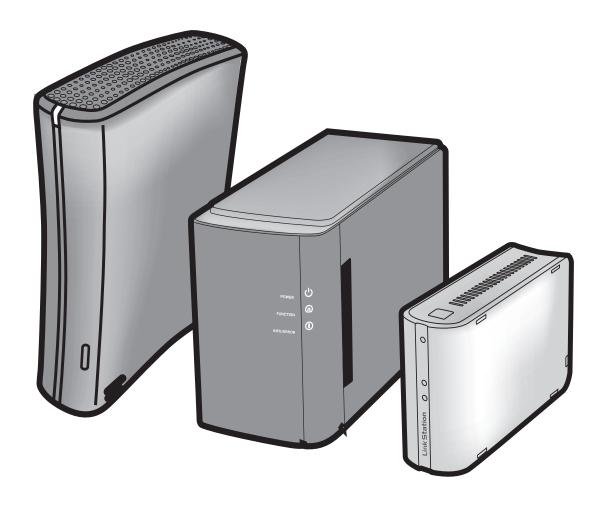

www.buffalotech.com

## **Contents**

| Ch | apter 1 Setup 4                             |
|----|---------------------------------------------|
|    |                                             |
|    | LinkNavigator Setup (LS-XHL, LS-CHL)4       |
|    | LinkNavigator Setup (LS-WXL)6               |
|    | LinkNavigator Setup (LS-WSXL)8              |
|    | Diagrams and Layout (LS-XHL, LS-CHL)11      |
|    | Diagrams and Layout (LS-WXL)13              |
|    | Diagrams and Layout (LS-WSXL)15             |
| Ch | apter 2 Using your LinkStation 17           |
|    |                                             |
|    | Opening the Shared Folder17                 |
|    | Opening the shared folder from another PC18 |
|    | Adding another LinkStations19               |
|    | Power Modes20                               |
|    | Web Admin interface21                       |
|    | Adding shared folders24                     |
|    | Access Restrictions26                       |
|    | FTP Server32                                |
|    | Direct Copy35                               |
|    | Users/Groups37                              |
|    | Adding Users37                              |
|    | Adding Groups39                             |
|    | Admin Password40                            |
|    | Network41                                   |
|    | Jumbo Frame41                               |
|    | System-Settings43                           |
|    | Name, Date and Time43                       |

| System-Storage45                              |  |
|-----------------------------------------------|--|
| Check Disk45                                  |  |
| Format a Drive47                              |  |
| Adding Storage49                              |  |
| Remove Disk53                                 |  |
| System Backup54                               |  |
| Time Machine54                                |  |
| System-Backup59                               |  |
| RAID Arrays67                                 |  |
| RAID Scanning73                               |  |
| System - Maintenance74                        |  |
| E-mail Notification74                         |  |
| System Power Management76                     |  |
| UPS Settings76                                |  |
| Sleep Timer77                                 |  |
| Restoring Factory Defaults79                  |  |
| Format the LinkStation81                      |  |
| Extensions82                                  |  |
| WebAccess82                                   |  |
| Print Server90                                |  |
| BitTorrent Client97                           |  |
| Media Server103                               |  |
| Using iTunes with the Media Server114         |  |
| Web/Database Server (LS-WXL, LS-WSXL only)115 |  |
|                                               |  |
| Chapter 3 NAS Navigator2117                   |  |

| Ch | apter 4 Web Admin interface | 122 |
|----|-----------------------------|-----|
|    |                             |     |
|    | Home                        |     |
|    | Shared Folders              | 123 |
|    | Users/Groups                | 126 |
|    | Network                     | 129 |
|    | System                      | 132 |
|    | Extensions                  | 146 |
|    |                             |     |
| Аp | pendix 150                  |     |
|    | Specifications              | 150 |
|    | Default Settings            |     |
|    | _                           |     |
|    | Mapping Additional Shares   |     |
|    | Windows                     |     |
|    | Mac OS X                    |     |
|    | Software                    |     |
|    | Info folder                 |     |
|    | Status LED (LS-XHL, LS-CHL) | 157 |
|    | Status LED (LS-WXL)         | 160 |
|    | Status LED (LS-WSXL)        | 164 |
|    | Compliance Information      | 167 |
|    | Troubleshooting             | 168 |
|    | Data Backup                 | 170 |
|    | GPL Information             | 170 |

## Chapter 1 Setup

## **LinkNavigator Setup (LS-XHL, LS-CHL)**

To initially configure your LinkStation from your computer, run the installation program on your Utility CD. This will also install the NAS Navigator2 utility, which makes it easy to use and administer your LinkStation.

Follow the steps below to initially configure your LinkStation and install NAS Navigator2.

1 Insert the Utility CD in your computer's CD drive. LinkNavigator will launch.

Notes: If you are using Windows 7 or Vista, the autoplay screen may appear. Click [Run LSNavi. exe].

If "Do you want to allow the following program to make changes to this computer?" is displayed in Windows 7, please click [Yes].

If "Your permission is necessary to continue program" is displayed in Windows Vista, please click [Continue].

For Mac OS, double-click on the LinkNavigator icon in the utility CD.

If you have problems installing, temporarily disable your anti-virus software and software firewall. After setup is complete, re-enable the software.

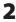

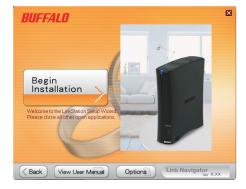

Click [Begin Installation].

Notes: This example shows a LS-XHL LinkSxtation. The LS-CHL looks slightly different.

If the installer doesn't open automatically, open the LinkNavigator CD and click on LSNavi.exe, which has a icon.

**3** Follow the instructions on the screen to connect and set up (initialize) the LinkStation.

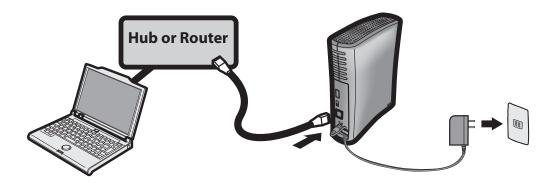

- **4** You've completed initial setup of your LinkStation. Click **▼** to close the LinkNavigator.
- **5** Launch NAS Navigator2.

Notes: For Windows, click [start] - [All Programs] - [BUFFALO] - [BUFFALO NAS Navigator] - [BUFFALO NAS Navigator2].

For Mac OS X, double click on [NAS Navigator2] icon in the Dock.

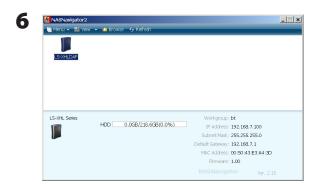

Double-click on the LinkStation's icon.

**7** Your LinkStation's shared folder opens.

Note: With OS X, the shared folder is either mounted as a drive icon on the desktop or displayed in the sidebar of the Finder.

Setup is complete. You can now use the LinkStation's shared folder to save files just like another hard drive.

## **LinkNavigator Setup (LS-WXL)**

1 Connect the LinkStation with the AC adaptor and an Ethernet cable. Plug the power cord into a surge protector or power outlet. Connect the Ethernet cable to a router, hub, or switch on your network. The Ethernet cable will "click" and lock in place when inserted properly.

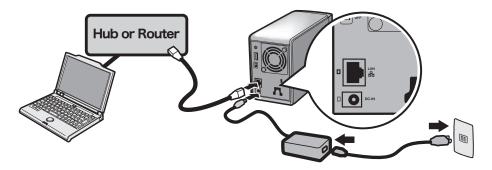

**2** Move the Power Mode Switch on the back of the LinkStation to the ON position.

Note: Do not set the Power Mode Switch to AUTO at this time. After the initial installation is complete, then the Auto Power Mode may be used.

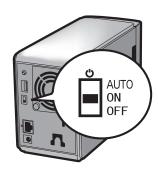

**3** Wait until the power LED stops blinking and glows a steady blue.

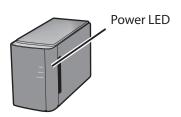

4 Insert the Utility CD in your computer's CD drive. LinkNavigator will launch. Click [Begin Installation].

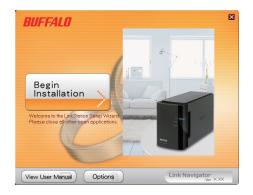

If LinkNavigator does not open, open the Utility CD and double-click [LSNavi.exe].

Notes: If you are using Windows 7 or Vista, the autoplay screen may appear. Click [Run LSNavi. exe].

If "Do you want to allow the following program to make changes to this computer?" is displayed in Windows 7, please click [Yes].

If "Your permission is necessary to continue program" is displayed in Windows Vista, please click [Continue].

For OS X, double-click on the LinkNavigator icon in the utility CD.

If you have problems installing, temporarily disable your anti-virus software and software firewall. After setup is complete, re-enable the software.

If your computer does not have a CD drive, you may download the LinkNavigator software from www.buffalotech.com.

.

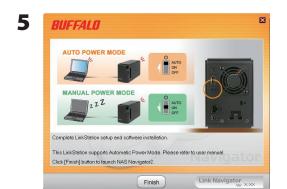

Click [Finish]. NAS Navigator2 starts automatically.

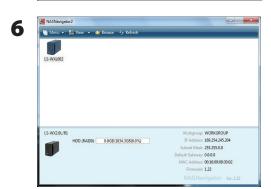

In NAS Navigator2, double-click your LinkStation's icon.

**7** The LinkStation's shared folder opens. You can now use the LinkStation's shared folder to save files just like any other hard drive.

Note: With Mac OS, the LinkStation is mounted as a drive icon on the desktop, or it is displayed in the sidebar of the Finder.

Setup is now complete.

## **LinkNavigator Setup (LS-WSXL)**

1 Connect the LinkStation with the AC adaptor and an Ethernet cable. Plug the power cord into a surge protector or power outlet. Connect the Ethernet cable to a router, hub, or switch on your network. The Ethernet cable will "click" and lock in place when inserted properly.

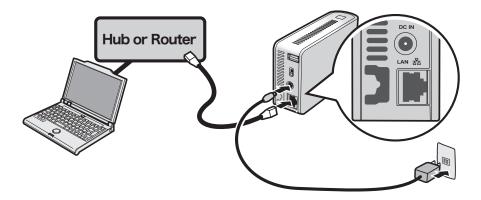

**2** Move the Power Mode Switch on the back of the LinkStation to ON.

Note: Do not set the Power Mode Switch to AUTO at this time. After the initial installation is complete, then the Auto Power Mode may be used.

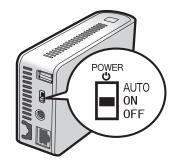

**3** Wait until the power LED stops blinking and glows a steady blue.

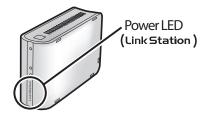

4 Insert the Utility CD in your computer's CD drive. LinkNavigator will launch. Click [Begin Installation].

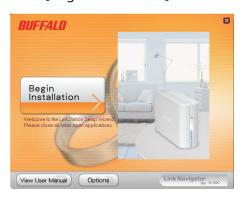

Notes: If LinkNavigator does not open, open the Utility CD and double-click [LSNavi.exe].

If you are using Windows 7 or Vista, the autoplay screen may appear. Click [Run LSNavi. exe].

If "Do you want to allow the following program to make changes to this computer?" is displayed in Windows 7, please click [Yes].

If "Your permission is necessary to continue program" is displayed in Windows Vista, please click [Continue].

For Mac OS, double-click on the LinkNavigator icon in the utility CD.

If you have problems installing, temporarily disable your anti-virus software and software firewall. After setup is complete, re-enable the software.

If your computer does not have a CD drive, you may download the LinkNavigator software from www.buffalotech.com.

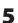

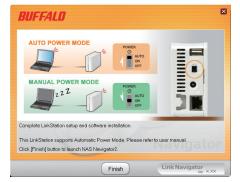

Click [Finish]. NAS Navigator2 starts automatically.

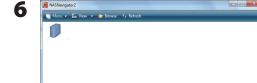

Double-click your LinkStation's icon in the NAS Navigator2 window.

**7** The LinkStation's shared folder opens. You can now use the LinkStation's shared folder to save files just like another hard drive.

Note: With OS X, the LinkStation is mounted as a drive on the desktop or displayed in the sidebar of the Finder.

Setup is now complete.

## **Diagrams and Layout (LS-XHL, LS-CHL)**

#### **Front**

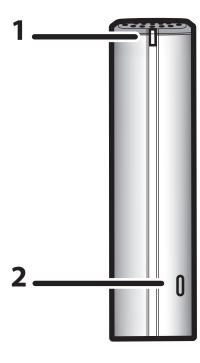

#### 1 Power LED

Blue light is ON: Power ON Blue light is OFF: Power OFF

Amber light is flashing: The amber light flashes if there is a message. Flashing pattern varies depending on the message. For more information, refer to "Status LED" on page 159.

Red light is flashing: Red light flashes when an error occurs.

Flashing pattern varies depending on the message. For more information, refer to "Status LED" on page 157.

#### **2** Function Button

The Function button initiates direct copy, dismounts USB devices, and is used to initialize the LinkStation

#### **Back**

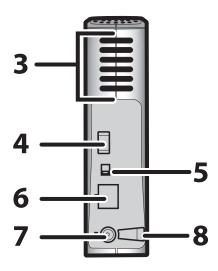

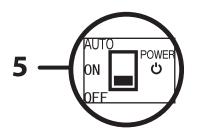

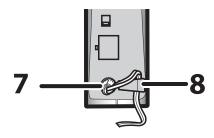

#### 3 Fan

Do not block the fan when installing the unit.

#### 4 USB 2.0 Connector

You may attach a USB device such as a digital camera, printer, memory card reader, or hard drive. USB hubs, mice, keyboards, and all-in-one printers are not supported. USB card readers that support multiple memory cards may not function properly.

#### **5** Power Mode Switch

AUTO: Automatically powers the LinkStation on and off with your computer.

ON: Turns the LinkStation on. OFF: Turns the LinkStation off.

- **6** LAN Port Connect an Ethernet cable here. The Link/Act LED by the LAN port turns green when the unit is connected to the network and flashes when there is network activity.
- **7 Power Connector** Connect the AC adapter here. When it's connected properly, the LED to the right will glow green.
- **8** Hook Use as a strain relief for the AC adapter cable.

## **Diagrams and Layout (LS-WXL)**

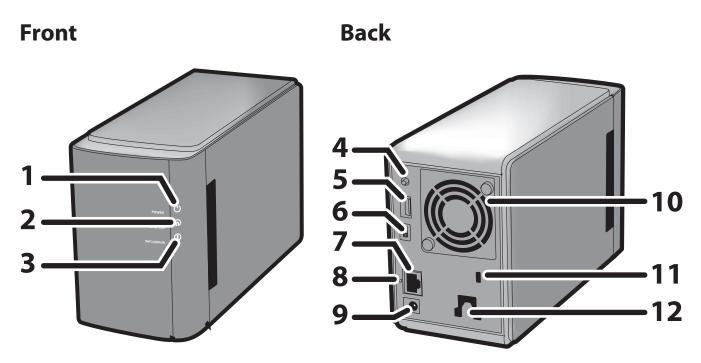

Note: - Please do not lift the LinkStation by its front cover. It might come off.

#### 1 Power LED

Blue LED: Power on. LED is off: Power off.

Blinks blue: During startup and shutdown.

#### **2 Function LED**

The Function LED glows blue when direct copy is finished, during initialization, and during USB dismounting (about 60 seconds). During direct copy it blinks blue.

#### 3 Info/Error LED

The Info/Error LED blinks orange when there's a message and red when there's an error.

#### **4 Function Button**

The Function button initiates direct copy, dismounts USB devices, and is used to initialize the LinkStation.

#### **5 USB 2.0 connector**

You may attach a USB device such as a digital camera, printer, memory card reader, or hard drive. USB hubs, mice, keyboards, and all-in-one printers are not supported. USB card readers that support multiple memory cards may not function properly.

#### **6 Power Mode Switch**

AUTO: The LinkStation turns on and off automatically with your PC (s).

ON: The LinkStation boots and is operational.

OFF: The LinkStation shuts down.

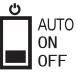

#### **7 LAN Port**

Connect to your LAN with an Ethernet cable.

#### 8 Link/Act LED

Glows green for connection.

Blinks green for access.

#### **9 Power connector**

The AC adaptor connects here.

#### 10 Fan

Do not block the fan when installing the unit.

#### 11 Security lock for anti-theft

Many security cables are compatible with this lock.

#### 12 Hook

Secure the Power cable so that it does not come off by mistake. Slide the cable down to secure.

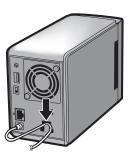

## **Diagrams and Layout (LS-WSXL)**

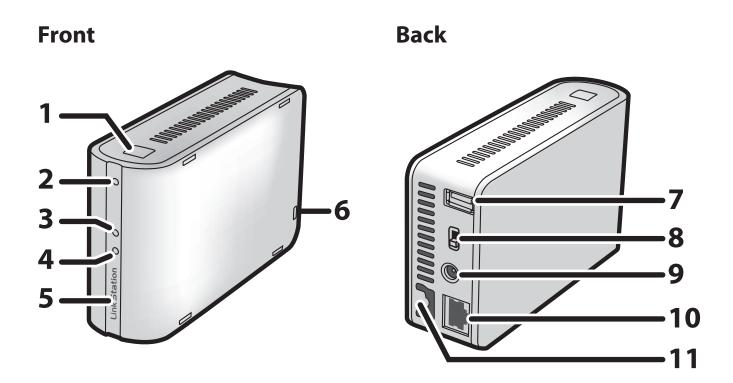

#### **1 Function Button**

The Function Button initiates direct copy, dismounts USB devices, and is used to initialize the LinkStation.

#### **2 Function LED**

The Function LED glows blue when direct copy is finished, during initialization, and during USB dismounting (about 60 seconds). During direct copy the Function LED blinks blue.

#### 3 Link/Act LED

Glows green for connection. Blinks green for access.

#### 4 Info/Error LED

The Info/Error LED blinks orange when there's a message and red when there's an error.

#### 5 Power LED (LinkStation)

Blue LED: Power on. LED is off: Power off.

Blinks blue: During startup / shutdown.

#### **6 Security lock for anti-theft**

Many security cables are compatible with this lock.

#### 7 USB 2.0 connector

You may attach a USB device such as a digital camera, printer, memory card reader, or hard drive. USB hubs, mice, keyboards, and all-in-one printers are not supported. USB card readers that support multiple memory cards may not function properly.

#### **8 Power Mode Switch**

AUTO: The LinkStation turns on and off automatically with your PC(s).

ON: The LinkStation boots and is operational. OFF: The LinkStation shuts down and turns off.

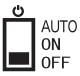

#### 9 Power connector

The AC adaptor connects here.

#### **10 LAN Port**

Connect to your LAN with an Ethernet cable.

#### 11 Hook

Secure the Power cable so that it does not come off by mistake. Slide the cable down to secure.

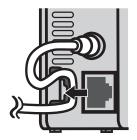

## **Chapter 2 Using your LinkStation**

## **Opening the Shared Folder**

**1** Launch NAS Navigator2.

Notes: In Windows, click [start] - [All Programs] - [BUFFALO] - [BUFFALO NAS Navigator2] - [BUFFALO NAS Navigator2].

In Mac OS, double click on the [NAS Navigator2] icon in the Dock.

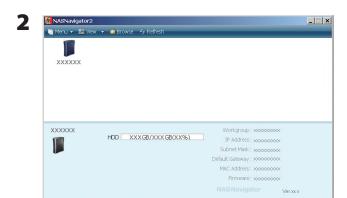

Double click on the LinkStation's icon.

**3** The LinkStation's shared folder opens.

Note: In OS X, the share is mounted as a drive icon on the desktop, or displayed in the sidebar of the Finder.

You can now use the LinkStation's shared folder to save files just like another hard drive.

## Opening the shared folder from another PC

After the LinkStation is installed on one computer, you don't have to go through the full installation to add a second computer. Just install NAS Navigator2 on each additional computer to access the LinkStation.

1 Insert the Utility CD in your computer's CD drive. LinkNavigator will launch. Click [Begin Installation].

Notes: If LinkNavigator does not open, open the Utility CD and double-click [LSNavi.exe].

If you are using Windows 7 or Vista, the autoplay screen may appear. Click [Run LSNavi. exe']

If "Do you want to allow the following program to make changes to this computer?" is displayed in Windows 7, please click [Yes].

If "Your permission is necessary to continue program" is displayed in Windows Vista, please click [Continue].

For Mac OS, double-click on the LinkNavigator icon in the utility CD.

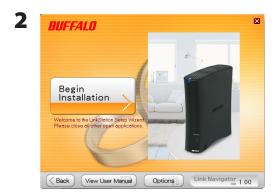

Click [Options] - [Additional Software Installation]. For Mac OS, click [Install NAS Navigator].

- **3** Follow the instruction on the screen to install NAS Navigator2.
- **4** After NAS Navigator2 is installed, click **X** at the top right top of the installer window to close it.

**5** Launch NAS Navigator2:

In Windows, click [start] - [All Programs] - [BUFFALO] - [BUFFALO NAS Navigator2] - [BUFFALO NAS Navigator2].

In OS X, double-click on the [NAS Navigator2] icon in the Dock.

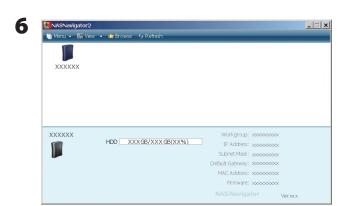

Double-click on the LinkStation icon.

**7** The LinkStation's shared folder opens.

Note: On Mac OS, LinkStation is mounted as a drive icon on the desktop, or displayed in the sidebar on the Finder.

Setup is complete. You can now use the LinkStation's shared folder to save files just like another hard drive.

## **Adding another LinkStations**

To add one or more additional LinkStations to your network, rerun the installation program for each one.

#### **Power Modes**

The LinkStation can automatically turn on and off with your computers. To use this feature, install NAS Navigator2 on each computer and then set the Power Mode Switch to the AUTO position.

LS-XHL, CHL

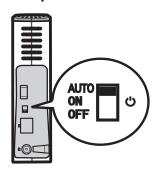

**LS-WXL** 

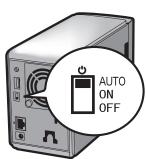

LS-WSXL

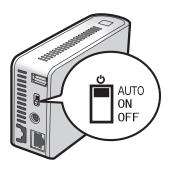

AUTO: When the switch is in the AUTO position, the LinkStation automatically turns off when all computers on the network with NAS Navigator2 turn off. If any computer on the network is powered on, the the LinkStation automatically powers on as well.

ON: The LinkStation stays on, even when all computers are off.

OFF: Turns the LinkStation off.

Notes: Never disconnect power from the LinkStation while the switch is in the ON position.

The Auto Power Mode may not work in some network environments. If this occurs, move the switch to the ON position to use the LinkStation.

After all computers are powered down, it may take several minutes for the LinkStation to shut down.

During initial setup, leave the Power Mode Switch in the ON position. Do not move it to the AUTO position until the unit is set up and NAS Navigator2 is installed on all computers that will access the LinkStation.

If a power outage disconnects power from the LinkStation while it's in Auto Power Mode, will not power on automatically when power is restored. Move the Power Mode Switch to the ON position to power on the LinkStation. Once the unit has booted, you can move the Power Mode Switch back to the AUTO position.

Immediately after the Power Mode Switch is switched to the AUTO position, it will not shut down for at least 5 minutes even if all PCs on the network are turned off.

The LS-WXL and LS-WSXL do not shut down during RAID initialization or rebuild.

### **Web Admin interface**

To open the LinkStation's web-based administration interface, follow the steps below.

1 Launch NAS Navigator2.

In Windows, click [start] - [All Programs] - [BUFFALO] - [BUFFALO NAS Navigator2] - [BUFFALO NAS Navigator2].

In OS X, double click on [NAS Navigator2] icon in the Dock.

2

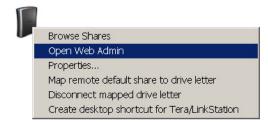

In Windows, right-click on the LinkStation's icon. In OS X, click the icon while holding down the control key. Select [Open Web Admin] in the displayed menu.

If 2 or more LinkStations and TeraStations are connected on the network, multiple icons will be displayed. Right-click on the unit that you want to display.

When a LinkStation's icon is selected, information about its settings appears in the bottom right of the window.

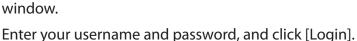

The default username and password are:

Username: *admin* Password: *password* 

After you log in, refer to page 40 to change the password for security purposes. .

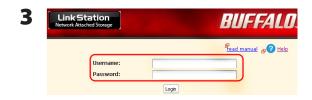

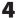

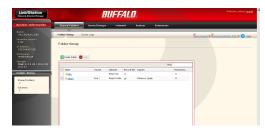

The Web Admin interface opens. The LinkStation's name, IP address, workgroup and hard disk information are displayed on the left side of the window.

Note: The Web Admin interface is compatable with Internet Explorer 6.0 Service Pack 2 or later, Firefox 1.5 or later, and Safari 3 or later.

The Web Admin interface contains the following sections.

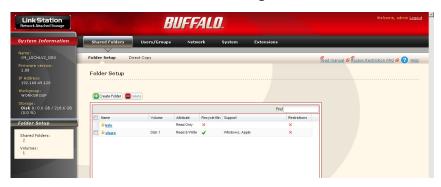

• [Shared Folders]

Add/delete shared folders, set access restrictions, and configure direct copy.

• [Users/Groups]

Register and delete users and groups.

• [Network]

Register and delete networks and workgroups.

• [System]

Configure name, time, disk check format, backup, mail notification settings, timers, UPS synchronization settings, initialization, and format drives.

• [Extensions]

Configure WebAccess, Print Server, and Time Machine.

To open the Web Admin interface from a different computer, open a browser and type the LinkStation's IP address into the URL field.

With a Mac, you can open the Web Admin interface from Bonjour as described below.

- 1 Launch Safari.
- 2 Select [View] [View Bookmark Bar] from Safari's menu.

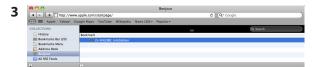

Select [Bonjour] from the left-side menu, then click on your LinkStation in the bookmark list.

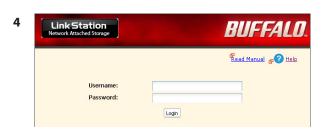

- **1** Enter your username and password.
- 2 Click [Login].

Note:To log in as a guest, enter "guest" as the username and leave the password blank.

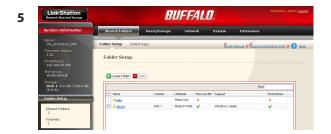

The Web Admin interface opens.

The LinkStation's name, IP address and drive information are displayed on the left.

## **Adding shared folders**

By default, the LinkStation includes one shared folder "share". You may add additional folders as follows.

1

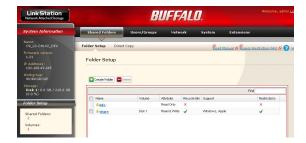

- 1 In the Web Admin interface, click [Shared Folders] [Folder Setup].
- 2 Click [Create Folder].

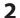

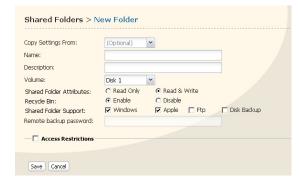

**1** Enter desired characteristics for the new share.

Note: If you would like to copy the settings of an existing folder, select a source folder from the [Copy Settings From] dropdown.

2 Click [Save].

You have created a new share.

To protect your data from accidental deletion, you may enable a [Recycle Bin] for the share (not available for Apple and FTP connections). Deleted data in a shared folder will be temporarily moved to the [Recycle Bin] folder. To recover deleted data, open the [Recycle Bin] folder and move files.

Read-Only shares cannot be modified or deleted. To make a Read-Only share, select [Read Only] in the [Shared Folder] screen and click [Save].

Notes: • By default, [shared Folder Attributes] is configured as [Read & Write].

- A shared folder set to [Read Only] cannot be written by any users or groups, even if they have read and write permissions. Read-Only folders are read-only for all users.
- Read Only shares are described as [Read Only] in the shared folder description.

#### Notes:

- When using multi-byte character(such as Japanese), make folder or file names with 80 bytes(UTF-8) or less. You may not be able to copy a folder or a file whose name length is more than 80 bytes.
- You cannot set hidden or read-only attributes to subfolders or files on the LinkStation.
- If non-Roman alphabetical folder names or workgroup names do not display properly, rename the folder or workgroup with Roman alphabetical characters.
- Please do not use any of the following words as the name of a shared folder. These words are reserved for internal use by the LinkStation:
- info, spool, usbdisk1, usbdisk2, usbdisk3, usbdisk4, lost+found, global, printers, homes, lp, auth, test, ram, disk1, disk2, disk3, disk4, array1, array2, msdfs\_root, mt-daapd
- The following characters are handled differently by Mac OS X and Windows. Avoid using these characters when sharing data between Mac OS X and Windows:

• The following characters are not displayed correctly by Windows, or by a Mac connected to the LinkStation via SMB. Avoid their use in file names that will be used with the LinkStation.

- Never turn off the LinkStation or unplug its Ethernet cable while data is being written. Doing so may result in an incomplete file that cannot be opened or deleted. If this happens, restart the LinkStation, delete the file, then retry copying the file.
- Your OS may update the date and timestamp stored on the LinkStation's hard drive, or on a USB drive connected to the LinkStation. This might result in inaccurate information for date-created or date-accessed data on the LinkStation.
- In the Web Admin interface, or from a Mac OS X 10.6 or later, drive size is displayed in gigabytes, where 1 gigabyte = 1,000,000,000 bytes. This is also how drive capacity is expressed on your LinkStation's packaging. However, if you check the drive size from an older Mac, or from a Windows computer, it may display the size of the drive in gibibytes, where 1 gibibyte = 1,073,741,824 bytes. Since a gibibyte is larger than a gigabyte, the displayed drive capacity will be a smaller number than the actual drive size.

#### **Access Restrictions**

There are several ways to restrict access to users of a LinkStation.

#### Access restrictions for locally registered users

The next page describes how to configure access restrictions for local users.

#### Access restrictions by using the Delegate Authority server feature

Follow the procedure on page 29 to configure.

- Notes: Permissions are assigned to shared folders. Child folders in a shared folder inherit their permissions from the parent folder. If a file or folder is moved into a new shared folder with different permissions from the folder it was originally in, it will now have the access restrictions from the new shared folder.
  - When accessing the LinkStation from Windows via SMB, changing permissions from the folder's security tab in the properties screen of a folder is not supported. Access restrictions for shared folders on the LinkStation can only be configured from within the Web Admin interface.

#### **Restricting access for local users**

You can set access restrictions for shared folders by username or group names for users that are registered on the LinkStation.

- 1 Create new user accounts and passwords in Windows, or record existing Windows usernames and passwords. Each account on the LinkStation will have the same username and password as the user's Windows account.
- **2** Register users and groups on the LinkStation.
  - **1** Add users as described on page 37.
  - **2** Add groups as described on page 39.
- **3** Configure access restrictions for groups and/or users.

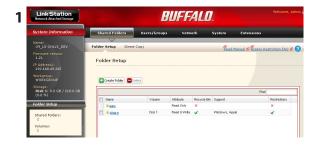

In the Web Admin interface, navigate to [Shared Folders] - [Folder Setup].

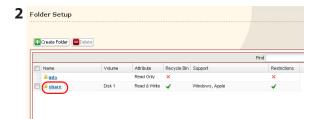

Click a shared folder you want to set access restrictions for.

Check [Access Restrictions] to enable.

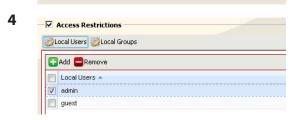

Click [Add].

Note: The procedure described here shows how to set access restrictions for users. To set access restrictions for a group of users, click [Local Groups] - [Add].

Find
Local Users A
Gedmin
Gusest
V test01
Lest02
Lest03
Lest05

1 Check the users (or groups) that you want to permit to access the share.

2 Click [Add].

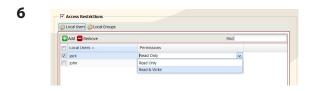

Select the level of access for the user or group you added.

#### **7** Click [Save].

You have assigned access restrictions.

- If you log on from a Microsoft Network Domain, you can set the [Access Restrictions] with the users and/or groups which are registered on the domain.
- If both [Read only] and [Read & Write] permissions are given to a user, that user will have read-only access.

#### Access restrictions by using the Delegate Authority server feature

You may administer all user accounts and passwords centrally from a delegate server as described below. This procedure is intended for network administrators only.

- Notes: You can set access restrictions on shared folders. You cannot set different restrictions on folders in a shared folder. Child folders in a shared folder inherit their permissions from the parent folder.
  - When accessing the LinkStation from Windows via SMB, changing permissions from the folder's security tab in the properties screen of a folder is not supported. Access restrictions for shared folders on the LinkStation can only be configured from within the Web Admin interface.

There are restrictions when administrating through a delegate authority server:.

- To access the LinkStation, you must be logged into Windows with the account registered to the authentication server.
- If you use the Delegate Authority option, you cannot connect as a guest user via AFP.
- If you use the Delegate Authority option, you cannot connect anonymously via FTP.

#### Notes:

Windows Vista and Windows Server 2003/Server 2008 users need to change the security settings to use the Delegate Authority to External SMB server feature to restrict access.

[Start] - [BUFFALO] - [File Sharing Security Level Change Tool] - [File Sharing Security Level Change Tool], and then select [Change Security level] to change the security settings (Select "Recover default security level" change it back to the previous setting).

For Windows Vista, the "File Security Tool" on the LinkNavigator CD will change this setting for you automatically.

1

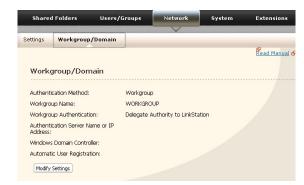

- 1 In the Web Admin interface, navigate to [Network] [Workgroup/Domain].
- **2** Click [Modify Settings].

2

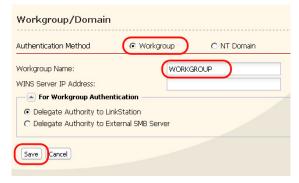

- 1 Click [Workgroup] (even if you are in a domain environment).
- **2** Enter the [Workgroup Name]. To use a Windows Domain Controller as an external SMB authentication server, enter its name for the [Workgroup Name].
- **3** Select [Delegate Authority to External SMB Server].

3

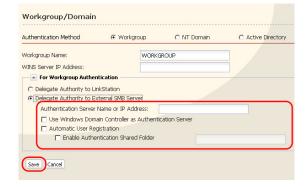

1 Enter the [Authentication Server Name or IP Address].

Note: When connecting with AFP or FTP, an IP address is recommended.

- 2 Check [Use Windows Domain Controller as Authentication Server], [Automatic User Registration] and [Enable Authentication Shared Folder].
- **3** Enter the shared folder name for authentication.
- 4 Click [Save].

#### 4 The shared folder for authentication should be created on the LinkStation

A user that has been registered to the specified authentication server will be automatically registered as a user on the LinkStation when they open the shared folder for authentication (you can also register users directly).

Configuration of the Authentication Server is complete.

#### Notes:

- A user who is automatically registered will belong to the "hdusers" group. They added to other groups from within Group settings.
- You can restrict access to shared folders by username or group.
- The names of registered users are listed in [Users/Groups] [External Users]. To delete an automatically registered user, select that user and click [Delete].
- When connecting through AFP or FTP, always use an IP address. Using a server name may cause problems with authentication.
- To specify a server from another subnet, enter its IP address.
- AFP and FTP connections do not support delegating authority to an external SMB server.

#### **FTP Server**

By default, the LinkStation's shares are only accessible by users connected to the same network or router as the LinkStation. The optional FTP server allows users to access the LinkStation from outside of the local network. You may enable it as follows.

In the Web Admin interface, navigate to [Network] - [Settings] - [Network Services] and click [FTP].

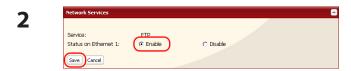

- 1 Select [Enable].
- 2 Click [Save].
- **3** Click [Shared Folders] [Folder Setup].

Click the folder to enable remote FTP access on.

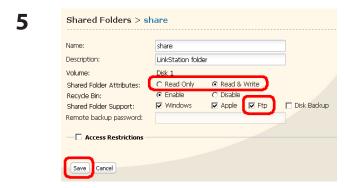

- **1** Select whether the shared folder is [Read Only] or [Read & Write].
- 2 Check [Ftp].
- 3 Click [Save].

The folder is now configured for FTP access. Do not forget to give read (or write) permissions for the FTP share to any users that will be accessing the share remotely. Folder permissions can only be changed from the Web Admin interface. Changing them remotely with FTP client software is not supported.

#### To access to the LinkStation with an FTP client

Configure your FTP client software with the following settings:

• Host Name IP address of the LinkStation.

• Username Username registered on the LinkStation

• Password Password registered to the LinkStation

• Port 21

Example ftp://192.168.11.150/

- You cannot write by FTP if the shared folder is set to read-only on the LinkStation.
- Access restrictions are applied based on the settings in the LinkStation. The restrictions are not displayed for users without permissions for the share.
- To access your FTP share from outside of your network, you may need to configure your router and firewall. Consult your router documentation for more information.
- Shared folders appear as follows when connected by FTP:
  - disk1 share
  - usbdisk1
  - info
- The internal hard drive of the LinkStation is displayed as disk1, and a USB hard drive (optional) will be displayed as usbdisk1.
- "usbdisk1" is not displayed when the USB hard drive is not connected, or if access is restricted.

### Accessing the LinkStation with an Anonymous user:

To allow anonymous access to your FTP share, disable access restrictions on the FTP share. Configure your FTP client as follows:

• Host Name IP address of the LinkStation

Username anonymous

Password any set of characters

• Port 21

Example ftp://192.168.11.150/

- To make your FTP share available from outside your network, you will need to configure your router and firewall. Consult your router's documentation for information on how to allow FTP traffic.
- If the LinkStation joins a domain, anonymous users cannot access it.
- Folders created or copied via an AFP connection may not be deleted from the AFP connection. This is because an automatically generated ".AppleDouble" folder begins with a dot. To delete these files, use an SMB connection.
- Do not exceed 250 characters for a file/folder name including directory path when you are creating it by using an FTP connection. Otherwise, you cannot view or delete it in Explorer or other applications.

#### **Direct Copy**

DirectCopy automatically copies movie, music, and images directly to the LinkStation from a USB device.

You can connect many types of USB devices to the LinkStation, including USB hard drives, USB flash drives, single-card card readers, digital cameras, and USB printers. USB hubs, mice, keyboards, and card readers that support 2 or more cards are *not* supported.

1 Connect to a USB device (USB flash/digital camera/hard disk/card reader) to the LinkStation.

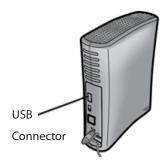

After the USB device is recognized, the function button is lit in blue for 60 seconds. After the function button is lit in blue, you can access the USB device.

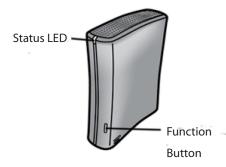

If an unsupported USB memory device is connected to the LinkStation, then the function button will not light up in blue, and the device will not be mounted.

While the function button is blue, press it to automatically copy data from the USB device to a shared folder on the LinkStation. The function button will flash blue during the copy. Push the function button again to abort the copy.

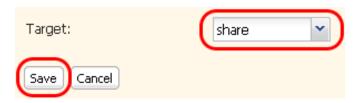

Files are copied to the folder:

<shared folder>/pictures/yyyymmdd

yyyy: year copied mm: month copied dd: date copied

You may change the destination shared folder for DirectCopy in [Shared Folders] - [Direct Copy] - [Modify Settings] in the Web Admin interface. Subsequent DirectCopy folders are created at:

<DirectCopy folder>/pictures/yyyymmdd/n

yyyy: year copied mm: month copied dd: date copied

n: 1st time n=0, 2nd time n=1, 3rd time=2 and so on.

For USB Mass Storage class USB devices, files with following extensions will be copied.

avi, divx, asf, mpg, mpe, m1v, vob, mts, m2ts, m2t, mpeg, mpeg2, vdr, spts, tp, ts, 3gp, mov, m4v, wmv, dvr-ms, xvid, mp4, jpg, jpeg, gif, png, tif, tiff, yuv, bmp, mp3, mpa, wma, aac, apl, ac3, lpcm, pcm, wav, m3u, m4a, m4b, aif, aiff, flac, ogg, mp2, mp1

For digital cameras that do not follow the USB Mass Storage Class standard, all files on the device will be copied.

**3** When the access LED of the USB device goes off, the copy is finished. Dismount the USB device before unplugging it.

To dismount the USB device if the LinkStation is on, hold in the function button for 3 seconds. The blue LED will go out, and the USB device is dismounted. You may now unplug it safely.

If you turn off the LinkStation, the USB device is already dismounted, and you can remove it safely.

# **Users/Groups**

# **Adding Users**

Add users as shown below.

1

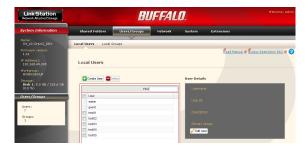

- 1 In the Web Admin interface, navigate to [Users/Groups] [Local Users].
- 2 Click [Create User].

2

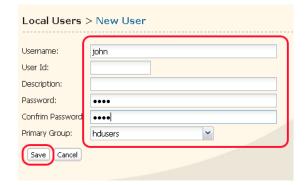

- 1 Configure the desired settings for the new user.
- 2 Click [Save].

You have added a user.

Use the same username and password that the user logs into Windows with. If the username and passwords are different, the user may not be able to access restricted shares.

#### Notes:

- When using access restrictions, you can register up to 300 users on the LinkStation.
- Please do not use any of the following words as a username or a group name:
  root, bin, daemon, sys, adm, tty, disk, lp, sync, shutdown, halt, operator, nobody, mail, news, uucp, ftp, kmem, utmp, shadow, users, nogroup, all, none, hdusers, admin, guest, man, www, sshd, administrator, ftpuser, apache, mysgl
- If you are using Mac OS 9 or earlier, do not use more than 9 alphanumeric characters for the user password, or the user will not be able to access shared folders on the LinkStation.

# **Adding Groups**

Add groups as shown below:

1 !

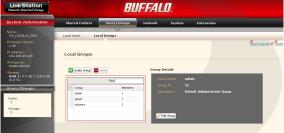

- 1 In the Web Admin interface, navigate to [Users/ Groups] [Local Groups].
- **2** Click [Create Group].

2

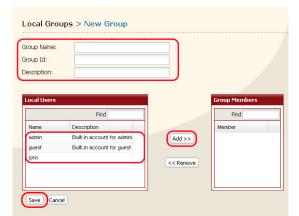

- 1 Enter [Groupe Name] and [Description].
- **2** Select users to include in the group.
- **3** Click [Add], then [Save].

You have added a group.

Please do not use any of the following words as a group name:

root, bin, daemon, sys, adm, tty, disk, lp, sync, shutdown, halt, operator, nobody, mail, news, uucp, ftp, kmem, utmp, shadow, users, nogroup, all, none, hdusers, admin, guest, man, www, sshd, administrator, ftpuser, apache, mysgl

# **Admin Password**

You may change the admin password as follows.

Unity Station

South finds those

System information

Shared Edders

User/Groups

Local Users

Find Station State State

In the Web Admin interface, navigate to [Users/Groups] - [Local Users].

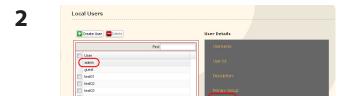

Select [admin] and click [Edit User].

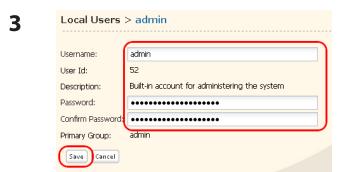

- 1 Enter a [Username] and [Password].
- 2 Click [Save].

You have now changed the admin password.

Note: You cannot set access restrictions or use WebAccess with the admin account. Use the admin account only to log in to the Web Admin interface.

# **Network**

# **Jumbo Frame**

If your other network devices support it, you may be able to increase network performance with Jumbo Frame.

1

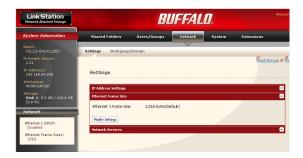

- 1 In the Web Admin interface, navigate to [Network] [Settings] [Ethernet Frame Size].
- **2** Click [Modify Settings].

2 Eth

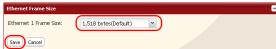

- 1 Select [Ethernet Frame Size].
- 2 Click [Save].

Notes: To use the LinkStation with Jumbo Frame, your router/switch/hub must support Jumbo Frame.

To use Jumbo Frame (4102/7422/9694 bytes), your computer's NICs and all switches, hubs, and routers on the transmission route need to support Jumbo Frame. If any device on the route does not support Jumbo Frame, use standard transmission (1518 bytes) instead.

If you are using Jumbo Frame and back up data from a LinkStation/TeraStation to another LinkStation/TeraStation, set the Ethernet frame sizes of the LinkStations/TeraStations to the same settings (or the closest available). If the Ethernet frame sizes are significantly different, the backup job may fail. If you have problems with backup jobs, select the default frame size (1518 bytes).

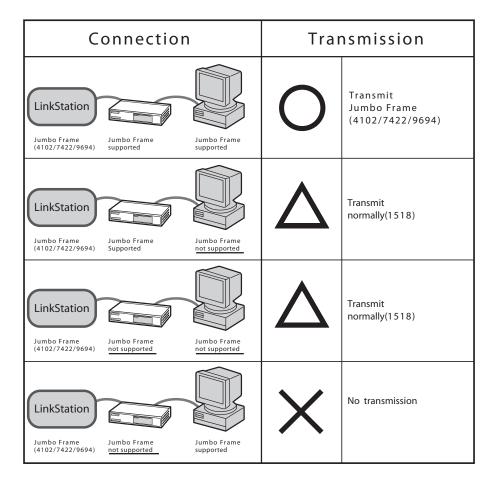

# **System-Settings**

# Name, Date and Time

Configure the LinkStation's host name, date, or time as follows:

1

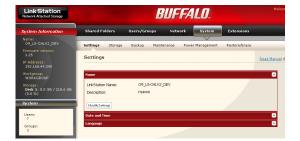

- 1 In the Web Admin interface, navigate to [System] [Settings] [Name].
- **2** Click [Modify Settings].

2

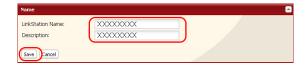

Enter the [LinkStation Name] and [Description], then click [Save].

3

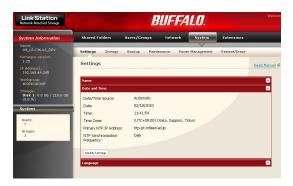

- 1 In the Web Admin interface, navigate to [System] [Settings] [Date and Time].
- **2** Click [Modify Settings].

4

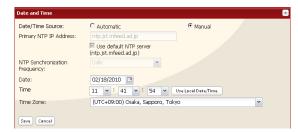

- 1 Enter the [Date] and [Time].
- 2 Click [Save].

Click [Use Local Date/Time] to use your computer's time settings for the LinkStation.

By default, the LinkStation adjust its clock automatically by using an NTP server.

### NTP

NTP may not be usable in some networks.

The default NTP Server (ntp.jst.mfeed.ad.jp) belongs to Internet Multi Feed Inc. For more information, please visit *www.jst.mfeed.ad.jp*.

Use NTP at your own risk. Buffalo Technology is not responsible for any loss or damage caused by using of this service, stopping the service, or missing service.

You've completed hostname and time settings for the LinkStation.

Note: The LinkStation's internal clock may run at a slightly different speed from other clocks on you network, and over a long period of time your network devices may show different times. If clocks on your network vary by more than 5 minutes it may cause unexpected behavior. For best results, keep all clocks on the network set to the same time by adjusting them regularly, or use an NTP server to correct them all automatically.

# **System-Storage**

#### **Check Disk**

A disk check tests the data on a drive in the LinkStation or connected via USB. Errors are fixed automatically. A disk check may run for more than ten hours. Shared folders cannot be accessed during the disk check. Do not turn off power to the LinkStation during the disk check.

If the Power Mode Switch is set to AUTO, then the LinkStation will turn off when the disk check is finished.

Run a disk check as follows:

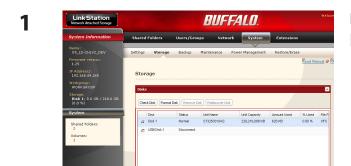

In the Web Admin interface, navigate to [System] - [Storage].

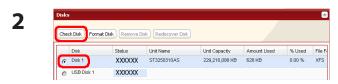

- 1 Select the hard drive to test.
- 2 Click [Check Disk].

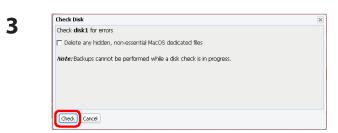

Click [Check].

The Status LED on the front of the LinkStation will flash during the disk check.

Note: If a power outage disconnects the LinkStation in the middle of a disk check, then you may not be able to access shares on the LinkStation from Mac OS. This is because the database created by Mac OS is damaged. To resolve, navigate to [System] - [Storage] - [Check Disk] and check [Delete any hidden, non-essential Mac OS dedicated files]. Rerun the disk check when done.

Note: If you access a shared folder from a Macintosh computer, information files for Macintosh may be automatically generated. Do not delete these files from a Windows computer. Otherwise, you may no longer be able to access folders from the Macintosh. If you cannot access them, check [Delete any hidden, non-essential Mac OS dedicated files] in [System] - [Storage] - [Check Disk].

#### **Format a Drive**

- A format deletes all data from a hard drive. Be careful! Back up any important data on a drive before formatting it. It will take several minutes to format a hard drive.
- Shared folders cannot be accessed during formatting.
- Do not turn off the power switch or disconnect power while formatting a hard drive.
- If the Power Mode Switch is set to AUTO, then the LinkStation will turn off when the format is finished.
- To erase all data on a disk, choose [Disk Management] [Erase Disk].

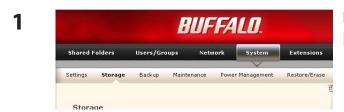

In the Web Admin interface, navigate to [System] - [Storage].

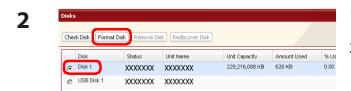

- 1 Select the drive to format.
- 2 Click [Format Disk].

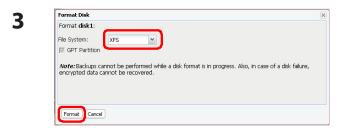

Click [Format].

- The [Confirm Operation] screen will be displayed. Type the displayed number into the [Confirmation Number] field within 60 seconds, then click [Apply].
- **5** Follow the instructions displayed on the screen.

Note: The time needed to format a hard drive varies based on the hard drive's size and format types (a few seconds to several minutes).

The Info LED on the front of the LinkStation will flash during formatting. The LinkStation's shared folders cannot be accessed until the disk format is complete.

If the hard drive is connected to the USB connector, partitions will be recreated.

# **Adding Storage**

The LinkStation has a USB connector on the back. You can connect a Buffalo external hard drive to the USB Port. It will appear as an additional shared folder on the LinkStation.

Connect the hard drive as shown below. If the hard disk is not formatted, format it from the Web Admin interface.

Refer to page 53 when removing the hard drive from the LinkStation.

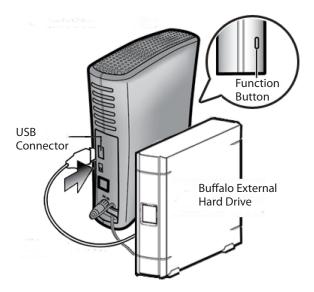

• Only one hard drive can be connected to the LinkStation at a time. Bus powered drives are not supported. Always use the drive's AC adapter.

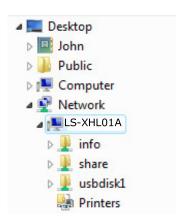

If the drive is connected properly, [usbdisk1] will be added to the shares under the LinkStation in Network.

Note: If the USB drive is formatted with FAT 32 (or FAT 16), files created by Mac OS X automatically (such as .DS\_Store) cannot be backed up to this drive.

#### To format a USB hard drive

For best results with the LinkStation, reformat the external USB drive from the Web Admin interface. Formatting will delete all data on the drive. Back up any important data before formatting.

1

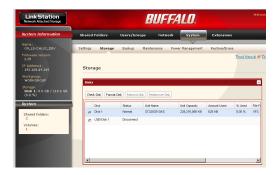

In the Web Admin interface, navigate to [System] - [Storage].

2

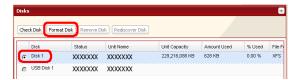

- 1 Select the USB hard drive.
- 2 Click [Format Disk].

3

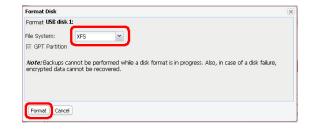

- **1** Select a format type (see next page).
- 2 Click [Format].
- **4** The [Confirm Operation] screen will be displayed.
  - Enter the number shown in the [Confirmation Number] field within 60 seconds, and click [Apply].
- **5** Follow the instructions on the screen.

When the format is complete, create a shared folder on the drive.

# Note:

| Format type                                                                                                    | Advantages                                                                                                    | Disadvantages                                                                                                    |
|----------------------------------------------------------------------------------------------------|----------------------------------------------------------------------------------------------------|----------------------------------------------------------------------------------------------------|
| FAT 32 Drives formatted with FAT                                                                                                    | <ul> <li>Read/Write support with<br/>LinkStation, PCs, and Macs.</li> </ul>                                                                                    | <ul> <li>Cannot copy or back up files<br/>larger than 4 GB.</li> </ul>                                                                                                    |
| 32 can be disconnected from the LinkStation and connected to a Windows or Mac computer directly. They work well with many devices, but do not support large filesizes. | You can connect the hard<br>drive to a Windows PC or a<br>Mac at any time and use it<br>normally.                                                              | <ul> <li>Cannot use some characters<br/>from Mac OS X such as [:].</li> <li>It takes extra time to access<br/>from the Web Admin<br/>interface or NAS Navigator2.</li> </ul>                                           |
| EXT3 This is recommended if you may have to reconnect to and use other LinkStation/TeraStation.                                                                        | <ul> <li>Supports both Reading and Writing.</li> <li>Supports Journaling File System.</li> <li>Also available when connecting to other LinkStation.</li> </ul> | <ul> <li>May take a while to format<br/>(a few minutes to several<br/>minutes).</li> <li>Less space is available than<br/>XFS after format.</li> <li>the more files in a folder, the<br/>slower the access.</li> </ul> |
|                                                                                                    | Elimotation.                                                                                                    | *You cannot read data by directly connecting a PC.                                                                                                    |
| XFS This format is recommended when you only use the drive with a LinkStation or TeraStation.                                                                          | <ul> <li>Supports both Reading and Writing.</li> <li>Supports Journaling File System.</li> <li>More space is available with XFS after format.</li> </ul>       | Not supported by legacy<br>LinkStations such as HD-LAN,<br>HD-HLAN, HD-HGLAN Series.<br>You cannot read data by<br>directly connecting to a PC.                                                                        |
|                                                                                                    | <ul> <li>Access speed will not degrade<br/>even though more files in 1<br/>folder.</li> </ul>                                                                  |                                                                                                    |
| NTFS NTFS works well with Windows PCs. Read-Only from the LinkStation.                                                                                                 | Can be used with Windows<br>XP, Windows 2000, Vista,<br>Windows Server2003, and<br>Windows Server2008.                                                         | <ul> <li>Read-only from the<br/>LinkStation or a Mac.</li> <li>Not suitable for backup<br/>from the LinkStation.</li> </ul>                                                                                            |
| HFS+ HFS+ works well with Macs. Read-Only from the LinkStation.                                                                                                    | Can be used to connect to Mac OS X 10.3.9 or later.                                                                                                    | <ul> <li>Read-only from the<br/>LinkStation.</li> <li>Not suitable for use with<br/>Windows PCs.</li> </ul>                                                                                                    |

#### To set access restrictions on an additional hard drive

You can set access restrictions for shares on an external USB hard drive. In the Web Admin interface, navigate to [Shared Folders] - [Folder Setup].

Note: Even if a shared folder is not visible, you can still format the drive, run a disk check, or back up to the external USB hard drive.

#### About the USB connector on the LinkStation

- You can connect many types of USB devices to the LinkStation, including USB hard drives,
   USB flash drives, single-card card readers, digital cameras, and USB printers. USB hubs, mice,
   keyboards, and card readers that support 2 or more cards are not supported.
- One hard drive or other device may be connected to the LinkStation at a time. USB hubs are not supported. Only Buffalo hard drives are supported.
- Hard drives with their Power Mode Switch set to AUTO may not be recognized by the LinkStation. Set the Power Mode Switch to MANUAL for use with the LinkStation.
- Bus-powered hard drives are not supported. Always use the AC adapter for a hard disk.
- Only the primary partition of USB hard drives can be recognized. Secondary or other partitions will not be recognized.
- If the external USB drive is formatted as FAT32 or FAT 16, you may not be able to copy or back up files or folders from Mac OS X to it. These files may include characters that are not supported by FAT 32 or FAT 16.
- When you back up to a FAT 32 USB hard drive with Overwrite Backup (Differential) enabled, the
  system may overwrite data even though there are no difference in data. If the second of the date
  when the file created is an odd number, an overwrite backup is performed every time regardless
  of differences in the data.

# **Remove Disk**

### To remove the hard drive:

If the LinkStation is powered on, dismount the USB hard drive before unplugging it. Hold in the function button for 3 seconds. The blue LED will go out, and the drive is dismounted. You may now unplug it safely.

If the LinkStation is off, then the USB device is already dismounted, and you can remove it safely.

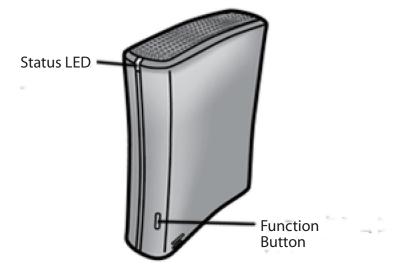

# **System Backup**

# **Time Machine**

Time Machine is a backup program included with Mac OS X 10.5 and later version. It can back up to your LinkStation if you configure the LinkStation as follows:

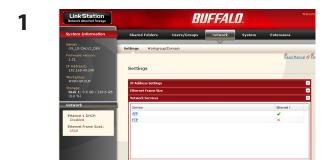

- 1 In the Web Admin interface, navigate to [Network] [Settings] [Network Services].
- 2 Click [AFP].

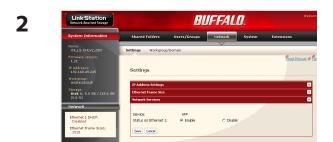

Select [Enable] and click [Save].

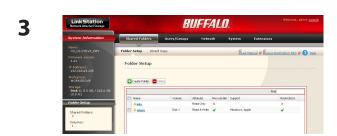

- 1 Click [Shared Folders].
- **2** Select a shared folder to use as the backup destination for Time Machine, or create a new share and then select it.

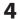

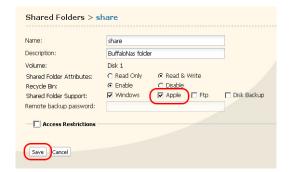

- 1 Select [Apple].
- 2 Click [Save].

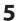

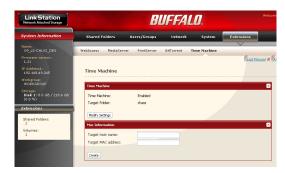

- 1 Click [Extensions] [Time Machine].
- **2** Click [Modify Settings].

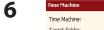

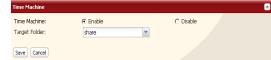

- 1 Select [Enable].
- **2** Select the shared folder that you chose in step 3.
- **3** Click [Save].

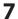

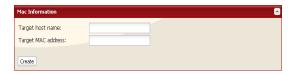

- **1** Enter the [Target host name].
- **2** Enter the [Target MAC address].
- 3 Click [Create].

• You can find the Mac's host name under [Computer Name] in [System Preferences] - [Sharing].

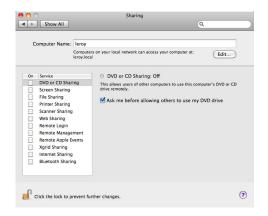

• To verify the MAC address of the Mac:

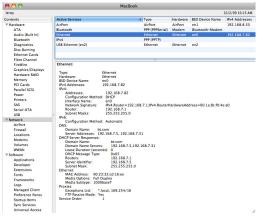

- Open [About This Mac] from the Apple menu and click [More Info].
- **2** When the System Profiler is open, click [Network] on the menu at the left of the screen.
- 3 Select the MAC address for the device whose BSD Device Name is [en0] under [Active Services]. Normally this will be listed below under "Ethernet MAC Address". Copy and paste it to [Target MAC address].

The folder <Macintosh host name>\_<Macintosh MAC address>.sparsebundle will be created in the selected folder of the LinkStation. Be aware that changing this folder name or deleting this folder will prevent Time Machine from using it as a backup destination.

8 Select [System Preferences] from the Apple menu of Mac OS X 10.5.

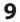

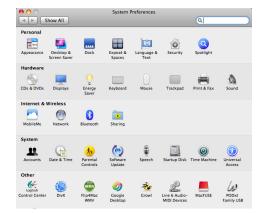

Click [Time Machine].

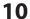

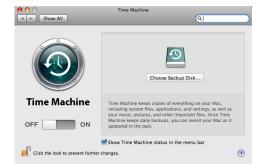

Click [Choose Backup Disk].

11

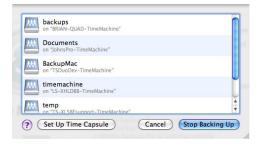

Select the folder on the LinkStation and click [Use for Backup].

12

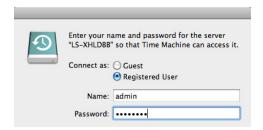

Enter [Name] and [Password] to access the shared folder on the LinkStation, and click [Connect].

If you do not use access restrictions for the shared folder of the LinkStation you set as a backup destination, enter "admin" in the username box and your password for "admin" in the password. If you use access restrictions, enter a username and password that has read and write access rights to the share.

13

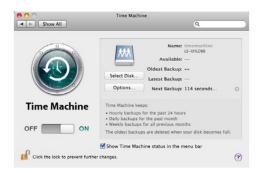

Make sure that the switch for Time Machine is "on". The number of seconds displayed in [Next Backup] will count down and a backup job will start when it hits zero. The backup job will run in the background, so you can use and shut down the Mac as usual. To recover data or set items you want to exclude from backup, refer to Mac OS Help.

You've configured your LinkStation to work with Time Machine.

# **System-Backup**

### 1 Back up data on the LinkStation

You can back up shared folders on the LinkStation from the Web Admin interface.

### Other LinkStation

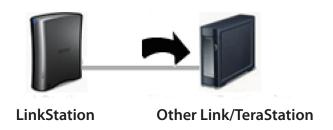

The following sections will discuss how to:

- [Setting up the backup destination folder on LinkStation]
- [Finding the backup destination folder from LinkStation]
- [Set up a backup job on LinkStation]

### • USB hard drive connected to the LinkStation

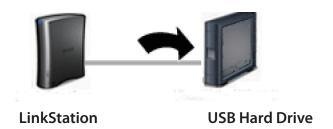

The following sections will discuss how to:

• [Set up a backup job on LinkStation]

### 2 Setting up the backup destination folder on LinkStation # 1

You may configure a destination folder on a LinkStation for backup jobs from a TeraStation or another LinkStation.

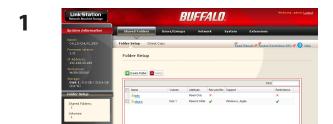

In the Web Admin interface, click on [Shared Folders].

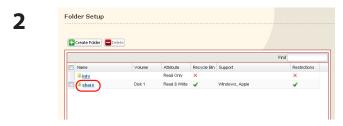

Click the shared folder you want to set as a backup destination.

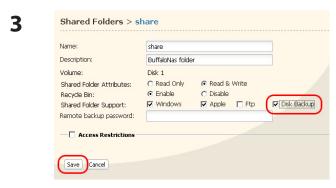

1 Check [Disk Backup].

Note: If you enter a backup password, users of other LinkStations (and TeraStations) will have to enter the password before using this LinkStation as a backup destination.

2 Click [Save].

### 3 Finding the backup destination folder from LinkStation # 2

If the password is set for the backup destination folder, you must enter the password to configure the folder as the destination for a backup job.

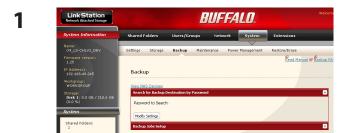

In the Web Admin interface, navigate to [System] - [Backup].

**2** Click [Modify Settings] in [Search for Backup Destination by Password].

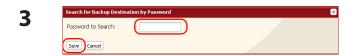

Enter the [Password to Search] for the folder that is the backup destination.

The search will find backup-enabled folders on the network that have the same password that you are searching for, or that have no password set.

# 4 Configuring LinkStation # 2 to use LinkStation # 1 as a backup destination

Link Station
denoted failures States

System Information

Shared Folders Users/Groups Network System Extensions

System Information

Shared Folders Users/Groups Network System Extensions

System Formation

1.25

PA 606ess1

12.136-9-245

Workstrong Bitters

Statings Storage Backup Maintenance Forer Plansgement Restors/Grase

Fred Mesual & Endury Maintenance Forer Plansgement System States Information Information

Workstrong Backup

Starting Storage Backup

Water MAS Condens

Search for Buckup Destaudion by Password

Password of Sards

System Storage Backup

Starting Storage Backup

Maintenance Forer Plansgement Restors/Grase

Fred Mesual & Endury Destaudion by Password

Maintenance Forer Plansgement Restors/Grase

Fred Mesual & Endury Destaudion by Password

Password of Sards

System Storage Backup

Maintenance Forer Plansgement Restors/Grase

Fred Mesual & Endury Destaudion by Password

Maintenance Forer Plansgement Restors/Grase

Fred Mesual & Endury Destaudion by Password

Maintenance Forer Plansgement Restors/Grase

Fred Mesual & Endury Destaudion by Password

Maintenance Forer Plansgement Restors/Grase

Fred Mesual & Endury Destaudion by Password

Maintenance Forer Plansgement Restors/Grase

Fred Mesual & Endury Destaudion by Password

Maintenance Forer Plansgement Restors/Grase

Fred Mesual & Endury Destaudion by Password

Maintenance Forer Plansgement Restors/Grase

Fred Mesual & Endury Destaudion by Password

Maintenance Forer Plansgement Restors/Grase

Fred Mesual & Endury Destaudion by Password

Maintenance Forer Plansgement Restors/Grase

Fred Mesual & Endury Destaudion by Password

Maintenance Forer Plansgement Restors/Grase

Fred Mesual & Endury Destaudion by Password

Maintenance Forer Plansgement Restors/Grase

Fred Mesual & Endury Destaudion by Password

Maintenance Forer Plansgement Restors/Grase

Fred Mesual & Endury Destaudion by Password

Maintenance Forer Plansgement Restors/Grase

Fred Mesual & Endury Destaudion by Password

Maintenance Forer Plansgement Restors/Grase

Fred Mesual & Endury

In the Web Admin interface, navigate to [System] - [Backup].

2

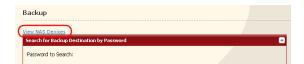

Click [View NAS Devices].

3

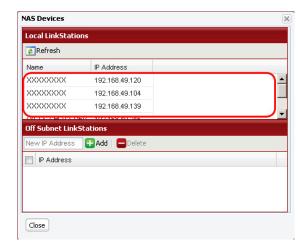

- 1 Check the [IP Address] of the LinkStation you want to specify as a backup destination from [Local LinkStations].
- **2** Enter IP address of the LinkStation you want to specify as a backup to [Off Subnet LinkStations] and click [Add].

#### Notes:

If LinkStation # 2 (backing up) and LinkStation # 1 (with the destination folder) are on different networks, you must create a VPN connection between the two networks before the LinkStations will be able to see or back up to each other.

If you are using Jumbo Frame and back up data from one LinkStation or TeraStation to another LinkStation or TeraStation, set the Ethernet frame sizes of the LinkStations/TeraStations to the same settings (or the closest available). If the Ethernet frame sizes are significantly different, the backup job may fail. If you have problems with backup jobs, select the default frame size (1518 bytes).

#### Set up a backup job on LinkStation # 2 5

1 BUFFALO. In the Web Admin interface, navigate to [System] -[Backup] - [Backup Jobs Setup].

2

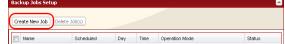

Click [Create New Job].

3

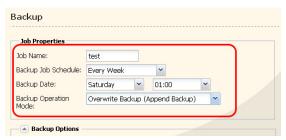

Select backup options.

#### **Backup operation modes**

Three backup operation modes are available.

#### **Normal Backup**

All files in the source folder are backed up to the destination folder.

#### **Overwrite Backup (Append Backup)**

The first time the backup runs, it backs up all files in the source folder just like a normal backup. If later, file A is added to the backup source and file B is deleted, the next backup will add file A, but file B will not be deleted from the backup destination. This will use more space on the backup destination because of the files that are not deleted.

#### Overwrite Backup (Differential Backup)

The first time the backup runs, it backs up all files in the source folder just like a normal backup. If later, file A is added to the backup source and file B is removed, the next backup will add file A and delete file B. This uses the same space on the backup destination as a normal backup.

The following types of folders may be used as either backup sources or backup destinations:

- Shared folders on your LinkStation, including attached USB drives, but not including the info folder
- Shared folders on a different TeraStation or LinkStation on the local network, but not USB drives attached to it
- Shared folders of a TeraStation or LinkStation on a different network that has been selected manually by IP address, but not USB drives attached to it

#### Notes:

Before using a folder for backup, navigate to [Shared Folders] in the Web Admin interface and check [Disk Backup] for [Shared Folder Support].

Subfolders of shared folders are not supported for backup.

To make a TeraStation or LinkStation that is on a different network available for use as a backup target, navigate to [System] - [Backup] - [View NAS Devices] in the source LinkStation's Web Admin interface and add it by IP address.

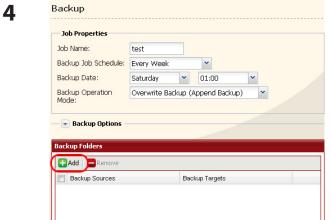

Click [Add] in the [Backup Folders].

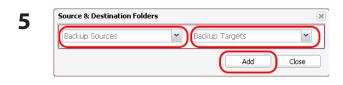

Select the [Backup Source] and [Backup Targets] folders, then click [Add].

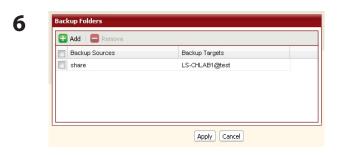

Click [Apply].

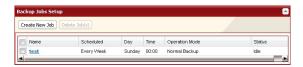

The task added is displayed to the backup list.

You've now configured a backup job.

#### Notes:

- You can register up to the second level of subfolders. However, folders with more than 80 bytes(UTF-8) in their names cannot be selected.
- The backup destination device must be configured as a backup destination in advance in order to select it.
- For best results, USB hard drives connected to the LinkStation for backup should be formatted with XFS or EXT3. If a hard disk connected to LinkStation is formatted in FAT 32 or FAT 16, the following restrictions apply:

You cannot back up more than 2 GB of data per file in FAT 16 and more than 4 GB of data per file in FAT 32.

Files created by Mac OS X cannot be backed up, since they contains character not allowed by FAT 32 or FAT 16.

• You must change the backup settings for backup if you format the hard drive after setting up backup. If there is no shared folder at the destination, an error message will be displayed.

# **RAID Arrays**

Several RAID modes are available for LS-WXL and LS-WSXL LinkStations. LinkStations with only one hard drive do not support RAID modes.

Notes: All data is lost when the RAID mode is changed. Back up any important data before changing RAID modes.

In this document, "Recovery" means putting the LinkStation back to the state it was in before the malfunction happened. It does not mean reading data from broken hard drives.

When the use mode of the hard disk is changed, all the data in the hard disk gets deleted. Please take back-up before changing use mode so that the important data will not be lost.

#### • RAID 1 mode

Uses 2 hard drives in a mirrored array. One drive's worth of space is usable. Identical data is written to both drives. If one drive is damaged, data can be recovered by replacing the damaged drive.

#### • RAID 0 mode (LS-WXL, LS-WSXL Default Setting)

Multiple hard drives are combined into a single array. The total capacity of all drives is usable. This is the fastest of the LinkStation's RAID modes. If any drive is damaged, all data on the array is lost.

#### Normal Mode

Each drive is accessible as a separate, individual drive. The total capacity of each drive is usable. If any drive is damaged, all data on that drive is lost.

#### • Using in RAID 1 mode

1 Change system to normal mode (page 72).

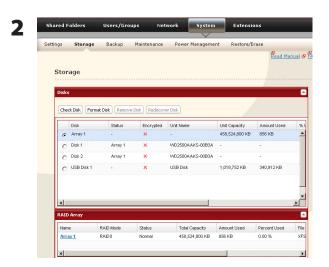

Click [System] - [Storage] - [RAID Array] in the Web Admin interface.

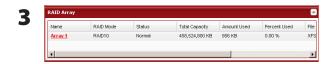

Click the array you want to set.

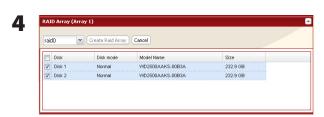

Select all available hard drives.

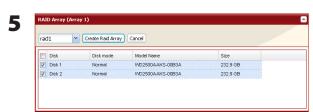

- 1 Select [raid 1].
- 2 Click [Create Raid Array].
- **6** The [Confirm Operation] screen will appear. Enter the number shown in the [Confirmation Number] field within 60 seconds, and click [Apply].
- **7** Follow the instructions displayed on the screen.

You have set up a RAID 1 array. Turn to page 24 to create a shared folder.

Note: If power is turned off during a RAID rebuild, the RAID rebuild will continue when power is restored.

# [Confirm Operation] screen

When you perform any of the following tasks, a [Confirm Operation] screen is displayed. To continue, enter the displayed number within 60 seconds and click [Apply].

- Change RAID array (Create/Delete)
- Delete Folder
- Restore Factory Defaults
- Format LinkStation

- Format Array or Disk
- Remove Disk
- Rebuild RAID array

#### **EDP (Easy Data Protection)**

With EDP (Easy Data Protection), you can create a RAID 1 array while preserving the data on one of the hard drives. To use EDP, make sure that the following conditions are met:

- Your hard drives must display [Normal (EDP available)] as shown in Step 1 below.
- Both hard drives must be the same size.

**Caution:** If your hard drives show [Normal] instead of [Normal (EDP available)], then you cannot use EDP. If you create a RAID 1 array, all data on both drives will be lost. Back up any important data before changing your RAID array.

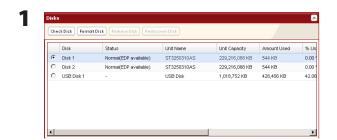

In the Web Admin interface, navigate to [System]-[Storage] - [Disks]. In the [Status] column, [Normal (EDP available)] should be displayed beside both drives.

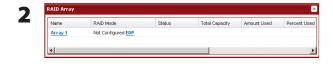

Under [RAID Array], click [EDP].

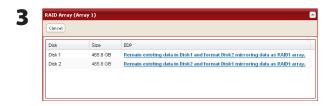

The data on one disk will be preserved; the other will be erased to create the RAID 1 array. Choose which disk will have its data preserved and which will be formatted.

- 4 The [Confirm Operation] screen will open. Within 60 seconds, enter the displayed number in the [Confirmation Number] field. Click [Apply].
- While the array is being built, file transfer speeds will be slower than usual. It will take about 6 hours per terabyte to build the array. The Info/Error LED will blink amber while the array is being built. Do not turn off the LinkStation until the array is finished.

When the build finishes, the Info/Error LED will stop blinking. Your RAID 1 array is now complete and ready to use.

# • Changing to RAID 0 mode

1 Change system to normal mode (page 72).

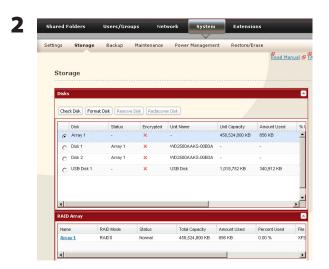

Click [System] - [Storage] - [RAID Array] in the Web Admin interface.

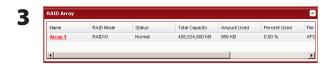

Click the array you want to set.

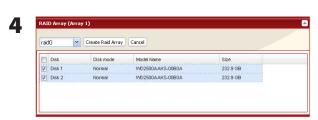

Select all available hard drives.

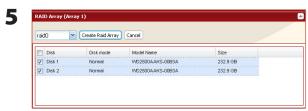

- 1 Select [Raid 0].
- 2 Click [Create Raid Array].
- **6** The [Confirm Operation] screen will appear. Enter the number shown in the [Confirmation Number] field within 60 seconds, and click [Apply].
- **7** Follow the instructions displayed on the screen.

  You have set up a RAID 0 array. Turn to page 24 to create a shared folder.

## • Changing to Normal mode

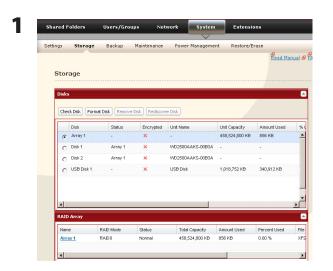

Click [System] - [Storage] - [RAID Array] in the Web Admin interface.

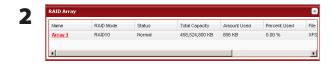

Click the array you want to set.

- **3** Click [Delete RAID Array].
- **4** When [Are you sure you want to change RAID mode?] is displayed, click [Apply].
- 5 The [Confirm Operation] screen will appear. Enter the number shown in the [Confirmation Number] field within 60 seconds, and click [Apply].
- **6** Follow the instructions displayed on the screen.

You have configured Normal mode. Turn to page 24 to create a shared folder.

# **RAID Scanning**

In RAID 1, LS-WXL and LS-WSXL LinkStations support RAID scanning. A RAID scan tests the RAID array for read performance. If defective sectors are found, they are repaired automatically. If your multiple-drive LinkStation is in RAID 1 mode, you should run RAID scans regularly. Configure regular RAID scans as follows:

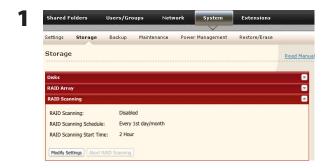

Navigate to [System] - [Storage] - [RAID Scanning] in the Web Admin interface. Under [RAID Scanning], click [Modify Settings].

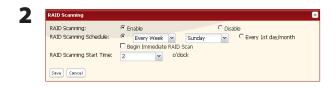

Choose [Enable], enter your desired schedule, and click [Save].

Note: Check [Shutdown] to automatically shut down the LinkStation whenever a RAID error occurs. Check [Begin Immediate RAID Scan] to initiate an immediate RAID scan.

To stop a RAID scan, click [Abort RAID Scanning].

Single-drive LinkStations do not support RAID arrays or RAID scanning.

RAID Scanning is now configured.

# **System - Maintenance**

## **E-mail Notification**

Your LinkStation can send you daily email reports. It can also send you an email when settings are changed or an error occurs.

The following things will be sent via E-mail:

- The condition of the hard drive
- Notification of completed backup jobs
- · Notification of fan errors
- Notification of hard drive errors

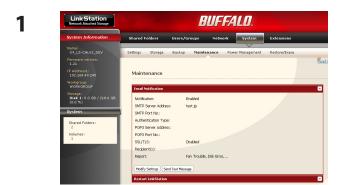

In the Web Admin interface, navigate to [System] - [Maintenance].

**2** Click [Modify Settings] in [E-mail Notification].

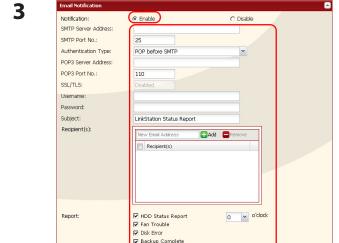

Save Cancel

- 1 Click [Enable] in Notification.
- **2** Type the [SMTP Server Address] and [SMTP port No.].

Note: If using [POP before SMTP], enter [POP3 Server address] and [POP3 port No.].

- 3 Select [Authertication Type] from [Disabled]/ [POP before SMTP]/[LOGIN(SMTP-AUTH)]/ [CRAM-MD5 (SMTP-AUTH)/CRAM-MD5)].
- **4** Enter a username.

- **5** Enter a password that will be used to verify.
- **6** To use a secured connection, select [SSL]/[TLS].
- **7** Enter the [Subject] for notification e-mail. Click [Reset to Default] to reset the subject line to [LinkStation Status Report].
- **8** Enter a receiver's e-mail address. E-mail can be sent to up to 5 addresses.
- **9** Select conditions for emails to be sent.
  - [HDD Status Report] Sends status of hard drive periodically.
     [Fan Failure] Sends a message when a fan error occurs.
     [Disk Error] Sends a message when a hard drive fails.
  - [Backup Complete] Sends a message when the backup is complete.
- **10** If you have selected [HDD Status Report] for sending condition, select time to send.
- 11 Click [Save].

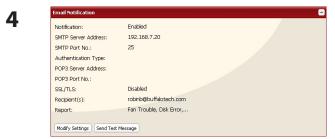

Click [Send Test Message] to send a test message.

# **System Power Management**

# **UPS Settings**

A UPS (uninterruptable power supply) can automatically shut down your LinkStation in case of a power outage. To use the LinkStation with a UPS, configure the following settings:

- 1 Plug the Power cable of UPS to a wall socket.
- **2** Connect the AC adapter of the LinkStation to the UPS.
- **3** Connect the UPS and the LinkStation with a USB cable.
- Turn on the UPS, then the LinkStation.

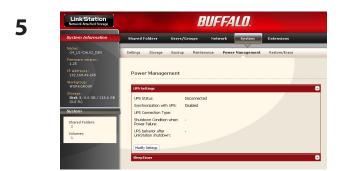

In the Web Admin interface, navigate to [System] - [Power Management] - [UPS Settings] and click [Modify Settings].

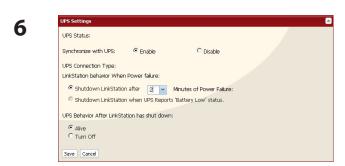

- 1 Check [Enable].
- **2** Configure settings.
- 3 Click [Save].

The LinkStation is now configured to work with the UPS.

Note: If the LinkStation shuts down automatically due to a power outage, make sure that the power issue is resolved before turning it back on. If the LinkStation is turned back on while it's still running on the UPS battery, the UPS will not shut it down again, even if the battery runs low.

## **Sleep Timer**

To save energy, you can specify times to put the LinkStation into sleep mode, where the hard disk and LED lights are turned off. The sleep timer only works when the LinkStation's Power Mode Switch is ON. This feature cannot be used when it is set to AUTO.

1

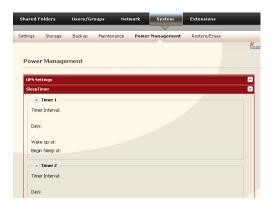

- In the Web Admin interface, navigate to [System]- [Power Management] [Sleep Timer]
- **2** Click [Modify Settings].

2

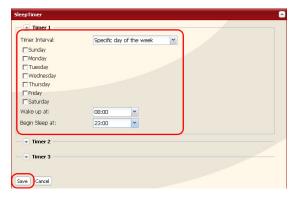

- 1 Specify a [Timer Interval],[Wake up at] and [Begin Sleep at].
- 2 Click [Save] at the bottom of the screen.

- \* You can set up to 3 timers.
- \* You can set ending time from 0:00 to 27:45.
  You can set beginning time from 0:00 to 23:45.
  (If the ending time is 24:00 or later, the beginning time can be set from 4:00 to 23:45.)
  If 24:00 is equivalent to 0:00 of the next day, and 27:00 is equivalent to 3:00 of the next day.
- \* You can not set the ending time before or the same time as a beginning time.
- During processing disk check, disk format, and backup jobs or when a backup job is scheduled before and after 5 minutes of the current time, the LinkStation will not be proceeded to Standby mode even though the end time has reached.
- If time of the timers are duplicated, the longest interval time is used to operate.

#### Examples of multiple timers:

(e.g.1) It is at 10:00 Wednesday with the LinkStation powered on:

Timer 1 Everyday 12:00 - 24:00

Timer 2 not used

Timer 3 not used

- -> Nothing happens at 12:00 and goes into sleep mode at 24:00
- (e.g.2) It is at 10:00 Wednesday with the LinkStation powered on:

Timer 1 Everyday 9:00 - 18:00

Timer 2 Day specified Wednesday 10:00 - 20:00

Timer 3 not used

- -> Except on Wednesdays, the LS powers on at 9:00 and goes into sleep mode at 18:00. On Wednesdays, it goes into sleep mode at 20:00.
- (e.g.3) It is at 10:00 Wednesday with the LinkStation powered on:

Timer 1 Everyday 9:00 - 18:00

Timer 2 Day specified Wednesday 10:00 - 25:00

Timer 3 not used

- -> Except on Wednesdays, the LS powers on at 9:00 and goes into sleep mode at 18:00.
- -> On Wednesdays, it goes into sleep mode at 1:00 of the next day.
- (e.g.4) It is at 10:00 Wednesday with the LinkStation powered on:

Timer 1 Everyday 9:00 - 18:00

Timer 2 Day specified Wednesday 07:30 - 22:00

Timer 3 not used

- -> Except on Wednesdays, the LS goes into sleep mode at 18:00.
- -> LS turns on Wednesday at 7:30, and goes into sleep mode at 22:00.

In standby mode, pressing the LinkStation's function button or moving the Power Mode Switch to AUTO will turn the LinkStation on.

Sleep timer settings are now complete.

# **Restoring Factory Defaults**

To initialize the LinkStation to its factory defaults, follow the procedure below.

- 1 Move the power switch to the OFF position to shut down the LinkStation.
- Move the power switch to the ON position while holding down the function button. The function button will flash blue for 1 minute.

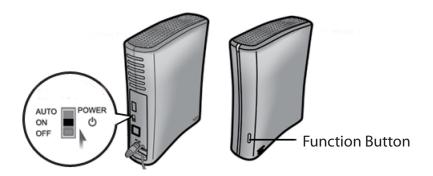

While the function button is flashing blue, press it again. The status LED will flash blue. It will start flashing amber when initialization begins (2 - 3 minutes).

Notes: This method of initializing the LinkStation restores its IP address settings, Ethernet frame size settings, and administrator (admin) password to their factory defaults. If you chose not to initialize the administrator's password from the Web Admin interface, only the IP address and Ethernet frame size settings are initialized. You can initialize other items from the Web Admin interface.

If you do not want to initialize the admin password when you initialize the LinkStation, select [Keep current admin password] in the [System] - [Restore/Erase] - [Restore Factory Defaults] screen, and click [Save].

If you choose to not initialize the admin password from the function button, you can no longer configure the LinkStation if you forget the password! Write your password down and put it in a safe place.

#### Initialization from the Web Admin interface

You can initialize the following settings from the Web Admin interface: LinkStation name, Description, NTP settings, Workgroup settings, Shared service settings, access restrictions of the shared folder, User settings, Groups, mail notification settings, UPS synchronization settings, Backup Settings, Administrator password, Print server settings, WebAccess, Language settings, Timer on/off, HDD spin down, Media server settings, BitTorrent settings, and Time Machine configuration.

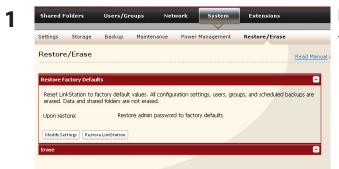

In the Web Admin interface, navigate to [System] - [Restore/Erase].

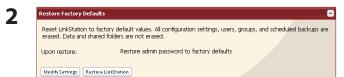

Click [Restore LinkStation].

- The [Confirm Operation] screen will appear. Enter the number shown in the [Confirmation Number] field within 60 seconds, and click [Apply].
- **4** Follow the instructions displayed on the screen.

Your LinkStation has been initialized.

## Format the LinkStation

1

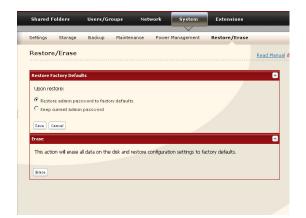

In the Web Admin interface, navigate to [System] - [Restore/Erase].

2

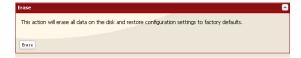

Click [Erase].

- The [Confirm Operation] screen will be displayed.
  - Enter the number from the [Confirmation Number] field within 60 seconds, and click [Apply].
- **4** Follow the instructions displayed on the screen.

**Warning**: Formatting the LinkStation will erase all data on the drive! Back up any important data before formatting.

After the format, the status of the LinkStation will be as follows:

Hard drives in the LinkStation: Not formatted All settings of the LinkStation: Factory Default

# **Extensions**

#### WebAccess

WebAccess lets you access files on the LinkStation from outside your network. You can access the LinkStation from anywhere with an Internet connection and play music, display pictures, and download or upload data.

On the LinkStation, you can set access restrictions for each shared folder. These restrictions will apply to users accessing the LinkStation via WebAccess as well as locally. LinkStation also supports UPnP for configuring your router and redirects with buffalonas.com (similar to Dynamic DNS).

## **To Configure WebAccess:**

1

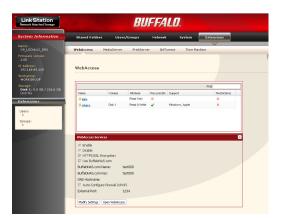

- 1 Click [Extensions].
- 2 Click [WebAccess].

2

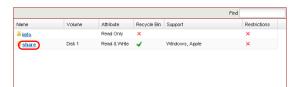

Choose the folder to be shared with WebAccess.

3

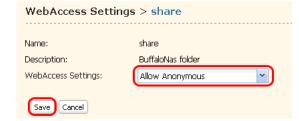

- 1 Select what users will have access.
  - [Disable]: WebAccess is not allowed.
  - [Allow Anonymous]: Anyone can access shared folders.
  - [Allow All Groups / Users]: All groups/users that are registered on the LinkStation can access with WebAccess.
  - [Use Inherited Folder Permissions]: All
    users have the same rights that they would
    have locally. If access restrictions are not
    configured, then this option is not displayed.
- 2 Click [Save].

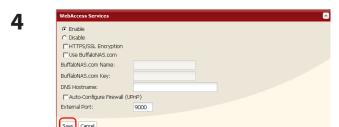

Click [Modify Settings] in [WebAccess Service].

5

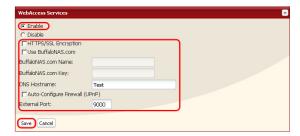

- 1 Select [Enable].
- **2** Select [Enable] from [Use BuffaloNAS.com].
- **3** Enter the LinkStation name to be published in [BuffaloNAS.com Name].

Note: This is the name to enter when accessing BuffaloNAS.com. It does not have to be the same name as the actual LinkStation.

- **4** Enter the password to save and use the name in [BuffaloNAS.com Key].
- **5** Select [Enable] from [Auto-Configure Firewall (UPnP)].

Note: This does not work unless the router has UPnP enabled.

6 Click [Save].

Notes: • If you want to transmit data more securely by using SSL encryption, select [Enable] from [HTTPS/SSL Encryption].

- To use the generic DNS service instead of using BuffaloNAS.com, enter the host name in [DNS Hostname].
- If configuring manually without using UPnP, enter the external port of a router side in [Extarnal Port]. By default, the external port on the router side is transferred to the port 9000 of the LinkStation (The port on the LinkStation side is set to 9000).
- If the LinkStation is left unconnected from the Internet for a certain period of time, its name registration will be deleted on the BuffaloNAS.com server.

You have set up WebAccess on the LinkStation.

## **Accessing folders with WebAccess**

1 Open the following URL in an Internet browser.

http://buffalonas.com

#### To access BuffaloNAS.com from iPhone/iPod touch:

- 1 Tap [Safari] from [Home] screen, and connect to the Internet.
- 2 Tap the address bar on top of the [Safari] screen.
- **3** Enter http://buffalonas.com in the address bar, and select [Go].
  - The screens in step 2 and later are from a PC. They look different from what is displayed on iPhone or iPod touch.
  - You cannot play video files or music files for which DRM is set by using this feature.
  - You cannot play video files or music files that were saved with access restrictions.
  - You cannot save files from the LinkStation to the iPhone or iPod touch with WebAccess. Video and music files are streamed, and picture files are displayed in the browser.
  - Compatibility with video and music files depends on the versions of Safari and Quicktime installed on the iPhone or iPod touch.
  - To create a video file which is playable on the iPhone, use off-the-shelf software to convert to playable formats for the iPhone or iPod touch.
  - Uploading files, changing file names, and deleting files are not supported on the iPhone or iPod touch.
  - iPhone and iPod touch are trademarks of Apple Inc.

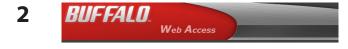

Enter your BuffaloNAS.com name and click [Connect].

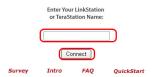

3

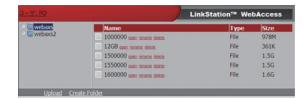

From your browser, you can view folders and files from the LinkStation.

To view without using BuffaloNAS.com, open the following URL on the Internet browser:

http://global IP address of the LinkStation:9000

For SSL, use https://global IP address of the LinkStation:9000

To verify the IP address of your LinkStation, use NAS Navigator2.

#### What can you do with WebAccess?

You can perform the following operations from the WebAccess screen:

"open", "rename", "delete", "Link to this file", "mail link to this file", "Create Folder", "Upload"

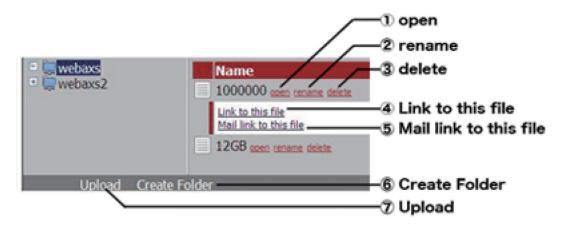

1 [open]: Open a file and folder.

Clicking [open] will open the specified file/folder.

You can save a file on the local drive by right-clicking.

**2** [rename]: Change a file/folder name.

Clicking [rename] will display the following screen. Enter a file name or folder name in [Folder name] you want to change, and click [Rename].

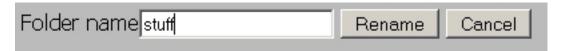

- Do not use any of the following characters in a file name or folder name: "\/:<> \*?
- Folder and file names may contain up to 80 characters.
- **3** [delete]: Delete files/folders.

Clicking [delete] will display the following screen. Click [Yes] to delete the selected file.

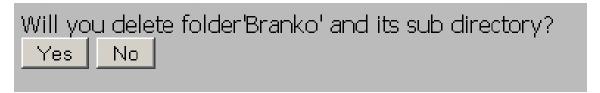

4 [Link to this file]: Link to a file or folder.

When you click a file or folder name, a white area will be displayed. Right-click on [Link to this file] in the white area, and select [Copy Shortcut]. It will copy an address link that can be accessed to that file directly from outside. Use this feature when you want to give out this address link. From the right-click menu, select [Add to Favorites] to bookmark this directly accessible address link.

**5** [Mail link to this file]: Send the address link by e-mail.

When you click a file or folder name, a white area will be displayed. Click [Mail link to this file] in the white area, and your mail software will launch with a link address which is accessible from outside to that file included in the mail body. Use this feature when you want to distribute this address link by e-mail.

**6** [Create Folder]: Create a folder.

Click [Create Folder], and then the following screen will be displayed. Enter a folder name to create in [Folder Name], and click [Make]. The new folder will be created.

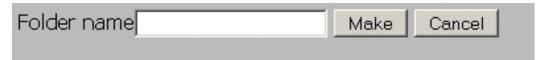

- You cannot include following characters in a file name/folder name: "\/:<> \*?
- You can use up to 80 characters for a folder name or file name.
- **7** [Upload]: Upload files.

Clicking [Upload] will display the following screen. Click [Browse] in the upload files area, and select a file to be uploaded. Clicking [Upload] will start uploading the selected file.

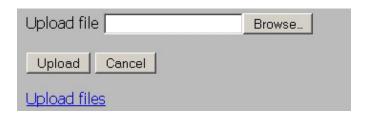

Clicking [Upload files] will display the following screen.

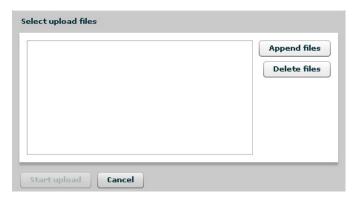

Select the files you want to upload in [Append files], and click [Start upload].

Notes: Files may be up to 2 GB in file size.

You may select up to 100 files per upload.

You cannot upload a file if the same file name already exists at the destination. Delete the file with the identical name in the destination before uploading the new file.

If a selected file is graphic data, the word [Preview] is displayed next to the file name. Clicking [Preview] will display a preview of the file in the browser.

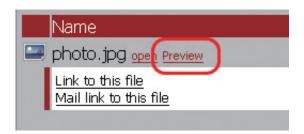

Click CLOSE X at the bottom of the image to finish displaying the preview.

Move the mouse cursor to the top right of the preview image, and <u>NEXT</u> will be displayed (unless there are no more graphics files). Clicking <u>NEXT</u> will display the next graphic.

Move the mouse cursor to the left top of the preview image, and PREV will be displayed (unless there is no previous graphic file). Clicking PREV will display the previous graphic.

#### **Print Server**

LinkStation is equipped with a USB connector on the back. You can connect a USB printer to the LinkStation as shown below.

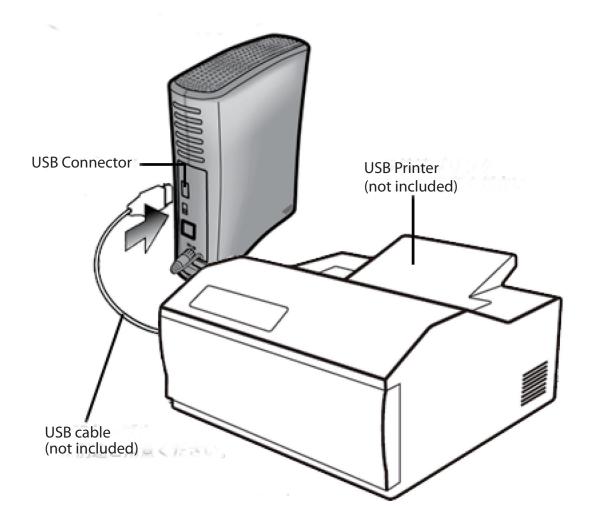

Notes: • Only one printer can be connected to the LinkStation.

- The LinkStation does not support 2-way communication. For example, it cannot tell you the amount of ink left.
- Multi-function printers are not supported.
- Printers which only support 2-way communication or WPS (Windows Printing System) are not supported.
- Mac OS X cannot print to a printer connected to the LinkStation.

## Setting up a printer on Windows 7/Vista

1

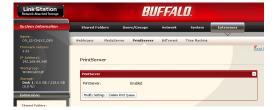

In the Web Admin interface, navigate to [Extensions] - [PrintServer] and click [Modify Settings].

2

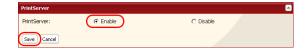

Select [Enable] and click [Save].

- Refer to your printer's manual installation instructions. You may need to install the printer driver from a software disk.
- 4 Click [Start] [Network].
- **5** Double-click on the LinkStation's server name.

6

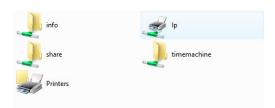

Double-click on the LinkStation's printer icon ("LP").

7

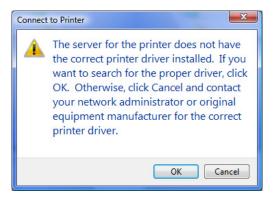

Click [OK].

8

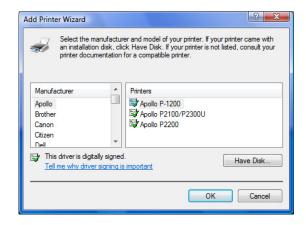

- 1 Select your printer. Choose the manufacturer on the left and the model on the right. If your printer is not listed, click [Have Disk] and follow the printer manufacturer's directions for installation.
- 2 Click [OK].

You have added a printer.

## **Setting up a printer on Windows XP**

1

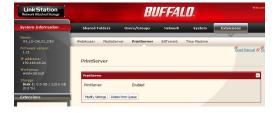

In the Web Admin interface, navigate to [Extensions] - [PrintServer] and click [Modify Settings].

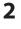

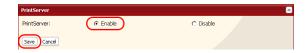

- 1 Choose [Enable] and click [Save].
- Refer to your printer's manual installation instructions. You may need to install the printer 3 driver from a software disk.
- Click [Start] [Control Panel]. 4
- 5 Click [Network and Internet Connections] icon.
- 6 Double-click on [View workgroup computers] - (Name of the LinkStation Server name) in this order.

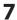

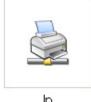

Double-click on the LinkStation's printer icon ("lp").

If "The printer driver to your computer will be automatically installed. Would you like to 8 continue?" is displayed, click [Yes].

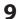

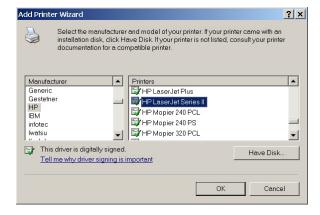

- 1 Select your printer. Choose the manufacturer on the left and the model on the right. If your printer is not listed, click [Have Disk] and follow the printer manufacturer's directions for installation.
- 2 Click [OK].

You have added a printer.

## **Setting up a printer on Windows 2000**

Unix Station
Second Ashard Stage

System Information Shared Folders University System Information

Name Option State of States Shared Folders University PrintServer Editories True Nachine

Watchington Option States States Stat

In the Web Admin interface, navigate to [Extensions] - [PrintServer] and click [Modify Settings].

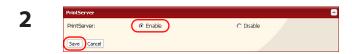

- 1 Click [Enable].
- 2 Click [Save].
- **3** Refer to your printer's manual to install the printer driver.
- **4** Double-click [My Network Places (\*)] -[Entire Network] (the LinkStation Server Name).
  - \* On Windows NT 4.0 this is [Network].

5

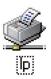

Double-click on the LinkStation's printer icon ("lp").

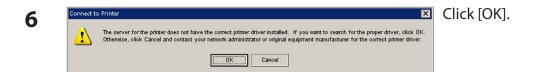

Click [Yes].

You are about to connect to a printer on document\_is, which will automatically install a print driver on your machine. Printer drivers may contain viruses or scripts that can be harmful to your computer. It is important to be certain that the computer sharing this printer is trustworthy. Would you like to continue?

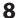

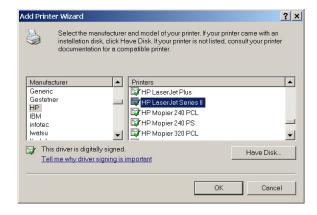

- 1 Select your printer. Choose the manufacturer on the left and the model on the right. If your printer is not listed, click [Have Disk] and follow the printer manufacturer's directions for installation.
- 2 Click [OK].

You have added a printer.

#### BitTorrent Client

BitTorrent is a protocol for sharing files. You can download files quickly since files are distributed on the network and network traffic is not concentrated, even with a large file. It does not keep anonymity, and it is easily known who publishes what files.

**Warning:** Do not download copyrighted files without permission from the owner.

See http://www.bittorrent.com/ for more information about BitTorrent.

#### Flow chart of downloading with BitTorrent:

1 Use a search engine to find the torrent for a file that you want. Download the torrent.

Notes: • Torrents are information files with a ".torrent" extension.

- Torrents can be downloaded from BitTorrent Inc.'s website or many other websites. Follow the terms of use and copyright rules for each website.
- 2 Send torrent information to a server called "tracker" and receive information about a terminal which has a file.
- **3** Start downloading based on the information received from the "tracker" server.
- 4 Download pieces of data from multiple terminals and make one file.

Use the following steps to download shared files to the LinkStation with BitTorrent.

# **Enabling BitTorrent and selecting folders**

1

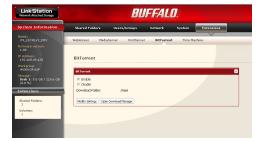

- 1 In the Web Admin interface, navigate to [Extensions] [BitTorrent].
- **2** Click [Modify Settings].

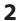

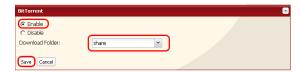

- 1 Click [Enable].
- 2 Select a folder for downloads on the LinkStation from [Download Folder].
- 3 Click [Save].

3

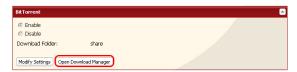

Click [Open Download Manager].

4

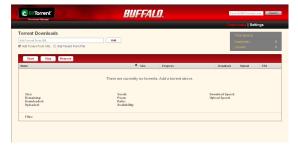

The Download Manager will open. There are two methods for downloading: downloading by adding torrent information from a URL or from a file.

# How to download from a torrent by URL

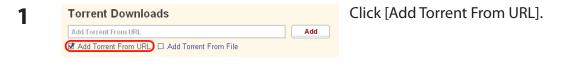

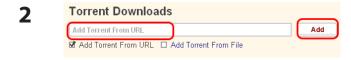

- 1 Enter the URL with Torrent Information to the frame at the left of [Add].
- 2 Click [Add].

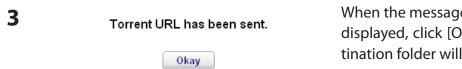

When the message [Torrent URL has been sent.] is displayed, click [Okay]. Downloading to the destination folder will begin.

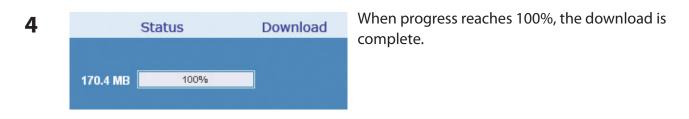

You have downloaded a file to the download folder from a torrent by URL.

# How to download from a torrent by adding it from a file

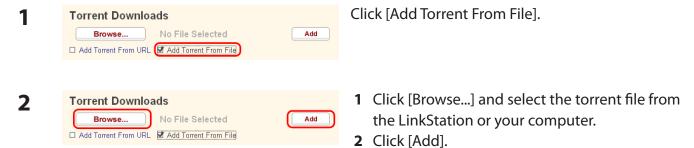

**3** Downloading to the destination folder will begin.

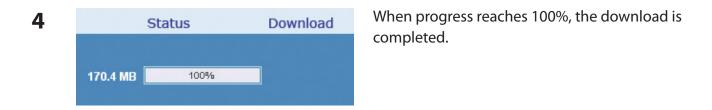

You have downloaded a file to the download folder from a torrent by adding it from a file.

## What you can do in the download screen

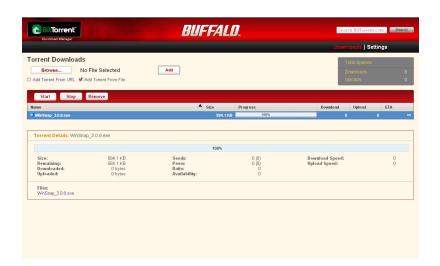

1 Stop

Click a queue name and click [Stop]; this stops downloading.

2 Start

Click [Start] to resume downloading.

3 Remove

Click a queue name and click [Remove]; the file will be deleted.

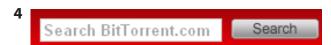

Enter a phrase and click Search to search for torrents at www.bittorrent.com.

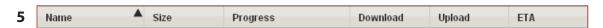

The order of the download queue can be changed by each item. The displayed order can be switched by clicking any of the following items.

[Name] [Size] [Progress] [Download] [Upload] [ETA]

# <sup>6</sup> Settings

Click [Settings] to display the BitTorrent configuration utility.

#### What you can do in the configuration utility

#### 1 Port Settings

Changes the port used for BitTorrent communication. If UPnP is enabled, the LinkStation will automatically update the connected router to match.

To set the port manually without using UPnP, enter the port number (the default setting is [Standard Setting (6881)] on any port number on the LinkStation side.

#### **2** Bandwidth Management

If this is set to [Automatic], transmission bandwidth of BitTorrent will be automatically set. If this is set to [Manual], you can specify a maximum bandwidth for download, upload, and seeds. The default setting is [Automatic].

#### **3** Seeds

Set the seed period for a file which is finished downloading.

[Seed until removed] will continue to seed until the torrent is deleted.

[Stop seeding when ratio reaches] will stop seeding when the upload percentage (a percentage of the number of byte downloaded against the number of byte uploaded) achieves the pre-defined value in %.

[Stop seeding after] stops seeding automatically after the pre-defined time in minute has passed.

The default setting is [Seed until removed].

#### **Media Server**

The LinkStation is equipped with a DLNA Media Server. Videos, pictures and music saved on the LinkStation can be displayed or played on TV, audio devices, game devices and other DLNA compatible network devices.

DLNA (Digital Living Network Alliance) defines Home Network Device Interoperability Guidelines, which are product design guidelines in the industry's standard technology in order to achieve the interconnecting environment for digital devices (computers, home appliance, mobile devices and so on).

To use DLNA on the LinkStation, begin by enabling it.

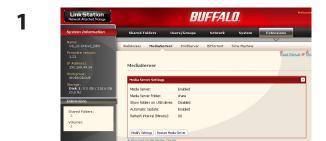

In the Web Admin interface, navigate to [Extensions] - [MediaServer] and click [Modify Settings].

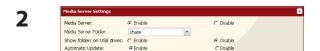

If it is set to [Disable], click [Enable].

**3** Click [Save] at the bottom of the Web Admin interface.

DLNA is now enabled on the LinkStation.

## Connecting to the LinkStation and playing the files

This example shows how to use DLNA compatible media players to play files on the LinkStation. Screenshots are from a Buffalo LinkTheater LT-H90 media player.

- 1 Connect DLNA compatible devices to the network and turn them on. Note: Refer to the devices' manuals for how to connect them.
- Select the DLNA server of the LinkStation from the screen to select DLNA compatible devices

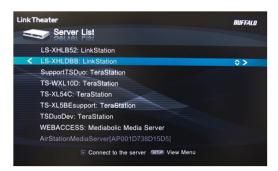

Select your LinkStation from the list of available devices. By default, its name will be its model number followed by the last 3 digits of its MAC address. For example, a LS-XHL LinkStation Pro whose MAC address ends in DBB will have the name LS-XHLDBB.

3 Select the contents you want to play.

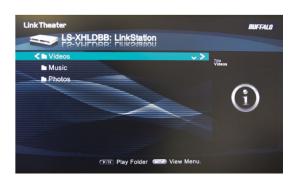

Select from [Videos], [Music], or [Photos].

4 Select the file that you want to play, then play it.

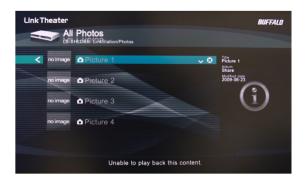

## Play on Sony PSP® (LS-CHL, LS-XHL only)

Your Sony PSP® can access the LinkStation if they're connected to the same AP or wireless router. The PSP® can play audio files through RSS and save them to a memory stick.

Access the following URL from the PSP®'s browser:
http://(IP address of the LinkStation):9050/rss
Consult the PSP's documentation for instructions on using the PSP's browser. You can get the LinkStation's IP address with NAS Navigator2 (included on your CD).

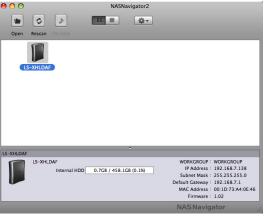

#### **NAS Navigator2**

The LinkStation's IP address is displayed in the bottom right corner of NAS Navigator2.

LS-XHLDBB: LinkStation RSS feeds

Playlists
Artist
Genre
Album
Folder

Audio files saved in the LinkStation's media folder can be sorted by [Playlist], [Artist], [Genre], and [Album], or click [Folder] to access all files.

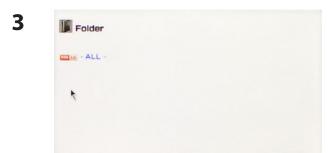

Select the RSS link. RSS registration will begin.

- 4 Close your browser and select the [RSS channel] from the [Network] menu. Choose the channel you want to play.
- A list of available audio files is displayed. Select the desired file to play.

Note: To save an audio file to a memory stick, push the [ $\triangle$ ] button and select [Save].

#### Notes:

- To play music on the PSP®, use firmware version 2.70 or later.
- "PlayStation" and "PSP" are registered trademarks of Sony Computer Entertainment Inc.
- "Memory Stick", "Memory Stick PRO Duo<sup>TM</sup>", "Memory Stick Pro-HG Duo<sup>TM</sup>", "Memory Stick Micro (M2)<sup>TM</sup>", and " are trademarks of Sony Inc.
- The LinkStation is a product of Buffalo Technology and is not licensed or approved by Sony Computer Entertainment Inc.

## **Media Server Settings**

By default, the LinkStation is set to allow all videos, pictures, and music in the shared folder "share" to be played. You may configure it to only play videos, pictures, and music from a specific folder.

| Content formation | Content formation | Content formation | Content formation | Content formation | Content formation | Content formation | Content formation | Content formation | Content formation | Content formation | Content formation | Content formation | Content formation | Content formation | Content formation | Content formation | Content formation | Content formation | Content formation | Content formation | Content formation | Content formation | Content formation | Content formation | Content formation | Content formation | Content formation | Content formation | Content formation | Content formation | Content formation | Content formation | Content formation | Content formation | Content formation | Content formation | Content formation | Content formation | Content formation | Content formation | Content formation | Content formation | Content formation | Content formation | Content formation | Content formation | Content formation | Content formation | Content formation | Content formation | Content formation | Content formation | Content formation | Content formation | Content formation | Content formation | Content formation | Content formation | Content formation | Content formation | Content formation | Content formation | Content formation | Content formation | Content formation | Content formation | Content formation | Content formation | Content formation | Content formation | Content formation | Content formation | Content formation | Content formation | Content formation | Content formation | Content formation | Content formation | Content formation | Content formation | Content formation | Content formation | Content formation | Content formation | Content formation | Content formation | Content formation | Content formation | Content formation | Content formation | Content formation | Content formation | Content formation | Content formation | Content formation | Content formation | Content formation | Content formation | Content formation | Content formation | Content formation | Cont

In the Web Admin interface, navigate to [Extensions] - [MediaServer] and click [Modify Settings].

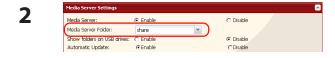

Shared folders and subfolders can be pulled down from [Media Server Folder]. Select a folder to share.

- 3 Click [Save] at the bottom of the page.
- 4 Now, only files saved in the folder you selected in step 2 can be selected or played from DLNA compatable devices.

### To view DLNA compatible devices connected to the LinkStation:

1

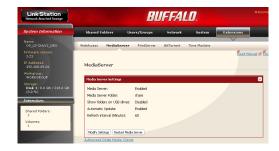

In the Web Admin interface, navigate to [Extensions] - [MediaServer].

2 Click [Authorized DLNA Media Clients].

3

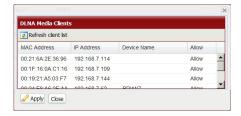

A list of DLNA compatible devices on the network will appear, showing [MAC Address], [IP Address] and [Device Name].

If a DLNA device does not broadcast its name or IP address, it will be displayed as [cannot be acquired].

After connecting a new DLNA device to the network, or changing its settings, click [Refresh client list].

#### **DLNA Media List**

The LinkStation will maintain a database of videos, pictures, and music saved in its media folder and distribute a list of available media to DLNA media players on the network. This list is distributed after each reboot and once every 60 minutes by default. Configure the database as described below.

1

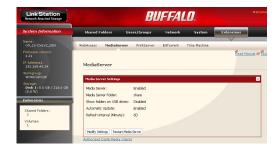

In the Web Admin interface, navigate to [Extensions] - [MediaServer] and click on [Modify Settings].

2

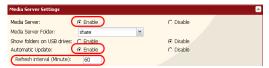

To distribute the list of available media, click [Enable] in [Automatic Update], then click [Refresh now].

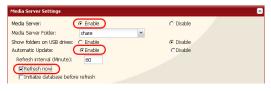

Optionally, you may choose a different refresh interval. To distribute the media list at a different interval, enter the desired interval in minutes in the [Refresh interval] field.

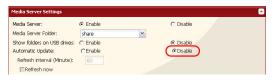

To completely disable distribution of the media list, click [Disable] for [Automatic Update].

**3** Click [Save] to save your settings.

## If other DLNA media devices do not recognize the LinkStation:

If the Media Server on the LinkStation is disabled, other DLNA devices won't be able to see it. You may enable the Media Server on the LinkStation as follows.

| Commonwealth Action of Manager Commonwealth Action of Manager Commonwealth Action of Manage

In the Web Admin interface, navigate to [Extensions] - [MediaServer] and click [Modify Settings].

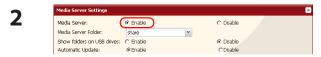

Click [Enable].

3 Click [Save].

### To disable playback from a specific DLNA media player

By default, the LinkStation will allow playback from any compatible media player on the same network. To prohibit playback for a specific DLNA media player, follow the directions below.

| Categories | Categories | Categories | Categories | Categories | Categories | Categories | Categories | Categories | Categories | Categories | Categories | Categories | Categories | Categories | Categories | Categories | Categories | Categories | Categories | Categories | Categories | Categories | Categories | Categories | Categories | Categories | Categories | Categories | Categories | Categories | Categories | Categories | Categories | Categories | Categories | Categories | Categories | Categories | Categories | Categories | Categories | Categories | Categories | Categories | Categories | Categories | Categories | Categories | Categories | Categories | Categories | Categories | Categories | Categories | Categories | Categories | Categories | Categories | Categories | Categories | Categories | Categories | Categories | Categories | Categories | Categories | Categories | Categories | Categories | Categories | Categories | Categories | Categories | Categories | Categories | Categories | Categories | Categories | Categories | Categories | Categories | Categories | Categories | Categories | Categories | Categories | Categories | Categories | Categories | Categories | Categories | Categories | Categories | Categories | Categories | Categories | Categories | Categories | Categories | Categories | Categories | Categories | Categories | Categories | Categories | Categories | Categories | Categories | Categories | Categories | Categories | Categories | Categories | Categories | Categories | Categories | Categories | Categories | Categories | Categories | Categories | Categories | Categories | Categories | Categories | Categories | Categories | Categories | Categories | Categories | Categories | Categories | Categories | Categories | Categories | Categories | Categories | Categories | Categories | Categories | Categories | Categories | Categories | Categories | Categories | Categories | Categories | Categories | Categories | Categories | Categories | Categories | Categories | Categories | Categories | Categories | Cat

In the Web Admin interface, navigate to [Extensions] - [MediaServer] and click [Modify Settings].

- 2 Click [Authorized DLNA Media Clients].
- DLNA Media Clients

  Refresh client list

  MAC Address

  0.021.6A.2E.36.96

  192.168.7.114

  0.1F.16.0A.C1:16

  192.168.7.109

  0.19.21.A5.03.F7

  192.168.7.144

  0.004.F8.A.2.F8.AA

  192.168.7.144

  0.004.F8.A.2.F8.AA

  192.168.7.144

  0.004.F8.A.2.F8.AA

  192.168.7.162

  PDIANT

  Deny

  Apply Close

Select [Deny] for DLNA media player(s) that you want to block from accessing media on the LinkStation. Media players that are allowed to access media on the LinkStation should be set to [Allow].

4 Click [Save].

## **Troubleshooting:**

### Problem: The DLNA media player can't see media files on the LinkStation

If your DLNA media players can't access the media files on the LinkStation, then the list of available media files should be updated. Try the following:

| Content | Content | Content | Content | Content | Content | Content | Content | Content | Content | Content | Content | Content | Content | Content | Content | Content | Content | Content | Content | Content | Content | Content | Content | Content | Content | Content | Content | Content | Content | Content | Content | Content | Content | Content | Content | Content | Content | Content | Content | Content | Content | Content | Content | Content | Content | Content | Content | Content | Content | Content | Content | Content | Content | Content | Content | Content | Content | Content | Content | Content | Content | Content | Content | Content | Content | Content | Content | Content | Content | Content | Content | Content | Content | Content | Content | Content | Content | Content | Content | Content | Content | Content | Content | Content | Content | Content | Content | Content | Content | Content | Content | Content | Content | Content | Content | Content | Content | Content | Content | Content | Content | Content | Content | Content | Content | Content | Content | Content | Content | Content | Content | Content | Content | Content | Content | Content | Content | Content | Content | Content | Content | Content | Content | Content | Content | Content | Content | Content | Content | Content | Content | Content | Content | Content | Content | Content | Content | Content | Content | Content | Content | Content | Content | Content | Content | Content | Content | Content | Content | Content | Content | Content | Content | Content | Content | Content | Content | Content | Content | Content | Content | Content | Content | Content | Content | Content | Content | Content | Content | Content | Content | Content | Content | Content | Content | Content | Content | Content | Content | Content | Content | Content | Content | Content | Content | Content | Content | Content | Content | Content | Content | Content | Content | Content | Content | Content | Content | Content | Content | Content | Content | Content | Content | Cont

In the Web Admin interface, navigate to [Extensions] - [MediaServer] and click [Modify Settings].

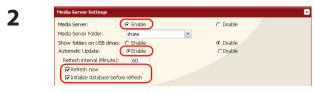

Select [Enable] for [Media Server] and [Automatic Update]. Check [Refresh now] and [Initialize database before refresh].

3 Click [Save].

### If you cannot play certain files:

The LinkStation's DLNA media server supports the following types of files. Only files of these types will be available to DLNA media players on the network.

| Types         | File Extensions                                                              |
|---------------|------------------------------------------------------------------------------|
| Video files   | .avi, .divx, .asf, .mpg, .mpe, .m1v, .vcb, .mts, .m2ts, .m2t, .mpeg, .mpeg2, |
| video illes   | .vdr, .spts, .tp, .ts, .3gp, .mov, .m4v, .wmv, .dvr-ms, .xvid, .mp4, .m4v    |
| Picture files | .jpg, .jpeg, .gif, .png, .tif, .tiff, .yuv, .bmp                             |
| Music files   | .mp3, .mpa, .wma, .aac, .apl, .ac3, .lpcm, .pcm, .wav, .m3u, .m4a,           |
| Music IIIes   | .mp4, .3gp, .m4b, .aif, .aiff, .flac, .ogg, .mp2, .mp1, .mp4                 |

Your media player may not support all of these filetypes. Files that your media player does not support may not be visible from the media player. Check your media players documentation for a list of the types of files that it can play.

## **Using iTunes with the Media Server**

Computers on the network running iTunes can access MP3, M4A, and M4P music files from the LinkStation's media server. Enable the LinkStation's media server as described below.

1

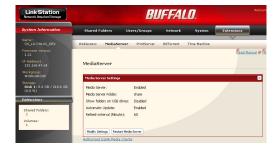

In the Web Admin interface, navigate to [Extensions] - [MediaServer] and click [Modify Settings].

2

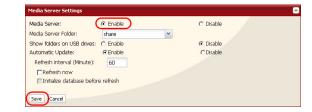

- 1 Select [Enable].
- **2** Click [Save].

Note: If you add, change, or delete music files on the LinkStation, iTunes may halt playback until the database is updated and the media list distributed. After making changes to the media files, refresh the media list as described on the previous page and restart iTunes.

With the media server enabled, the LinkStation will appear in iTunes on computers on the network, and music files on the LinkStation can be played normally.

## Web/Database Server (LS-WXL, LS-WSXL only)

### <Web server>

The LinkStation can be used as a Web server.

HTML, CGI scripts, images, and JavaScript are supported.

Note: – The LinkStation's Web server is for advanced users only. Do not enable it unless you know what you're doing.

- **1** Navigate to [Network] [Web Server] [Web Server Settings] in the Web Admin interface and click [Modify Settings].
- 2 Select [Enable] for [Web Server], choose an external port setting (81 is the default) for [Port No.] and a Web server public folder for [Target Folder], and click [Save].

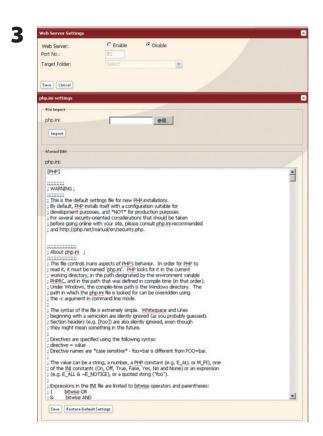

Edit the php.ini file to change the PHP language interpreter settings. Instructions are in the file.

The Web server is now configured.

### <MySQL server>

The LinkStation can be used as a MySQL server.

A MySQL database may be installed and linked with the web server.

Note: - The LinkStation's MySQL server is for advanced users only.

- Do not enable it unless you know what you're doing.
- 1 Navigate to [Network] [MySQL Server] in the Web Admin interface and click [Modify Settings].
- **2** Select [Enable] for [MySQL Server], choose a [Port No.] and [Data Folder], and click [Save].

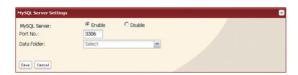

The MySQL server is now configured.

# Chapter 3 NAS Navigator2

NAS Navigator2 is a utility program that makes it simple to display the Web Admin interface, change its IP address or check its hard drive.

### Windows Vista/XP/2000 and Windows Server2003/Server2008

If you set up the LinkStation with the LinkNavigator CD, NAS Navigator2 is installed and configured to run automatically in the system tray at startup.

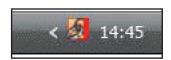

You can launch NAS Navigator2 in either of the following ways:

- Click the NAS Navigator icon on your Desktop.
- Click [Start] [(All) Programs] [BUFFALO] [BUFFALO NAS Navigator2]-[BUFFALO NAS Navigator2].

#### Screen:

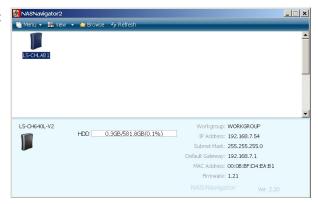

Clicking a LinkStation's icon will display its total capacity, capacity being used, [IP Address], [Workgroup], [Subnet Mask], [Default Gateway], [MAC Address], and [Firmware] version.

| Name    |                                                      | Descriptions                                                                                    |
|---------|------------------------------------------------------|-------------------------------------------------------------------------------------------------|
| Menu    | Map remote default share to drive letter (*)         | Assigns the LinkStation's shared folder as a network drive.                                     |
|         | Disconnect mapped drive letter (*)                   | Removes the network drive mapping.                                                              |
|         | Map all remote shares to drive letters               | Assigns all the LinkStation's shared folders as network drives.                                 |
|         | Create desktop shortcut for Tera/<br>LinkStation (*) | Creates a shortcut to the LinkStation's shared folder (share).                                  |
|         | Launch NAS Navigator2 on                             | Launches NAS Navigator2 in the task tray when Windows                                           |
|         | startup                                              | boots.                                                                                          |
|         | Display the error information                        | If an error occurs, an error message will pop up from the NAS Navigator2 icon in the task tray. |
|         | Properties (*)                                       | Opens the selected LinkStation's Properties window.                                             |
|         | Close                                                | Closes NAS Navigator2.                                                                          |
| View    | View                                                 | [Icon]: Displays icon for ease.                                                                 |
| ×       |                                                      | [Details]: Displays Name, Product Name, Workgroup, IP                                           |
|         |                                                      | Address, Subnet Mask, and Default Gateway.                                                      |
|         | Sort by                                              | Selects the sort order from following to display when                                           |
|         |                                                      | multiple LinkStations are found:                                                                |
|         |                                                      | Host name, Product Name, Workgroup, IP Address,                                                 |
|         |                                                      | Subnet Mask, Default Gateway                                                                    |
| Browse  |                                                      | Opens the LinkStation's shared folder.                                                          |
| Refresl | า                                                    | Searches for NAS devices on the network again.                                                  |

<sup>\*</sup> not displayed unless the LinkStation's icon is clicked.

When NAS Navigator2 is minimized to the task tray, you have the following options from its icon.

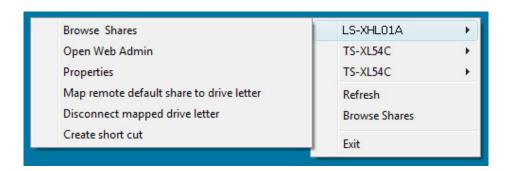

| Menu Item        |                  | Descriptions                                                 |
|------------------|------------------|--------------------------------------------------------------|
| LinkStation Name | Browse Shares    | Opens the LinkStation's Share folder.                        |
|                  | Open Web         | Opens the Web Admin interface in a web browser.              |
|                  | Admin            |                                                              |
|                  | Properties       | Opens the LinkStation's properties page.                     |
|                  | Map remote       | Assigns the LinkStation's default share as a network drive.  |
|                  | default share to |                                                              |
|                  | drive letter     |                                                              |
|                  | Disconnect       | Unmaps the network drive.                                    |
|                  | mapped drive     |                                                              |
|                  | letter           |                                                              |
|                  | Create short cut | Creates a shortcut to a LinkStation's shared folder (share). |
| Refresh          |                  | Refreshes list of NAS devices.                               |
| Browse Shares    |                  | Displays NAS Navigator2 window.                              |
| Exit             |                  | Exits NAS Navigator2.                                        |

You can perform the following tasks from a LinkStation's properties window.

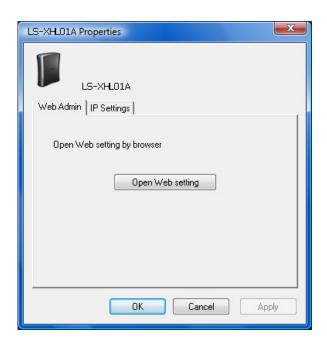

| Menu Item   | Descriptions                                                                      |
|-------------|-----------------------------------------------------------------------------------|
| Web Admin   | Opens a Web Admin interface.                                                      |
|             |                                                                                   |
| IP Settings | If [Obtain an IP address automatically via DHCP] is checked, the LinkStation will |
|             | attempt to get its IP address automatically from a DHCP server.                   |
|             | Alternately, you can manually enter the [IP Address], [Subnet Mask], and [Default |
|             | Gateway address] for the LinkStation.                                             |

### Mac OS X 10.3.9 or later

If you installed the LinkStation with the LinkNavigator CD, NAS Navigator2 was installed automatically. To launch it, click the NAS Navigator2 icon in the Dock.

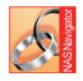

NasNavigator2

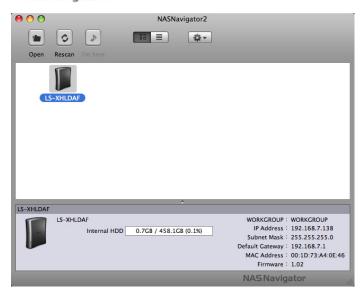

Click on a LinkStation's icon to display its total capacity, used capacity, [WORKGROUP], [IP Address], [Subnet Mask], [Default Gateway], [MAC Address], and [Firmware] version. Double-click to open a share on the LinkStation.

| Name      |                   | Descriptions                                        |
|-----------|-------------------|-----------------------------------------------------|
| Open      |                   | Opens the default shared folder for a selected      |
|           |                   | LinkStation.                                        |
| Rescan    |                   | Refreshes list of NAS devices.                      |
| Tool Menu | Open Web          | Opens the selected Web Admin interface.             |
|           | Configure         | Displays the screen to open the Web Admin           |
|           |                   | interface or change an IP Address.                  |
|           | Color Label       | Selects the color of the name displayed below       |
|           |                   | the icon.                                           |
|           | Show View Options | Sets the orders of icon sizes, label positions, and |
|           |                   | icons.                                              |

# **Chapter 4 Web Admin interface**

## Home

The following options can be configured from the Home screen.

| Name             | Descriptions                                                                                                    |
|------------------|----------------------------------------------------------------------------------------------------|
| Name             | Displays the name of the LinkStation.                                                                                                    |
| Firmware version | Displays the firmware version of the LinkStation.                                                                                                    |
| IP Address       | Displays the IP address of the LinkStation.                                                                                                    |
| Workgroup        | Displays the LinkStation's workgroup.                                                                                                    |
| Storage          | Displays the total capacity of the LinkStation's hard drive, as well as the amount used.                                                                                                    |
| Shared Folders   | Displays shared folders and disks on the LinkStation. If the [Users/Groups] tab is selected, Users and Groups are displayed. If the [Network] tab is selected, it shows if DHCP is Enabled or Disabled and displays the Ethernet Frame Size. |
| Logout           | Log out of the Web Admin interface.                                                                                                    |

# **Shared Folders**

The following options can be set from the [Shared Folders] screen.

| Name                                            |                       | Descriptions                                                                                                    |
|-------------------------------------------------|-----------------------|----------------------------------------------------------------------------------------------------|
| Folder<br>Setup                                 | Folder Setup          | Click [Create Folder] to open the Adding a New Shared Folder screen. Click a shared folder name to open the shared folder's settings screen. Select the shared folder and click [Delete] to delete the shared folder. Enter a letter in the [Find] field to display folders that begin with that letter. Click a folder name from the list to select the folder. The following tasks open the [Confirm Operation] screen.  • Delete Folder  • Restore Factory Defaults  • Format Enter the number from the [Confirmation Number] field within 60 seconds, and click [Apply]. |
|                                                 | Copy Settings<br>From | Select the shared folder you want to copy settings from.                                                                                                    |
| Folder Setup > New Folder Click [Create Folder] | Name                  | Enter a name for the share folder.  You can enter up to 27 bytes(UTF-8). Alphanumeric characters, multi-byte characters, hyphens, and underscores may be used.  Do not use a symbol as the first character of the name.                                                                                                    |
| to view this option.                            | Description           | Enter a description for the shared folder.  You can enter up to 75 bytes(UTF-8). Alphanumeric characters, multi-byte characters, hyphens, underscores, and spaces may be used.  Do not use a symbol as the first character of the description.                                                                                                    |

| Name                                                                  |                              | Description                                                                            |                                                                                                    |  |
|-----------------------------------------------------------------------|------------------------------|----------------------------------------------------------------------------------------|----------------------------------------------------------------------------------------------------|--|
|                                                                       | Volume                       | Select the volume for the shared folder.                                               |                                                                                                    |  |
|                                                                       | Shared Folder<br>Attributes  | The shared folde                                                                       | r may be read-only or writable.                                                                                                    |  |
|                                                                       | Recycle Bin                  | If enabled, deleted files are moved to a trashbox folder rather than actually deleted. |                                                                                                    |  |
|                                                                       |                              | You can enable ras well as usbdis                                                      | ecycle bin functionality for each shared folder on the LinkStation k1.                                                                                                    |  |
| Folder<br>Setup                                                       |                              | 1                                                                                      | Bin with usbdisk1, format it with EXT3, XFS, or FAT 32. NTFS and oported because files cannot be deleted with these formats.                                                                    |  |
| >                                                                     |                              | • Recycle Bin is n                                                                     | ot supported while connecting via AFP or FTP.                                                                                                    |  |
| New Folder                                                            | Shared Folder<br>Support     | Select which op                                                                        | perating systems and features the share will support.                                                                                                    |  |
| Click [Cre-                                                           | оприст                       | Shared Folder<br>Support                                                               | Description                                                                                                    |  |
| ate Folder]<br>to view this<br>option.                                |                              | Windows<br>(SMB)                                                                       | Check to enable SMB support for connection to Windows and Mac OS X.                                                                                                    |  |
|                                                                       |                              | Apple (AFP)                                                                            | Check to enable AFP support for connection to Mac OS. Also, navigate to [Network]-[Network Settings]-[Network Services] and make sure that AFP is enabled there as well.                        |  |
|                                                                       |                              | FTP                                                                                    | Check to enable remote FTP access to the share. Also, navigate to [Network]-[Network Settings]- [Network Services] and enable FTP there as well.                                                |  |
|                                                                       |                              | Disk Backup                                                                            | Check to allow other LinkStations to use this share as a backup target.                                                                                                    |  |
|                                                                       |                              | SFTP                                                                                   | Select when connecting by SFTP.                                                                                                    |  |
| Folder<br>Setup<br>><br>New Folder                                    | Remote<br>backup<br>password | a password for re                                                                      | ation will be backing up to this share, consider configuring emote backup. This will make it easy to configure the other ack up to the correct share and prevent other users from ing up to it. |  |
| Click [Create Folder]<br>from the<br>[Shared<br>Folders]<br>screen to |                              | Passwords many<br>and underscore                                                       | contain up to 8 bytes(UTF-8). Alphanumeric character, hyphen<br>may be used.                                                                                                    |  |
| view this option.                                                     |                              |                                                                                        |                                                                                                    |  |

| Name                                                                             |                        | Description                                                                                                    |
|----------------------------------------------------------------------------------|------------------------|----------------------------------------------------------------------------------------------------|
| Restrictions                                                                     | Access<br>Restrictions | If using access restrictions, click [Add ] to add users or groups that will be allowed to access the share.                                            |
| Click [Access Restrictions] from the [Create Shared Folders] screen to view this |                        | You may delete users and groups from the access list with the [Remove] button.  With AFP and FTP connections, access restrictions can be set per user. |
| option.                                                                          |                        |                                                                                                    |
| Direct Copy                                                                      | Target                 | Choose the destination folder for Direct Copy.                                                                                                    |
| Click [Mod-<br>ify Settings]<br>to change<br>settings.                           |                        |                                                                                                    |

# **Users/Groups**

The following options can be set from the [Users/Groups] screen.

| Name          |                       | Descriptions                                                                                                    |
|---------------|-----------------------|----------------------------------------------------------------------------------------------------|
|               | Local Users           | Displays [Username], [User Id], [Description], and [Primary Group].                                                                                                    |
|               |                       | To create a new user, click [Create User].                                                                                                    |
|               |                       | To edit the user, select the user name and click [Edit User]. To delete the user, select the user and click [Delete].                                                                                                    |
| Local Users   |                       | If [Delegate Authority to External SMB Server] is selected from [Network] - [Workgroup/Domain] for the [For Workgroup Authentication], a user who are registered at the LinkStation can be converted to an authorized user of the external SMB server by clicking [The selected user(s) will be converted to external users]. |
|               |                       | Enter a letter in the [Find] field to list users that begin with that letter.                                                                                                    |
|               |                       | The users [admin] and [guest] are built-in to the LinkStation. They cannot be deleted.                                                                                                    |
|               |                       | If the LinkStation is a domain member, [Domain Users] will also be available.                                                                                                    |
|               | Username              | Usernames may contain up to 20 bytes(UTF-8). Alphanumeric characters, hyphens, underscores, and spaces may be used.  Do not use multi-byte characters. Do not use a symbol as the first character of                                                                                                    |
|               | Description           | the Username.                                                                                                    |
| Local Users   | Description           | Descriptions may contain up to 75 bytes(UTF-8). Alphanumeric characters, multibyte characters, hyphens, underscores, and spaces may be used.                                                                                                    |
| ><br>New User |                       | Do not use a space as the first character in a description.                                                                                                    |
| To display,   |                       | New users automatically belong to the [hdusers] group. You can change the group the user belongs to in Group Settings.                                                                                                    |
| click [Cre-   | Password              | Enter the user's password. This should be the same password that the user uses                                                                                                    |
| ate a user].  |                       | to log in to his computer.                                                                                                    |
| Local Users   |                       | Passwords may contain up to 20 bytes(UTF-8). Alphanumeric character, hyphen, and underscore may be used. Do not use a hyphen as the first character of a password.                                                                                                    |
|               |                       | If the user is using Mac OS, passwords must be limited to 9 or fewer characters.  Otherwise, the user will not be able to access shared folders on the LinkStation.                                                                                                    |
|               | Confirm Pass-<br>word | Enter the password again for confirmation.                                                                                                    |

| Name       |              | Descriptions                                                                        |
|------------|--------------|-------------------------------------------------------------------------------------|
|            | External SMB | Navigate to [Network] - [Workgroup/Domain] - [For Workgroup Authentication]         |
| External   | Server Users | and select [Delegate Authority to External SMB Server] and [Automatic User Reg-     |
| SMB Server |              | istration]. Users will be registered automatically and listed.                      |
| Users      |              | To delete automatically registered users, select each user and click [Delete Exter- |
|            |              | nal Users].                                                                         |

| Name                   |                  | Descriptions                                                                                                    |
|------------------------|------------------|----------------------------------------------------------------------------------------------------|
|                        | Local Groups     | Displays [Group Name], [Group Id], and [Description].                                                                                                |
|                        |                  | To create a new group, click [Create Group].                                                                                                    |
| Local                  |                  | To edit a group, select it and click [Edit Group].                                                                                                   |
| Groups                 |                  | To delete a group, select it and click [Delete].                                                                                                    |
|                        |                  | Note: Enter a letter in the [Find] field and groups beginning with that letter are displayed. Click on a group name in the list to select the group. |
| Local                  | Group Name       | Group names may contain up to 20 bytes(UTF-8). Alphanumeric characters,                                                                              |
| Groups                 |                  | hyphens, underscores, and periods may be used. Do not use multi-byte                                                                                 |
| > New                  |                  | characters. Do not use a symbol as the first character of a group name.                                                                              |
| Group                  |                  |                                                                                                    |
| To display,            | Description      | Group descriptions may contain up to 75 bytes(UTF-8). Alphanumeric characters, multi-byte characters, hyphens, underscores, and spaces may be used.  |
| ate Group]             |                  | Do not use a space as the first character in a description.                                                                                          |
| on the                 |                  |                                                                                                    |
| Group                  |                  |                                                                                                    |
| Screen.                |                  |                                                                                                    |
|                        | Local Users      | To add a user to the group, select the user and click [Add].                                                                                         |
| Local Us-<br>ers/Group |                  | Note: Domain Users from the Domain Controller cannot be added to groups here.                                                                        |
| Members                | Group<br>Members | Displays users who are registered to a group. To unregister a user, select the user and click [Remove].                                              |

## **Network**

The following options can be set from the [Network] screen.

| Name                   |                            | Descriptions                                                                                                    |
|------------------------|----------------------------|----------------------------------------------------------------------------------------------------|
| IP Address<br>Settings | DHCP                       | If enabled, the LinkStation will attempt to get its IP address from a DHCP server on the network.                                                  |
|                        | Primary IP Address         | Set IP address.                                                                                                    |
| Click                  | Subnet Mask                | Set Subnet Mask.                                                                                                    |
| [Modify<br>Settings]   | Default Gateway<br>Address | Specify by IP address if Default Gateway Address exists.                                                                                           |
| to change              | Primary DNS Server         | Specify an IP address of the DNS server which has priority.                                                                                        |
| settings.              | Secondary DNS<br>Server    | Specify an IP address of an alternative DNS server.                                                                                                |
| Ethernet<br>Frame Size | Ethernet Frame Size        | Ethernet frame size is the maximum size of data that can be sent at a time. If all devices on your network support Jumbo Frame, you may be able to |
| Click<br>[Modify       |                            | improve transmission efficiency by choosing a larger frame size than the default.                                                                  |
| Settings]              |                            | • [1518 bytes (Default)] It is set to 1518 bytes at default.                                                                                       |
| to change              |                            | • [4102 bytes (Jumbo Frame)] Transfer at 4102 bytes.                                                                                               |
| settings.              |                            | <ul><li>[7422 bytes (Jumbo Frame)] Transfer at 7422 bytes.</li><li>[9694 bytes (Jumbo Frame)] Transfer at 9694 bytes.</li></ul>                    |
|                        | Network Services           | Enable or disable AFP and FTP.                                                                                                    |
| Network<br>Services    |                            | [AFP] must be enabled here for Mac OS computers to connect via AFP. Also, enable AFP in the shared folder settings to use AFP.                     |
|                        |                            | [FTP] must be enabled here for remote users to access the LinkStation via FTP. Also, enable FTP in the shared folder settings to use FTP.          |
|                        |                            | FTP. Also, enable FTP in the shared folder settings to use FTP.                                                                                    |

| Name                          |                           | Descriptions                                                                                                    |
|-------------------------------|---------------------------|----------------------------------------------------------------------------------------------------|
| Workgroup/                    | Workgroup Name            | Enter the [Workgroup Name] to have the LinkStation join a Microsoft network group.                                                                                                    |
| Domain                        |                           | Workgroup names may contain up to 23 bytes(UTF-8). Alphanumeric characters, multi-byte characters, hyphens, underscores, and periods may be used.                                                                                                    |
| Click<br>[Modify<br>Settings] |                           | Do not use a symbol as the first character of the workgroup name.                                                                                                    |
| to change<br>settings.        | WINS Server IP<br>Address | Enter the IP address of a WINS Server to use WINS Server.                                                                                                    |
|                               | For Workgroup             | Select the user authentication method here.                                                                                                    |
|                               | Authentication            | [Delegate Authority to LinkStation] (usually recommended) Only registered users may access the LinkStation. Usernames and passwords should be exactly the same as those used for Windows login.  [Delegate Authority to External SMB Server] Users are authenticated by an external Authentication server. Microsoft network knowledge required for setup. Consult your System Administrator for details. |
| Workgroup/                    |                           | [Use Windows Domain Controller as Authentication Server] Select this option when you want to authenticate against Domain Controller, but the LinkStation does not join the domain.                                                                                                    |
|                               |                           | Note: The Windows Domain Controller has been assigned to be an external authentication SMB Server. The workgroup name on the LinlStation must be identical to the Windows Domain Name.                                                                                                    |
|                               |                           | [Automatic User Registration] Select to automatically register users allowed by the Authentication Server to the LinkStation's authenticated user list.                                                                                                    |
|                               |                           | [Enable Authentication Shared Folder] Use the folder as an authentication test folder which can be accessed by users registered to Authentication Server.                                                                                                    |

| Name                 |                                                | Descriptions                                                                                                    |
|----------------------|------------------------------------------------|----------------------------------------------------------------------------------------------------|
|                      | Authentication<br>Server Name or IP<br>Address | When [Delegate Authority to External SMB Server] is selected for the [For Workgroup Authentication], specify the external server which is used for the user authentication by the server name or IP address of the server Note: • When connecting using AFP or FTP/FTPS, always use an IP address.                                                                                                    |
|                      |                                                | Authentication may fail if a server name is used.  • Enter the IP address rather than the server name anytime that the server is not on the same subnet.                                                                                                    |
|                      | Name                                           | When [Delegate Authority to External SMB Server], [Automatic User Registration], and [Enable Authentication Shared Folder] are selected for the [For Workgroup Authentication], specify the shared folder name for the authentication test. It can be registered as the users of the LinkStation automatically who open the shared folder for the authentication test.                                                                                                    |
| Workgroup/<br>Domain |                                                | <ul> <li>Note: You cannot create more than 2 shared folders for the Authentication test.</li> <li>A user who is automatically registered will belong to the [hdusers] group.</li> <li>You cannot use shared folder names which already exist as a shared folder name for the authentication test.</li> <li>You can enter up to 12 alphanumeric characters or 6 two-byte characters.</li> <li>You can use one-byte alphanumeric characters, two-byte characters, hyphens, and underscores.</li> <li>Do not use a number or symbol as the first character of the name.</li> <li>AFP and FTP/FTPS connection do not allow delegating authority to external SMB server to obtain user information.</li> </ul> |

# System

The following options can be set from the [System] tab.

| Name                                                    |                                     | Descriptions                                                                                                    |  |  |
|---------------------------------------------------------|-------------------------------------|----------------------------------------------------------------------------------------------------|--|--|
| Settings                                                |                                     |                                                                                                    |  |  |
| Name Click [Modify Settings] to change settings.        | LinkStation Name                    | Enter a name to identify the LinkStation on the network. Names may contain up to 15 bytes(UTF-8). Alphanumeric characters, hyphens, and underscores may be used. Do not use multi-byte characters. Do not use a symbol as the first character of the name.                                                                                                    |  |  |
|                                                         | Description                         | Descriptions may contain up to 75 bytes(UTF-8). Alphanumeric characters, multi-byte characters, hyphens, underscores and spaces may be used.  Descriptions are only displayed in Windows. They will not be displayed on a Macintosh.                                                                                                    |  |  |
|                                                         | Date/Time Source                    | Select [Automatic] to use an NTP to correct system time automatically. Select [Manual] to set time manually.                                                                                                    |  |  |
|                                                         | Primary NTP IP<br>Address           | Enter the DNS name or the IP address of an NTP server. You may user ntp. jst.mfeed.ad.jp or 192.168.11.123, for example.                                                                                                    |  |  |
| Date and                                                |                                     | To specify ntp.jst.mfeed.ad.jp as the NTP server, select [Use the default NTP server (ntp.jst.mfeed.ad.jp)].                                                                                                    |  |  |
| Time<br>Click                                           | NTP<br>Synchronization<br>Frequency | You may have NPT correct your system time [Daily], [Weekly], or [Every 3 hours].                                                                                                    |  |  |
| [Modify                                                 | Time Zone                           | Specify Time Zone.                                                                                                    |  |  |
| Settings]<br>to change<br>settings.                     | Date                                | Displays year, month and date. Enter numbers to change these values.                                                                                                    |  |  |
|                                                         | Time                                | Displays time. Enter numbers to change the value manually. Click [User Local Date/Time] to obtain time and time zone from the internal clock of your computer.  Note: If system clocks on your network get more than 5 minutes off from each other, it may cause problems with your network. For best results, use an NTP server to automatically set the system time for all of your network devices, including the LinkStation. |  |  |
| Language                                                | Display Language                    | Select the language to be displayed.                                                                                                    |  |  |
| Click<br>[Modify<br>Settings]<br>to change<br>settings. | Windows Client<br>Language          | Select the language to be used in the Windows client.                                                                                                    |  |  |

| Name    |            | Descriptions                                                                                                    |  |  |
|---------|------------|----------------------------------------------------------------------------------------------------|--|--|
| Storage |            |                                                                                                    |  |  |
| Disks   | Check Disk | You may run a disk check on hard drives in or attached to the LinkStation via USB. Depending on the size of the disk, a disk check may take many hours to complete.  Notes: • You cannot run a disk check at the same time as a backup job.  • During the disk check, the file sharing service stops.  If the unit is disconnected abnormally from Mac OS, the database created by Mac OS may be destroyed and you can no longer connect to the unit. If this happens, select [Delete any hidden] and run a disk check. All of the files listed below will be deleted, including sub directories.  • AppleDB  • AppleDesktop  • AppleDouble  • TheVolumeSettingsFolder  • Network Trash Folder  • Please make sure the LinkStation is not selected as a backup destination of other LinkStation before you run the disk check. If the LinkStation is selected as the backup destination, do not run the disk check. |  |  |
|         |            |                                                                                                    |  |  |

| Name                                                                                                    |         | Descriptions                                                                                                    |  |
|----------------------------------------------------------------------------------------------------|---------|----------------------------------------------------------------------------------------------------|--|
| Storage                                                                                                    | Storage |                                                                                                    |  |
| disk will be deleted if the drive is formatted. Back up any before formatting a disk.  You cannot format a drive if you've scheduled a backup is not format the drive if it's configured as the backup targe LinkStation.  The following tasks open a [Confirm Operation] screen.  • Delete Folder  • LinkStation's Restore Factory Defaults  • Erase Disk of the LinkStation  Enter the number shown in the [Confirmation Number] fixeconds, and click [Apply]. |         | You cannot format a drive if you've scheduled a backup job. Also, do not format the drive if it's configured as the backup target of another LinkStation.  The following tasks open a [Confirm Operation] screen.  • Delete Folder  • LinkStation's Restore Factory Defaults  • Erase Disk of the LinkStation  Enter the number shown in the [Confirmation Number] field within 60          |  |
|                                                                                                    |         | EXT3 (USB hard drive attached to the LinkStation.  • You can perform both Read and Write.  • Supports Journaling File System.  • May take a while to format (a few minutes to a hour).  • Less space is available than XFS after formatted.  • More files in 1 folder, slower the access space.  Note: An EXT3 Reader is included in this package for reading EXT3 disks from a Windows PC. |  |

| Name    |                 | Descriptions                                                                      |                                                                                                    |  |  |
|---------|-----------------|-----------------------------------------------------------------------------------|----------------------------------------------------------------------------------------------------|--|--|
| Storage |                 |                                                                                   |                                                                                                    |  |  |
| Disks   | Format Disk     | Format type<br>XFS<br>(USB Hard<br>Drive/LinkSta-<br>tion Internal<br>Hard Drive) | Descriptions This format is recommended for the internal drive in the TeraStation or LinkStation.  • Supports both Reading/Writing.  • Supports Journaling File System.  • More space is available than XFS after formatted.                                                                                                    |  |  |
|         |                 |                                                                                   | <ul> <li>Access speed will not degrade even with many files in a single folder.</li> <li>XFS is not supported by legacy LinkStations such as HD-LAN, HD-HLAN, or HD-HGLAN series.</li> <li>You cannot read data on an XFS drive by directly connecting to your PC.</li> </ul>                                                    |  |  |
|         |                 | ll .                                                                              | FAT32 is recommended if you're going to connect the drive to Windows and Mac computers as will as the LinkStation. It works with most computers and devices.  • Supports both Reading/Writing.  • Cannot copy or backup data with more than 4 GB per file.  • Cannot use some characters which are used in Mac OS X such as [:]. |  |  |
|         |                 | NTFS<br>(USB hard drive<br>only)                                                  | Cannot format from the Web Admin interface. This is Read Only for the LinkStation. It can be used read/write with Windows 7/Vista/XP/2000, or Windows Server2003/Server2008.  • Read Only (not writable for backup either).                                                                                                    |  |  |
|         |                 | HFS+<br>(USB hard drive<br>only)                                                  | Cannot format from the Web Admin interface. Read-Only. Can be used to connect to Mac OS X 10.3.9 or later. • Read Only (not writable for backup either).                                                                                                    |  |  |
|         | Remove Disk     | Select the USB hard drive.                                                        | hard drive and click [Remove Disk] to safely remove the USB                                                                                                    |  |  |
|         | Rediscover Disk | Not used for thi                                                                  | is product                                                                                                    |  |  |

| Name                        | Descriptions                                                                    | Descriptions                                                                                                    |  |  |  |  |
|-----------------------------|---------------------------------------------------------------------------------|----------------------------------------------------------------------------------------------------|--|--|--|--|
| Storage                     |                                                                                 |                                                                                                    |  |  |  |  |
|                             | Configure RAID array fror                                                       | Configure RAID array from this menu.                                                                                                    |  |  |  |  |
|                             | l                                                                               | RAID 0 and RAID 1 mode are available for use. LinkStation will be used just as the two hard drives if RAID setting is disabled.                                                                                              |  |  |  |  |
|                             | Disk Structure:                                                                 |                                                                                                    |  |  |  |  |
|                             | target drive, select RAID i                                                     | Displays the hard drive configuring RAID. To configure a RAID array, check the target drive, select RAID mode and click [Create Raid Array]. To delete the RAID array, select [Delete RAID Array].                           |  |  |  |  |
| RAID Array *1               | Changing RAID Array settle advance.                                             | ting causes data loss. Back up any important data in                                                                                                    |  |  |  |  |
| *1: LS-WXL,                 | [RAID Array Error Detect                                                        | ion Response]:                                                                                                    |  |  |  |  |
| LS-WSXL only                | down to protect data (T<br>under normal mode or F                               | When there is an error on RAID Array, the system will be automatically shut down to protect data (This feature is only for RAID 1. This does not work under normal mode or RAID 0 mode).  The default setting is [Shutdown]. |  |  |  |  |
|                             | Select the speed of the F<br>[High]: 10 hours per 1 -<br>[Normal]: 20 hours per | [RAID Array check speed]: Select the speed of the RAID Scan from the following [High]: 10 hours per 1 TB RAID Array [Normal]: 20 hours per 1 TB RAID Array [Low]: 100 hours per 1 TB RAID Array                              |  |  |  |  |
|                             | automatically if possible recommended. Recoverable errors found                 | AID array for errors. If errors are found, they are fixed e. If you are using a RAID array, regular RAID scans are d during standard file operations will be automatically erforming RAID Scanning or not.                   |  |  |  |  |
|                             | Status                                                                          | Descriptions                                                                                                    |  |  |  |  |
| RAID Scanning *1            | Recoverable errors                                                              | Read error in the data area which are build in<br>RAID 1(including RAID 1 system area)                                                                                                    |  |  |  |  |
| *1: LS-WXL,<br>LS-WSXL only | Unrecoverable errors                                                            | Writing error / RAID management area error /<br>drive partition information area / Drive Detection<br>Failure                                                                                                    |  |  |  |  |
|                             |                                                                                 |                                                                                                    |  |  |  |  |

| Name                     |                            | Descriptions                                                                                                    |  |
|--------------------------|----------------------------|----------------------------------------------------------------------------------------------------|--|
| Storage                  |                            |                                                                                                    |  |
| *LS-WXL,<br>LS-WSXL only |                            | If many recoverable errors (bad cluster) are found in one of the hard drives which builds RAID, that drive will be removed and the system will automatically move to degrade mode.  Since the data is not protected in the degrade mode, it is strongly recommended to replace the erroneous hard drive immediately.  When running RAID Scanning in the first time, it is strongly recommended to backup data on the LinkStation in advance.  [RAID Scanning]:  Set whether using RAID Scanning or not.  [RAID Scanning Schedule]:  Select the schedule to perform RAID Scanning.  • [Every Week], select from [Sunday] to [Saturday]  • [1st], from [Sunday] to [Saturday]  • [2nd], from [Sunday] to [Saturday]  • [3rd], from [Sunday] to [Saturday]  • [1st, 3rd], from [Sunday] to [Saturday]  • [2nd, 4th], from [Sunday] to [Saturday]  • [2nd, 4th], from [Sunday] to [Saturday]  • [Every 1st day / month]  Select [Begin Immediate RAID Scan]] and click [Save] to immediately run the maintenance.  [RAID Scanning Start Time]:  Select time to start RAID from 0 to 23 o'clock.  *Click [Abort RAID Scanning] to stop the operation. |  |
| Backup                   |                            |                                                                                                    |  |
| Local<br>LinkStation     |                            | Displays LinkStations and TeraStations on the network with shares enabled for backup.  Click [Refresh] to update the list.                                                                                                    |  |
| View NAS<br>Devices      | Off Subnet<br>LinkStations | You can add an off-subnet LinkStation or TeraStation to the list. Enter the IP address of the LinkStation/TeraStation and click [Add].  Note: Only devices with active backup shares can be registered.                                                                                                    |  |

| Name   |                       | Descriptions                                                                                                    |           |                                  |                            |
|--------|-----------------------|----------------------------------------------------------------------------------------------------|-----------|----------------------------------|----------------------------|
| Backup |                       |                                                                                                    |           |                                  |                            |
|        | Password to<br>Search | Enter a password to search for LinkStations and T password for backup.  Example of Configuration Configuration on the LinkStation (Backup Destination) |           | share2<br>222<br>Not<br>Displaye | share_free<br>None<br>View |
|        |                       | when the password is not set                                                                                                    | Displayed | 1                                | 1 - 1 1                    |

| Name                                         |                       | Descriptions                                                                                                    |  |  |
|----------------------------------------------|-----------------------|----------------------------------------------------------------------------------------------------|--|--|
| Backup                                       |                       |                                                                                                    |  |  |
|                                              | Password to<br>Search | Steps for Setup  1 In the Web Admin interface of the backup destination, set [Remote backup password] for each shared folder.                                                                                                    |  |  |
| Search for<br>Backup Des-<br>tination by     |                       | 2 When setting up the backup for the LinkStation which is the backup source, set the same password of [Search for Backup Destination by Password] as for [Remote backup password] which is set for the shared folder you want to display as the backup destination. |  |  |
| Password                                     |                       | <ul> <li>3 Set up the backup at the LinkStation which is the backup source.</li> <li>Select the shared folders of the backup destination from the following.*</li> <li>Shared folders in the LinkStation which is the backup source.</li> </ul>                     |  |  |
| Click [Modify<br>Settings] to<br>change set- |                       | The USB hard drive connected to the LinkStation which is the backup source.                                                                                                    |  |  |
| tings.                                       |                       | <ul> <li>A shared folder for which [Remote backup password] is not set in the Link/<br/>TeraStation which is the backup destination.</li> </ul>                                                                                                    |  |  |
|                                              |                       | <ul> <li>A shared folder whose [Remote backup password] in the LinkStation/<br/>TeraStation which is the backup source matches with [Search for Backup<br/>Destination by Password].</li> </ul>                                                                     |  |  |
|                                              |                       | * [Backup] must be enabled as a published destination when setting up the shared folder.                                                                                                    |  |  |
|                                              |                       | Click [Create New Job] to set up to 8 backup timers.                                                                                                    |  |  |
|                                              | Setup                 | Back up data saved on the LinkStation to the USB external hard drive or another Link/TeraStation at the specified time.                                                                                                    |  |  |
|                                              |                       | Notes: • If you choose the USB hard drive in order to utilize this backup feature, the USB drive must be formatted in FAT32, XFS or EXT3 The format type for a USB hard drive can be displayed on the Web Admin interface, [System] - [Storage].                    |  |  |
| Backup Jobs<br>Setup                         |                       | <ul> <li>If a USB drive is formatted in FAT32, the maximum file size that can be<br/>backed up is 4 GB.</li> </ul>                                                                                                    |  |  |
| Setup                                        |                       | Never unplug the Ethernet cable connected to the LinkStation or USB hard drive during backup.  Parastructure and Charle Bids Backup less actual to the LinkStation or USB.                                                                                          |  |  |
|                                              |                       | <ul> <li>Do not restore, run Check Disk, Backup Job setup and Folder Setup,<br/>User/Group, Add, Edit, or Delete User during backup. Otherwise, the<br/>backup may fail.</li> </ul>                                                                                 |  |  |
|                                              |                       | <ul> <li>If an error occurs during a regularly scheduled backup (Every day/Every Week), the backup job will not be performed after that. You will need to configure the backup job again. However, this does not apply when</li> </ul>                              |  |  |
|                                              |                       | [Ignore Errors and Proceed with Backup] option is selected.                                                                                                    |  |  |

| Name        |                   | Descriptions                                                                  |  |  |
|-------------|-------------------|-------------------------------------------------------------------------------|--|--|
| Backup      |                   |                                                                               |  |  |
|             | Job Name          | Enter the name you want for a backup task.                                    |  |  |
|             | Backup Job Sched- | Select the schedule to run from [Not Scheduled], [Immediate], [Every Day],    |  |  |
|             | ule               | or [Every Week].                                                              |  |  |
| Backup      | Backup Date       | Select the day or time to run the backup job.                                 |  |  |
| Jobs        | Backup Operation  | Select the Backup Operation Mode from the following choice.                   |  |  |
| Setup       | Mode              | • [Normal Backup]                                                             |  |  |
|             |                   | • [Overwrite Backup (Append Backup)]                                          |  |  |
| Click [Cre- |                   | • [Overwrite Backup (Differential Backup)]                                    |  |  |
| ate New     |                   | 6 1 1 1 1 1 1 1 1 1 1 1 1 1 1 1 1 1 1 1                                       |  |  |
| Job] to     |                   | Caution: If you select [Overwrite Backup (Differential Backup)], any files    |  |  |
| display     |                   | which do not exist in the source will be deleted without further warning or   |  |  |
| this op-    |                   | notice.                                                                       |  |  |
| tion in the |                   | All operation modes other than normal backup will overwrite all data at the   |  |  |
| [Backup]    |                   | backup destination.                                                           |  |  |
| screen.     |                   |                                                                               |  |  |
|             |                   | • Do not perform any file operations (such as rename or delete a file) in the |  |  |
|             |                   | Backup Sources during the Backup. If you do so, the backup job may halt       |  |  |
|             |                   | with errors. In such a case, rerun the backup job.                            |  |  |

| Name                          |                             | Descriptions                                                                                                    |                         |                                          |              |  |  |  |
|-------------------------------|-----------------------------|----------------------------------------------------------------------------------------------------|-------------------------|------------------------------------------|--------------|--|--|--|
| Backup                        |                             |                                                                                                    |                         |                                          |              |  |  |  |
|                               |                             | The following table shows behavior during each operation mode. Behaviors will vary if [Create Target Folder for Backup] is selected or not in Backup Option.                                                                                                    |                         |                                          |              |  |  |  |
|                               |                             | Note: This example uses "/target" as the backup target.                                                                                                    |                         |                                          |              |  |  |  |
|                               |                             | If data is backed up to the USB hard drive, the "target" below, will be displayed as "usbdisk*". and * will be 1 - 2 (number).                                                                                                    |                         |                                          |              |  |  |  |
|                               |                             | If data is backed up to the TeraStation, the "target" below, the shared folder name of the backup source will be displayed.                                                                                                    |                         |                                          |              |  |  |  |
|                               |                             | The Backup Log File is displayed under the following names in Backup Sources.                                                                                                    |                         |                                          |              |  |  |  |
|                               |                             | backuplog (backup task number)_(backup starting time).txt                                                                                                    |                         |                                          |              |  |  |  |
|                               |                             | Example: If the date the backup is started on March 27, 2004, 19:55, "                                                                                                    |                         |                                          |              |  |  |  |
| Backup<br>Jobs                |                             | backuplog1_200403271955.txt" is created.                                                                                                    |                         |                                          |              |  |  |  |
| Setup                         |                             | Normal                                                                                                    |                         |                                          |              |  |  |  |
|                               | Backup<br>Operation<br>Mode |                                                                                                    |                         | ously backed up data every time          |              |  |  |  |
| Click                         |                             | Target Folder for<br>Backup                                                                                                    | Backup Sources          | Backup Targets / Result                  | Re-<br>marks |  |  |  |
| [Create<br>New Job]           |                             | Create (Forced)                                                                                                    | /share                  | /target/(Date)*1/share                   |              |  |  |  |
| to dis-                       |                             |                                                                                                    | /share/folder           | /target/(Date)*1/folder                  |              |  |  |  |
| play this<br>option<br>in the |                             | Overwrite Backup (Append Backup) (Only copy and overwrite the files with changes based on the file size and time stamp*2)                                                                                                    |                         |                                          |              |  |  |  |
| [Backup ]<br>screen.          |                             | Target Folder for                                                                                                    | Backup Sources          | Backup Targets / Result                  | Re-          |  |  |  |
|                               |                             | Backup                                                                                                    |                         |                                          | marks        |  |  |  |
|                               |                             | Create                                                                                                    | /share                  | /target/_backups/share                   |              |  |  |  |
|                               |                             | Do not create                                                                                                    | /share/folder<br>/share | /target/_backups/share/folder<br>/target |              |  |  |  |
|                               |                             | Do not create                                                                                                    | /share/folder           | /target/folder                           |              |  |  |  |
|                               |                             | *1 The format of the folder is yyyymmddhhmm by using the backup starting time.  For example, if the starting time is March 27, 2004, 19:55, the folder name is displayed as "200403271955".  *2 [Time Stamp] here is not the time information that can be verified Windows Macintosh, but the time information managed by LinkStation.  *3 If there is the difference in the shared folders that is above the backup folder, files will not be deleted. |                         |                                          |              |  |  |  |

| Name                                                                                                    |                   | Descriptions                                                                                                    |  |  |
|----------------------------------------------------------------------------------------------------|-------------------|----------------------------------------------------------------------------------------------------|--|--|
| Backup                                                                                                    |                   |                                                                                                    |  |  |
| Backup Jobs<br>Setup<br>Click [Create<br>New Job] to<br>display this<br>option in the<br>[Backup]<br>screen. | Backup<br>Options | [Create Target Folder for Backup] The options you have selected on the Backup Operation Mode will make a big differences on behavior. Refer to the table described in the Operation Mode. [Create Backup Log File] Create the backup log file. [Use Encrypted Transfer Method] Select whether having data to be transferred encrypted or not when backup data. * The throughput is degraded if the encryption is enabled. * Do not select this option when the backup destination is a USB hard drive. [Use Compressed Transfer Method] Select whether having data to be transferred compressed or not when backup data. * If running a backup job via the network, the compressed transfer may improve the transfer speed when the network bandwidth is narrow (this does not mean that data is archived into 1 file and backed up). * Do not select this option when the backup destination is a USB hard drive. [Ignore Errors and Proceed with Backup] The next backup will be performed even though the last backup is halt in error. [Exclude trash boxes from backup target] Exclude the data in the trash boxes to backup. [Complete Backup] Overwrite the files which have not changed. |  |  |
| Backup Folders  Click a task number to display this option in the [Backup] Screen.                           |                   | Select the backup source and the shared folder on the backup destination folders, and click [Add].  You can select following folder as a shared folder on the backup destination.  • Shared folders on the Link/TeraStation displayed in [View NAS Devices]  • usbdisk1 and usbdisk2 connected to the backup source of the LinkStation  * Do not specify the backup source folder which include Japanese katakana in the folder name. The backup job will halt if any of these characters are included.                                                                                                    |  |  |

| Name                                                                                    |                          | Descriptions                                                                                                    |  |  |  |
|-----------------------------------------------------------------------------------------|--------------------------|----------------------------------------------------------------------------------------------------|--|--|--|
| Maintenance                                                                             |                          |                                                                                                    |  |  |  |
|                                                                                         | Notification             | Select whether using E-mail notification feature or not. Following message is sent by using E-mail Notification.  Note: Mail Server displays the list of [POP before SMTP] (the method to give the permission to use SMTP server by authenticating at specified POP server before |  |  |  |
|                                                                                         |                          | sending e-mail). If this is set, this feature cannot be used.                                                                                                    |  |  |  |
|                                                                                         | SMTP Server<br>Address   | Enter [SMTP Server Address] (Mail Server Address).                                                                                                    |  |  |  |
|                                                                                         | SMTP Port No.            | Enter [SMTP Port No.].                                                                                                    |  |  |  |
|                                                                                         | Authentica-<br>tion Type | Select [Authentication Type] from [POP before SMTP], [LOGIN(SMTP-AUTH)], ar [CRAM-MD5(SMTP-AUTH/CRAM-MD5)].                                                                                                    |  |  |  |
| Email No-                                                                               | POP3 Server<br>Address   | Enter the [POP3 Server Address] (E-mail server address).                                                                                                    |  |  |  |
| tification                                                                              | POP3 Port No.            | ort No. Enter [POP Port No.].                                                                                                    |  |  |  |
| Click<br>[Modify<br>Settings]                                                           | SSL/TLS                  | When [LOGIN(SMTP-AUTH)] and [CRAM-MD5(SMTP-AUTH/CRAM-MD5)] are selected for [Authentication Type], specify either using [SSL] or [TLS].                                                                                                    |  |  |  |
| to change settings.                                                                     | Username                 | Enter a user name that will be used for authentication.                                                                                                    |  |  |  |
| Click [Send<br>Test Mes-                                                                | Password                 | Enter the password used to access with above user name.                                                                                                    |  |  |  |
| sage] to<br>send a test<br>e-mail to<br>the e-mail<br>address<br>which has<br>been set. | Subject                  | Specify the subject of the e-mail to be sent. Use only one-byte characters, not two-byte characters.                                                                                                    |  |  |  |
|                                                                                         | Recipient(s)             | Enter the e-mail address of the receiver, and click [Add]. You can register up to 5 e-mail addresses as receivers.                                                                                                    |  |  |  |
|                                                                                         | Report                   | Select the contents to send in the e-mail notification.  • [HDD Status Report]                                                                                                    |  |  |  |
|                                                                                         |                          | Send the status other hard drive of the LinkStation on the specified time on [HDD Status Sending Time].                                                                                                    |  |  |  |
|                                                                                         |                          | • [Fan Failure] Sent if a problem on the fan of the LinkStation.                                                                                                    |  |  |  |
|                                                                                         |                          | • [Disk Error] Sent when an error occurs on the drive.                                                                                                    |  |  |  |
|                                                                                         |                          | • [Backup Complete] When the backup job is completed Sent if the backup of the LinkStation is completed.                                                                                                    |  |  |  |

| Name        |             | Descriptions                               |
|-------------|-------------|--------------------------------------------|
| Maintenance |             |                                            |
| Restart     | Restart the | Click [Restart] to reboot the LinkStation. |
| LinkSta-    | LinkStation |                                            |
| tion        |             |                                            |

| Power Man                         | Power Management                                  |                                                                                                    |  |  |  |
|-----------------------------------|---------------------------------------------------|----------------------------------------------------------------------------------------------------|--|--|--|
|                                   | UPS Status                                        | This is the feature to shutdown the LinkStation automatically when the UPS runs by battery due to power outage and such. If the UPS is connected, it shows the status of the UPS.  Note: This setting must be done after connecting the UPS and the LinkStation |  |  |  |
|                                   |                                                   | with a USB cable.                                                                                                    |  |  |  |
| UPS                               | Synchronize with UPS                              | Select [Enable] when using Synchronization with UPS feature.  Note: [USB Port (APC Style)] or [USB Port (OMRON Style)] can be only set when an APC USB UPS is connected.                                                                                        |  |  |  |
| Settings<br>Click                 | UPS                                               | Select a connection method with UPS.                                                                                                    |  |  |  |
| [Modify<br>Settings]<br>to change | Connection<br>Type                                | Note: [USB Port (APC Style)] or [USB Port (OMRON Style)] can be only set when UPS manufactured by APC for USB connection is connected.                                                                                                    |  |  |  |
| settings.                         | LinkStation<br>behavior<br>When Power             | Allows you to set the time until shutdown when the power failure continues. Or, it can shut down when it detects "Battery Low" from UPS.  Note: Shutting down by Battery Low can be used only when UPS for USB                                                  |  |  |  |
|                                   | failure                                           | connection is used.                                                                                                    |  |  |  |
|                                   | UPS Behavior<br>After<br>LinkStation<br>shut down | Specify whether or not to shut down the UPS after shutting down the LinkStation.                                                                                                    |  |  |  |
| SleepTim-<br>er                   | Timer Interval                                    | Select Sleep Timer interval from [Disable], [Everyday], or [Specific day of the week]. If selecting [Specific day of the week], specify the day by clicking the check box of the day. Timer can be set from 1 - 3.                                              |  |  |  |
| Click<br>[Modify<br>Settings]     | Wake up at                                        | Specify the restart time which recover from the Standby to the Normal state. You can set time from 0:00 to 23:45.                                                                                                    |  |  |  |
| to change<br>settings.            | Begin Sleep at                                    | Specify the ending time to move from Normal state to Standby State. You can set time from 0:00 to 27:45.                                                                                                    |  |  |  |
|                                   |                                                   | Note: You can not set the ending time before or the same time as a beginning time.                                                                                                    |  |  |  |

| Name                           |                        | Descriptions                                                                                                    |
|--------------------------------|------------------------|----------------------------------------------------------------------------------------------------|
| Restore/Era                    | ase                    |                                                                                                    |
|                                | Upon restore           | Click [Modify Settings] and select whether or not Initialization will reset the admin password.  Note: If [Keep current admin password] has been selected, you cannot reconfigure the LinkStation without the password. Please write down the password and keep it in a safe place!.                                                                                                    |
| Restore<br>Factory<br>Defaults | Restore<br>LinkStation | The following settings are initialized by [Restore LinkStation].  LinkStation Name, Description, NTP Settings, Workgroup Settings, Shared Service Settings, Access Restrictions for Shared Folders, User Settings, User Group Settings, E-mail Notification, UPS Settings, Backup Jobs Setup, Admin password  Note: The following tasks require a [Confirm Operation] screen.  • Delete Folder  • Restore LinkStation  • Format LinkStation  • Erase Disk  Enter the number shown in the [Confirmation Number] field within 60 seconds, and click [Apply]. |
| Erase                          | Erase                  | Clicking [Erase] will erase data completely on the hard drive of the LinkStation.  Note: • All data will be erased. There is no "undo" for this!  • While erasing, the settings for the LinkStation cannot be changed.                                                                                                    |

# **Extensions**

The following options can be set from the [Extensions] tab.

| Name      |                       | Descriptions                                                                                                    |  |
|-----------|-----------------------|----------------------------------------------------------------------------------------------------|--|
| WebAccess |                       |                                                                                                    |  |
| WebAccess | WebAccess<br>Settings | Enable the WebAccess service first, then click a shared folder name to display the [Edit] screen.  Folder information of the LinkStation to be published by WebAccess Settings will be displayed on [Name] and [Description]  In [WebAccess Settings], the following Access Restrictions can be selected.  [Disable]:  Does not publish shared folders.  [Allow Anonymous]:  Anyone can access (view) shared folders.  [Allow All Groups / Users]:  Allow to access (or view) only groups or uses registered to the LinkStation.  [Use Inherited Folder Permissions]:  Use same permissions as set on the Shared Folder Screen. If access restrictions are not set in the Shared Folder Screen, this option is not displayed. |  |

| Name                                                                           |                   | Descriptions                                                                                                    |
|--------------------------------------------------------------------------------|-------------------|----------------------------------------------------------------------------------------------------|
| WebAccess                                                                      |                   |                                                                                                    |
| WebAccess<br>Service<br>Click [Modify<br>Settings] to<br>change set-<br>tings. | WebAccess Service | [Enable] or [Disable]: Configure whether or not to use WebAccess. [HTTPS/SSL Encryption]: Set to use SSL encryption. [Use BuffaloNAS.com]: Configure to use "BuffaloNAS.com" to access the LinkStation easily. Files in the WebAccess Shared folder are not saved on "BuffaloNAS.com". [BuffaloNAS.com Name]: Enter a nickname for the LinkStation to register to "BuffaloNAS.com" server. Note: •This is the name to enter when accessing BuffaloNAS.com. It does not have to be the same name as the actual LinkStation. • If the LinkStation is left unconnected from the Internet a certain period of time, its name registration will be deleted on the BuffaloNAS.com server. [BuffaloNAS.com server. [BuffaloNAS.com key]: Enter the key to save or use the nickname of the LinkStation to be registered to "BuffaloNAS.com" server. [DNS Hostname]: Enter the host name if using the general DNS service instead of utilizing "BuffaloNAS.com" server. [Auto-Configure Firewall (UPnP)]: Select to use UPnP to automatically configure firewall settings. If a router does not support UPnP or automatic setting does not work, try manually. [External Port]: If configuring manually without using UPnP, enter the external port of a router side. Forward the external port of the router side to the port 9000 of the LinkStation. |

| Name                                                                                   |              | Descriptions                                                                                                    |
|----------------------------------------------------------------------------------------|--------------|----------------------------------------------------------------------------------------------------|
| MediaServe                                                                             | er           |                                                                                                    |
| Media<br>Server<br>Settings<br>Click<br>[Modify<br>Settings]<br>to change<br>settings. | Media Server | [Authorized DLNA Media Clients]: Displays [MAC address], [IP Address], and [Device Name] of the DLNA compatible device that is connected to the network. Click [Allow] item, select [Allow] from [Allow] or [Deny], and click [Apply]. This will allow access from the devices being selected. Click [Refresh client list] to update the DLNA compatible devices information connected to the network. Click [Restart Media Server] to restart the Media Server. [Enable] or [Disable]: Select [Enable] if using Media Server feature. Media Server Folder: Select a folder to be published as a Media Server. Click [Show folders on USB drives] to publish a folder from the media connected via USB connector. [Automatic Update]: Select to automatically update the DLNA database. Select [Refresh Now] and click [Save] will start updating immediately. Click [Save] while selecting [Initialize database before refresh] to initialize it and then update. Refresh interval (Minutes): Automatic update interval can be set by minutes. Restart Media Server: Restart the Media Server |

| Name        |             | Descriptions                                                 |
|-------------|-------------|--------------------------------------------------------------|
| PrintServer |             |                                                              |
| PrintServ-  | PrintServer | Select whether or not to use the PrintServer (Windows only). |
| er          |             | Click [Delete Print Queue] to delete printer jobs.           |
|             |             | Note: Some printers may not work with the PrintServer.       |
| Click       |             |                                                              |
| [Modify     |             |                                                              |
| Settings]   |             |                                                              |
| to change   |             |                                                              |
| settings.   |             |                                                              |

| Name       |            | Descriptions                                                                         |
|------------|------------|--------------------------------------------------------------------------------------|
| BitTorrent |            |                                                                                      |
| BitTorrent | BitTorrent | [Enable] or [Disable]: Select [Enable] to use Bit Torrent.                           |
|            |            | Download Folder: If using BitTorrent, select a download destination folder and click |
| Click      |            | [Save]. To display the download screen, click [Open Download Manager].               |
| [Modify    |            |                                                                                      |
| Settings]  |            |                                                                                      |
| to change  |            |                                                                                      |
| settings.  |            |                                                                                      |

| Name                                                    |                 | Descriptions                                                                                                    |  |  |  |
|---------------------------------------------------------|-----------------|----------------------------------------------------------------------------------------------------|--|--|--|
| Time Mach                                               | Time Machine    |                                                                                                    |  |  |  |
| Time<br>Machine                                         | Time<br>Machine | Select [Enable] when using to specify the LinkStation as a backup destination for Time Machine on Mac OS X 10.5 or later. Select a shared folder as a backup destination in [Target Folder]. |  |  |  |
| Click<br>[Modify<br>Settings]<br>to change<br>settings. |                 |                                                                                                    |  |  |  |
| Mac                                                     | Мас             | Enter [Target host name] and [Target MAC address] of the Macintosh that will be                                                                                                    |  |  |  |
| Informa-                                                | Informa-        | using Time Machine with the LinkStation.                                                                                                    |  |  |  |
| tion                                                    | tion            |                                                                                                    |  |  |  |

# **Appendix**

# **Specifications**

Check Buffalo's catalogs or web site (www.buffalotech.com) for information about the latest products or compatible models.

| Interface             |                | Interface: Complied with IEEE802.3ab (1000BASE-T)                                                                                                    |  |  |
|-----------------------|----------------|----------------------------------------------------------------------------------------------------|--|--|
| (LAN port)            |                | Complied with IEEE802.3u (100BASE-TX)                                                                                                    |  |  |
|                       |                | Complied with IEEE802.3 (10BASE-T)                                                                                                    |  |  |
|                       |                | Transfer Speed:1000Mbps Full duplex (AutoNegotiation)                                                                                                   |  |  |
|                       |                | 100Mbps Full duplex/Half duplex (auto-negotiation),<br>10Mbps Full duplex/Half duplex (auto-negotiation),<br>Number of ports:1 port (support AUTO-MDIX) |  |  |
|                       |                |                                                                                                    |  |  |
|                       |                |                                                                                                    |  |  |
|                       |                | Connector type: RJ-45 8-pin                                                                                                    |  |  |
|                       |                | Access method: CSMA/CD                                                                                                    |  |  |
|                       |                | Protocol: TCP/IP                                                                                                    |  |  |
|                       |                | Network File Systems: SMB/CIFS, AFP, FTP, HTTP/HTTPS                                                                                                    |  |  |
|                       |                | Jumbo Frame: 1,518/4,102/7,422/9,694 Bytes(Including 14 bytes of the header and 4 bytes of FCS)                                                         |  |  |
| Interface             |                | Interface: USB Standard Revision 2.0                                                                                                    |  |  |
| (USB Conne            | ector)         | Data transfer speed: Maximum 480 Mbps (Theoretical value)                                                                                               |  |  |
|                       | ,              | Connector: USB connector (Series A) X 1                                                                                                    |  |  |
|                       |                | Supporting USB devices: USB hard disk manufactured by Buffalo, USB UPS,                                                                                 |  |  |
|                       |                | USB printer and etc. Please ensure the supported USB UPS on Buffalo's                                                                                   |  |  |
|                       |                | website (www.buffalotech.com).                                                                                                    |  |  |
| Power/ Con            | sumption power | AC100V 50/60Hz /                                                                                                    |  |  |
|                       |                | LS-XHL,CHL: Approximately 24 W (Maximum) Approximately 17 W (Average)                                                                                   |  |  |
|                       |                | LS-WXL: Approximately 48 W (Maximum) Approximately 26 W (Average)                                                                                       |  |  |
|                       |                | LS-WSXL: Approximately 15 W (Maximum) Approximately 9 W (Average)                                                                                       |  |  |
| External size         | e / Weight     | LS-XHL,XHL: W45 X H175 X D156 mm (excluding protruding parts) / about 1.1 kg                                                                            |  |  |
|                       | 3              | LS-WXL: W86 X H127 X D204 mm (excluding protruding parts) / about 2.3 kg                                                                                |  |  |
|                       |                | LS-WSXL: W40 X H82 X D135 mm (excluding protruding parts) / about 0.5 kg                                                                                |  |  |
| Operating Environment |                | Temperature 5 - 35 °C / Humidity 20 - 80 % (no condensation)                                                                                            |  |  |
| Compati-              | Compatible     | IBM/PC Compatible (OADG spec), NEC PC98-NX Series, Apple Mac Series                                                                                     |  |  |
| ble Models            | '              | NOTE: Equipped with LAN interface.                                                                                                    |  |  |
| 3.204613              | 23             | The LinkStation cannot be connected with computers via USB; It is only                                                                                  |  |  |
|                       |                | connected via LAN.                                                                                                    |  |  |
|                       | Compatible OS  | Windows 7/Vista/XP/2000, Windows Server2003/Server2008,                                                                                                 |  |  |
|                       |                | Mac OS X 10.3.9 or later                                                                                                    |  |  |
|                       | l              |                                                                                                    |  |  |

# **Default Settings**

The following settings are factory defaults for the LinkStation.

| Administrator's Name               | admin                                                                                                    |
|------------------------------------|----------------------------------------------------------------------------------------------------|
| Password                           | password                                                                                                    |
| Shared folders                     | By default, the folder "share" may be accessed from both Windows and Macintosh computers. The recycle bin is [Enabled] on 'share' by default.                                                                                                    |
| DHCP Client                        | Normally, the LinkStation will get its IP address automatically from a DHCP server on the network. If no DHCP server is available, then an IP address will be assigned as follows:  IP Address: 169.254.xxx.xxx where xxx are random numbers between 1 and 254.  Subnet Mask: 255.255.0.0 |
| Registered Group                   | The LinkStation has 3 default groups: hdusers, admin and guest. You cannot edit or delete these groups.                                                                                                    |
| Microsoft Network<br>Group Setting | WORKGROUP Note: If you installed the LinkStation from the LinkNavigator installation CD, then the LinkStation's workgroup is set to the same workgroup as the computer you used for setup.                                                                                                |
| Ethernet<br>Frame Size             | 1518 bytes                                                                                                    |
| AFP                                | Disabled                                                                                                    |
| FTP                                | Disabled                                                                                                    |
| NTP                                | Automatic                                                                                                    |
| PrintServer                        | Enabled                                                                                                    |
| WebAccess                          | Disabled                                                                                                    |
| Media Server<br>(DLNA/iTunes)      | Enabled                                                                                                    |
| BitTorrent                         | Disabled                                                                                                    |

Note: The installation program on the LinkNavigator CD can only configure a LinkStation once. To automatically install a LinkStation a second time, use the Init button to initialize the LinkStation's configuration first.

## **Mapping Additional Shares**

When you installed the LinkStation, a share was mapped as a network drive on the computer that was used for installation. You can map additional shares, or map shares to different computers.

### **Windows**

With Windows 7/Vista/XP/2000 or Windows Server2003/Server2008, use NAS Navigator2 to map a driveletter to a shared folder on the LinkStation.

1 Click on the [Buffalo NAS Navigator2] icon on your Desktop. NAS Navigator2 will launch.

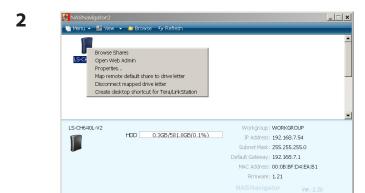

Right click on the LinkStation's icon and choose [Map remote default share to drive letter].

3

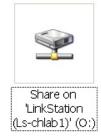

An icon for the mapped share will appear in [Computer] or [My Computer] . You can use this network drive just like other hard drives.

You've now mapped a driveletter to the network share. If the LinkStation is disconnected or off when your computer is booted, the message "The network path could not be found. The connection was not established" will be displayed.

### Mac OS X

With Mac OS X 10.3 or later, use NAS Navigator2 to mount a share from the LinkStation as a drive on the Mac.

1

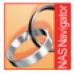

NasNavigator2

Click on the [NAS Navigator2] icon in the Dock. NAS Navigator2 will launch.

2

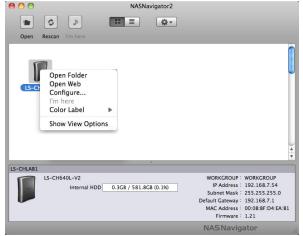

Hold the control key, click on your LinkStation's icon, then choose [Open Folder].

3

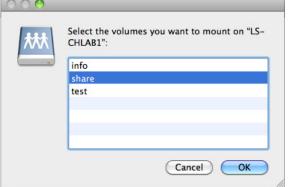

Select the folder that you want to mount and click [OK].

4

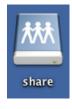

A drive icon will appear on the desktop. The shared folder is now mounted as a network drive. To dismount the share, drag and drop the share icon to the Trash.

### **Software**

You can install following software applications and the manual by using utilities CD which comes with the LinkStation.

Select and install software from the selection screen which is displayed during Setup (Or click [Option] and follow the instruction on the screen to install software).

### **NAS Navigator2**

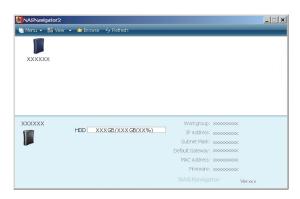

You need NAS Navigator2 in order to display the Web Admin interface of the LinkStation or search for the LinkStation from the network.

It is always installed when you setup by clicking [Begin Installation] on LinkNavigator.

Note: – When using Power Management with PC feature, you need to install NAS Navigator2 on all computers connected within the same network as LinkStation.

### **File Sharing Security Level Change Tool**

To use the LinkStation with Windows Vista, Windows Server2003, Windows Server2008, or Windows 7, you must change some security settings in Windows. The File Security Tool will make these changes for you automatically.

During initial setup, the message "Changing the security level. Are you sure?" will be displayed. Click [Yes], follow the instructions on the screen, and restart your PC.

1 Click [Start] - [Buffalo] - [File Security Tool] - [File Security Tool].

The File Security Tool will launch. If "A program needs your permission to continue" is displayed, click [Continue].

2

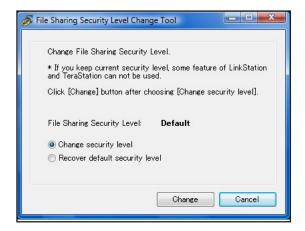

- 1 When the [Change File Sharing Security Level] window opens, select [Change security level].
- 2 Click [Add].

- **3** The message, "Security level changed" is displayed. Click [OK].
- The message, "Would you like to restart Windows now?" is displayed. Click [Yes]. Your PC should reboot.

You have changed the security level.

You can reset the security settings to their Windows defaults with the following procedure.

- 1 Click [Start] [Buffalo] [File Security Tool] [File Security Tool]. If "A program needs your permission to continue" is displayed, click [Continue].
- **2** When the [Change File Sharing Security Level] window opens, select [Change back the file security level].
- 3 Click [Add].

The setting is now changed back.

## Info folder

In the folder called "info" on the internal hard disk of the LinkStation, Install programs such as the NAS Navigator2 is included.

[info]-[English] Folder

- [NASNavi2] Folder. . . Installs NAS Navigator2 by double-clicking Inst.exe.

## **Status LED (LS-XHL, LS-CHL)**

When the LinkStation is on, the blue Status LED is on. When it is off, the LED is also off.

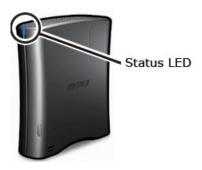

### **Red flashing (Error)**

The status LED flashes red if the LinkStation experiences an error. The way it flashes indicates the type of error.

Note: If there is an error, open NAS Navigator2. It may have an error message displayed.

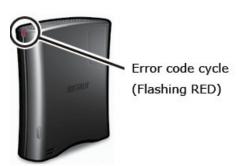

| Place of an error code      | The status of the light                                                                                          | Example of the display |
|-----------------------------|----------------------------------------------------------------------------------------------------|------------------------|
| Tens place of an error code | The LED illuminates for 1.0 seconds every 0.3 seconds. The number of flashes is the tens place of an error code. | Displaying E22         |
| Ones place of an error code | The LED illuminates for 0.5 seconds every 0.3 seconds. The number of flashes is the ones place of an error code. |                        |

| Error code | Error Details                                                                                                    |
|------------|----------------------------------------------------------------------------------------------------|
| E01        | Problems in DRAM DATA LINE. Contact a Buffalo service center for repair.                                                                                                    |
| E02        | Problems in DRAM ADDRESS LINE. Contact a Buffalo service center for repair.                                                                                                    |
| E03        | Problems in RTC CHIP. Contact a Buffalo service center for repair.                                                                                                    |
| E04        | Fail to extract Kernel. Contact a Buffalo service center for repair.                                                                                                    |
| E06        | The firmware is corrupted. Contact a Buffalo service center for repair. Wait for 5 minutes to show "E04" and turn off, or turn the power switch off.                                                                                                    |
| E07        | Hard disks are not detected. If the hard disks are connected, Contact a Buffalo service center for repair.                                                                                                    |
| E10        | UPS error. Operating from UPS battery. System will be safely shut down based on the configuration conditions. After the LinkStation shuts down, ensure that power is supplied to the UPS. If there is no problem, briefly press the Function Button on the LinkStation (pressing and holding down the switch will not work). |
| E11        | Fan Error. The fan is spinning too slowly or has stopped. Move the unit to a cool place with good airflow and no objects blocking the fan. If the LED remains lit, replace the fan with part OP-FAN/LS, sold separately.                                                                                                    |
| E15        | Hard disk IO error. Contact a Buffalo service center for repair.                                                                                                    |
| E16        | The hard disk is not connected or is malfunctioning. Contact a Buffalo service center for repair.                                                                                                    |
| E17        | Internal controller error. Contact a Buffalo service center for repair.                                                                                                    |
| E20        | The circuit board may be damaged. Disconnect and then reconnect power. Reboot the LinkStation. If the error persists, Contact a Buffalo service center for repair.                                                                                                    |
| E21        | Internal controller error. Contact a Buffalo service center for repair.                                                                                                    |
| E22        | Mount error. Contact a Buffalo service center for repair.                                                                                                    |
| E23        | The hard disk may be damaged. Contact a Buffalo service center for repair.                                                                                                    |

### Amber flashing LED (Information code)

The status LED flashes amber with information codes. The way it flashes indicates the message.

Note: If the status LED is flashing amber, you can open NAS Navigator2. It will tell you the status of the LinkStation.

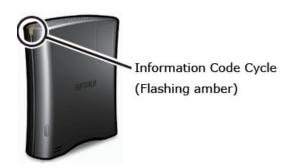

| Place of numbers of the information code | The status of the light                                                                                                  | Example of the display |
|------------------------------------------|----------------------------------------------------------------------------------------------------|------------------------|
| Tens place of the information code       | The LED illuminates for 1.0 seconds every 0.3 seconds.  The number of flashes is the tens place of the information code. | Displaying I23         |
| Ones place of the information code       | The LED illuminates for 0.5 seconds every 0.3 seconds.  The number of flashes is the ones place of the information code. |                        |

| Information codes | Meanings of the message               |
|-------------------|---------------------------------------|
| 119               | Erasing disk (fills disk with zeros). |
| 123               | Initializing the system settings.     |
| 125               | Updating the firmware.                |
| 126               | Initializing the Web settings.        |
| 127               | Checking a USB hard disk.             |
| 128               | Formatting a USB hard disk.           |

# **Status LED (LS-WXL)**

There are 5 LEDs on the LinkStation: "Power", "Function", "Info/Error", "Link/Act", and "AC adaptor".

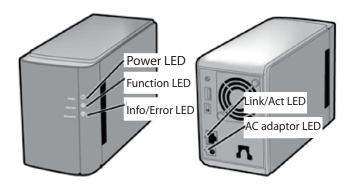

#### **Power LED**

| Status        | Meaning                                          |
|---------------|--------------------------------------------------|
| Solid Blue    | The LinkStation is powered on.                   |
| Blinking Blue | The LinkStation is starting up or shutting down. |
| LED is off    | The LinkStation is off.                          |

### **Function LED**

| Status        | Meaning                                                                                                    |
|---------------|----------------------------------------------------------------------------------------------------|
| Solid Blue    | DirectCopy is ready (lights for 1 minute).  USB device is dismounted (lights for 5 seconds).  Initialization is in progress.                                                                                                    |
| Blinking Blue | DirectCopy is in use. Notes: The function LED (blue) and the info/error LED (Orange) blink together if an error occurs during DirectCopy. Please do the following if this happens:.  1. Shut down the LinkStation .  2. Detach the USB device from the LinkStation.  3. Reattach the USB device to the LinkStation.  4. Power on the LinkStation. |

### Info/Error LED

The Info/Error LED blinks orange when it has a message. The message is coded by the pattern of blinking.

Note: - The messages are also available (uncoded) in NAS Navigator2.

| Place      | Status                                                                                                    |
|------------|----------------------------------------------------------------------------------------------------|
| 10's place | The LED illuminates for 1 second every 0.3 seconds.  The number of flashes is the ten's place of the information code.   |
| 1's place  | The LED illuminates for 0.5 seconds every 0.3 seconds. The number of flashes is the one's place of the information code. |

| Information code | Message contents                                                                                                    |
|------------------|----------------------------------------------------------------------------------------------------|
| l11              | Many defective sectors have been found.                                                                                    |
| l13              | The RAID array is being formatted.                                                                                         |
| 114              | The RAID array is being checked.                                                                                           |
| 115              | The error status of the RAID array is being investigated. Data transfers will be slower than usual until this is complete. |
| 116              | The RAID array is being created.                                                                                           |
| 117              | The RAID array is being resynchronized. Data transfers will be slower than usual until this is complete.                   |
| 118              | The RAID array is being reconfigured.  Data transfers will be slower than usual until this is complete.                    |
| 119              | The RAID array is being erased.                                                                                            |
| 123              | Initializing the system settings                                                                                           |
| 125              | Updating the firmware                                                                                                    |
| 127              | Checking a USB drive                                                                                                    |
| 128              | Formatting a USB hard drive                                                                                                |

The Info/Error LED blinks red to indicate an error.

The error may be identified by the pattern of blinking.

Note: - The error may also be viewed from NAS Navigator2.

| Place      | Status                                                                                                    |
|------------|----------------------------------------------------------------------------------------------------|
| 10's place | The LED illuminates for 1 second every 0.3 seconds. The number of flashes is the ten's place of the error code.    |
| 1's place  | The LED illuminates for 0.5 seconds every 0.3 seconds. The number of flashes is the one's place of the error code. |

| Error code | Error details                                                                                                    |
|------------|----------------------------------------------------------------------------------------------------|
| E00        | MPU is abnormal; no power.                                                                                                    |
| E01        | DRAM data line is abnormal.                                                                                                    |
| E02        | DRAM address line is abnormal.                                                                                                 |
| E03        | RTC chip is abnormal.                                                                                                    |
| E04        | Kernel failure.                                                                                                    |
| E14        | The RAID array cannot be mounted. Turn off power, then turn power on again. If the same error is displayed, re-configure RAID. |
| E15        | I/O error of hard drive.                                                                                                    |
| E16        | The hard drive is not connected, or data transfer has failed.                                                                  |
| E17        | Controller error.                                                                                                    |
| E21        | Controller error.                                                                                                    |
| E23        | The hard drive has crashed.                                                                                                    |

### Link/Act LED

| Status         | Meaning    |
|----------------|------------|
| Solid green    | Linking.   |
| Blinking green | Accessing. |

### **AC adaptor LED**

| Status | Meaning                 |
|--------|-------------------------|
| Green  | Power is connected.     |
| Off    | Power is not connected. |

# **Status LED (LS-WSXL)**

There are 4 LEDs on the LinkStation: "Function", "Info/Error", "Link/Act", and "Power".

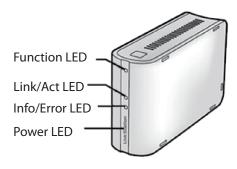

### **Function LED**

| Status        | Meaning                                                                                                    |
|---------------|----------------------------------------------------------------------------------------------------|
| Solid Blue    | DirectCopy is ready (lights for 1 minute).  USB device is dismounted (lights for 5 seconds).  Lights during initialization.                                                                                                    |
| Blinking Blue | DirectCopy is in use.  Notes: The function LED (blue) and the info/error LED (Orange) blink together if an error occurs during DirectCopy. Please do the following if this happens:.  1. Shut down the LinkStation .  2. Detach the USB device from the LinkStation.  3. Reattach the USB device to the LinkStation.  4. Power on the LinkStation. |

### Link/Act LED

| Status         | Meaning    |
|----------------|------------|
| Solid green    | Linking.   |
| Blinking green | Accessing. |

### Info/Error LED

The Info/Error LED blinks orange when it has a message.

The message is coded by the pattern of blinking.

Note: - The messages are also available (uncoded) in NAS Navigator2.

| Place      | Status                                                                                                    |
|------------|----------------------------------------------------------------------------------------------------|
| 10's place | The LED illuminates for 1 second every 0.3 seconds. The number of flashes is the ten's place of the information code.    |
| 1's place  | The LED illuminates for 0.5 seconds every 0.3 seconds. The number of flashes is the one's place of the information code. |

| Information code | Message contents                                                                                                    |
|------------------|----------------------------------------------------------------------------------------------------|
| l11              | Many defective sectors have been found.                                                                                    |
| l13              | The RAID array is being formatted.                                                                                         |
| 114              | The RAID array is being checked.                                                                                           |
| 115              | The error status of the RAID array is being investigated. Data transfers will be slower than usual until this is complete. |
| 116              | The RAID array is being created.                                                                                           |
| 117              | The RAID array is being resynchronized.  Data transfers will be slower than usual until this is complete.                  |
| 118              | The RAID array is being reconfigured.  Data transfers will be slower than usual until this is complete.                    |
| 119              | The RAID array is being erased.                                                                                            |
| 123              | Initializing the system settings                                                                                           |
| 125              | Updating the firmware                                                                                                    |
| 127              | Checking a USB drive                                                                                                    |
| 128              | Formatting a USB hard drive                                                                                                |

The Info/Error LED blinks red to indicate an error.

The error may be identified by the pattern of blinking.

Note: - The error may also be viewed from NAS Navigator2.

| Place      | Status                                                                                                    |
|------------|----------------------------------------------------------------------------------------------------|
| 10's place | The LED illuminates for 1 second every 0.3 seconds. The number of flashes is the ten's place of the error code.    |
| 1's place  | The LED illuminates for 0.5 seconds every 0.3 seconds. The number of flashes is the one's place of the error code. |

| Error code | Error details                                                                                                    |
|------------|----------------------------------------------------------------------------------------------------|
| E00        | MPU is abnormal; no power.                                                                                                    |
| E01        | DRAM data line is abnormal.                                                                                                    |
| E02        | DRAM address line is abnormal.                                                                                                 |
| E03        | RTC chip is abnormal.                                                                                                    |
| E04        | Kernel failure.                                                                                                    |
| E14        | The RAID array cannot be mounted. Turn off power, then turn power on again. If the same error is displayed, re-configure RAID. |
| E15        | I/O error of hard drive.                                                                                                    |
| E16        | The hard drive is not connected, or data transfer has failed.                                                                  |
| E17        | Controller error.                                                                                                    |
| E21        | Controller error.                                                                                                    |
| E23        | The hard drive has crashed.                                                                                                    |

### **Power LED**

| Status        | Meaning                                          |
|---------------|--------------------------------------------------|
| Solid Blue    | The LinkStation is powered on.                   |
| Blinking blue | The LinkStation is starting up or shutting down. |
| Off           | The LinkStation is off.                          |

# **Compliance Information**

#### **FCC Information**

This equipment has been tested and found to comply with the limits for a Class B digital device, pursuant to Part 15 of the FCC Rules. These limits are designed to provide reasonable protection against harmful interference in a residential installation. This equipment generates, uses and can radiate radio frequency energy and, if not installed and used in accordance with the instructions, may cause harmful interference to radio communications. However, there is no guarantee that interference will not occur in a particular installation. If this equipment does cause harmful interference to radio or television reception, which can be determined by turning the equipment off and on, the user is encouraged to try to correct the interference by one or more of the following measures:

- -- Reorient or relocate the receiving antenna.
- -- Increase the separation between the equipment and receiver.
- -- Connect the equipment into an outlet on a circuit different form that to which the receiver is connected.
- -- Consult the dealer or an experienced radio/TV technician for help.

### **CE Mark Warning**

This is a Class B product. In a domestic environment, this product may cause radio interference, in which case the user may be required to take adequate measures.

#### **Environmental Information**

- The equipment that you have purchased required the extraction and use of natural resources for its production.
- The equipment may contain hazardous substances that could impact health and the environment.
- In order to avoid the dissemination of those substances in our environment and to diminish the load on natural resources, we encourage you to use the appropriate take-back systems.
- The take-back systems will reuse or recycle most of the materials of your end of life equipment appropriately.
- The crossed-out wheeled bin symbol invites you to use those systems.
- If you need more information on the collection, reuse and recycling systems, please contact your local or regional waste administration.

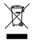

| 기종별            | 사용자안내문                    |
|----------------|---------------------------|
| B급기기           | 이 기기는 가정용으로 전자파적합등록을 한 기  |
| ( 가정용 정보통신기기 ) | 기로서 주거지역에서는 물론 모든 지역에서 사용 |
|                | 할 수 있습니다 .                |

## **Troubleshooting**

### **Cannot Setup**

The following section lists typical occurrences and causes when you cannot setup the LinkStation by using LinkNavigator or cannot use LinkStation even after finishing setup,

Occurrence: The message "Cannot find LinkStation", "No available LinkStation was found", or "Setup cannot be completed" is displayed.

**Cause 1**. An Ethernet cable is not connected.

Reconnect the AC Adapter and the Ethernet cable, and turn on the LinkStation again.

**Cause 2**. The firewall is enabled, or software running in the background is installed.

Disable the firewall or uninstall software which enables the firewall, and try to search for the LinkStation again.

**Cause 3**. Both wireless and Ethernet Adapter are enabled.

Disable any adapters other than the Ethernet Adapter to connect to the LinkStation.

**Cause 4**. The defective Ethernet cable or the connection is not stable.

Change a port on the hub to connect or replace the Ethernet cable.

**Cause 5**. Your Ethernet Board, card, or adapter is malfunctioning.

Replace a Ethernet Board, card, or adapter.

**Cause 6**. The Ethernet Board you are using or the transfer mode of the hub is not set.

Change the Ethernet Board, or change the transfer mode to [10M half-duplex] or [100M half-duplex].

Some Ethernet Boards and hubs may not be connected to the network properly if the transfer mode is set to [Auto Negotiation].

**Cause 7**. There is a network bridge.

If any network bridge which is not used, delete them.

**Cause 8**. You are searching from a different network.

You cannot search for the LinkStation over network segments. Connect the LinkStation to the same segment as the computer you use for search.

Cause 9. TCP/IP does not work properly.

Install the LAN adapter's driver again.

Cause 10. You are running Setup second time or more (it has been already run before).

After initializing the LinkStation, follow steps described in "LinkNavigator Setup" on Page 4 to run Setup.

Note: – When using Power Management with PC feature, you need to install NAS Navigator2 on all computers connected within the same network as the LinkStation.

### If a shared folder does not open on NAS Navigator2

The LinkStation may not be physically connected or may not be recognized properly. Reconnect the Ethernet cable and restart your computer and the LinkStation.

### A shared folder does not open suddenly

If you use a shared folder on the LinkStation as a network drive, you may not be able to access to the LinkStation when the IP address or the workgroup has changed.

In such a case, follow the instructions in "Open shared folder" on Page 17 and open the shared folder on the LinkStation by using NAS Navigator2.

- Note: On Mac OS, LinkStation is mounted as a drive icon on the desktop, or displayed in the sidebar on Finder.
  - If the problem still persists after you tried the procedures described above on Mac OS, select [System]-[Storage]-[Disks]-[Check Disk]-[Delete any hidden, non-essential MacOS dedicated files] on the Web Admin interface, and run Disk Check.

### If a shared folder does not open even though NAS Navigator 2 recognizes the LinkStation

If power outage occurred or the AC adapter is unplugged while the LinkStation is ON, the LinkStation's firmware may be corrupted and shared folders may not open (You can search for folders on NAS Navigator2 but they do not open).

Note: - In such a case, the LinkStation name displayed on NAS Navigator2 or the Web Admin interface on the LinkStation is displayed as LS-XHL-EM abc(abc stands for last 3 digits of the MAC address of the LinkStation) or LS-CHL-EM abc, LS-WXL-EM abc, LS-WSXL-EM abc,. In such a case, download the latest firmware from BUFFALO's website (www.buffalotech.com) and update it.

# **Data Backup**

While using the LinkStation, you may lose your important data due to sudden accidents, hard disk failure, or accidental misoperation. It is important to back up your data to recover data or minimize losses in such a case.

Use Mass Storage class hard disk manufactured by BUFFALO (such as TeraStation/LinkStation and a USB external hard disk) as Backup Targets.

### **GPL Information**

The source code for Buffalo products that use GPL code is available at http://opensource.buffalo.jp/.